PC Recorder Series

Model: **PC Recorder**

# **Table of Contents**

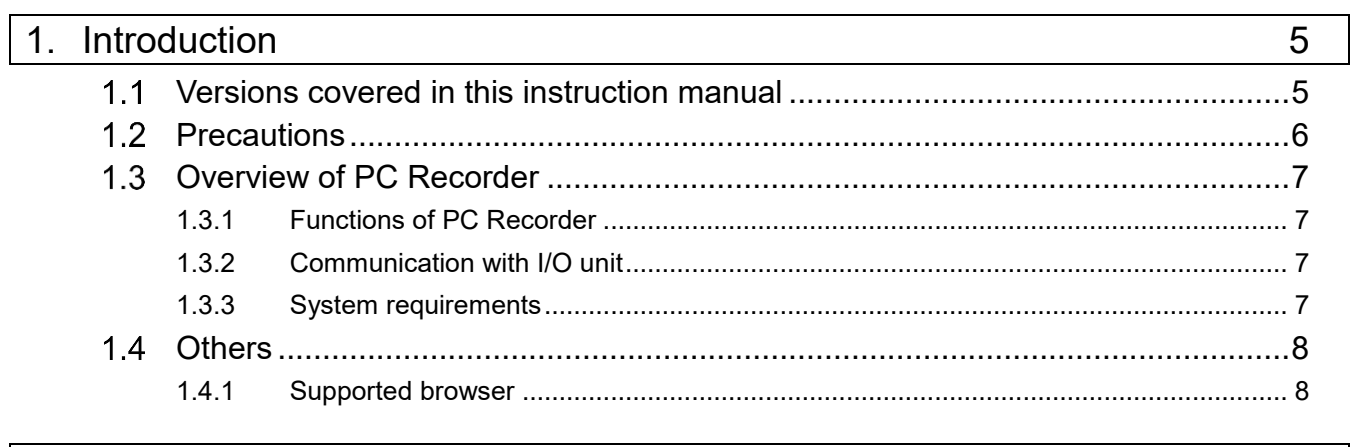

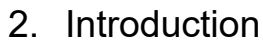

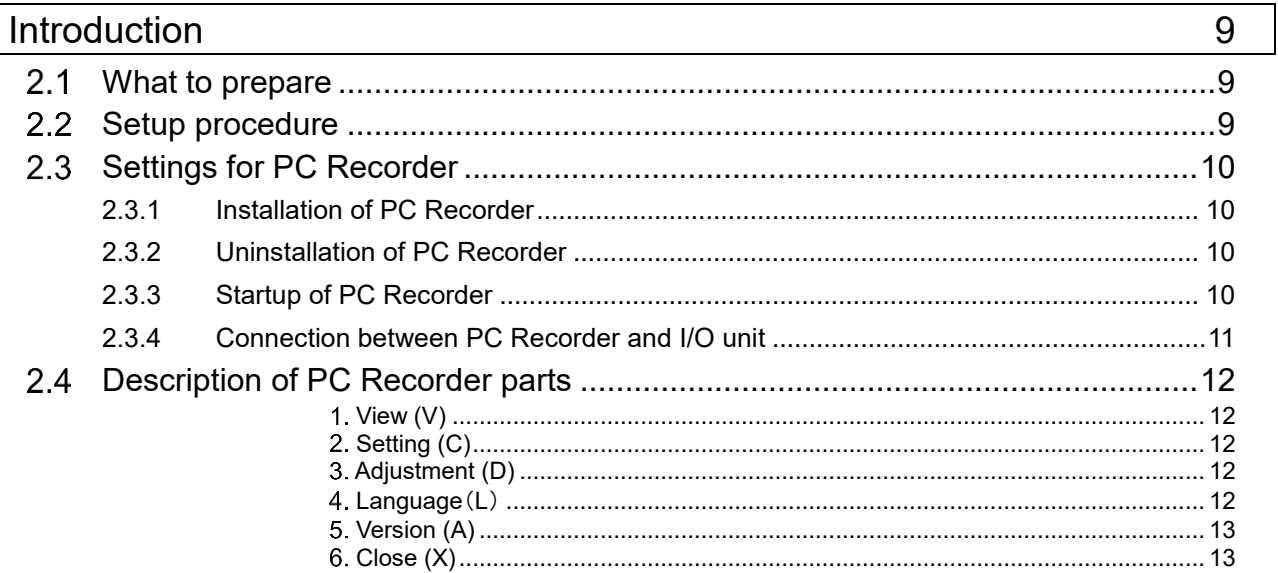

#### $3.$ Setting

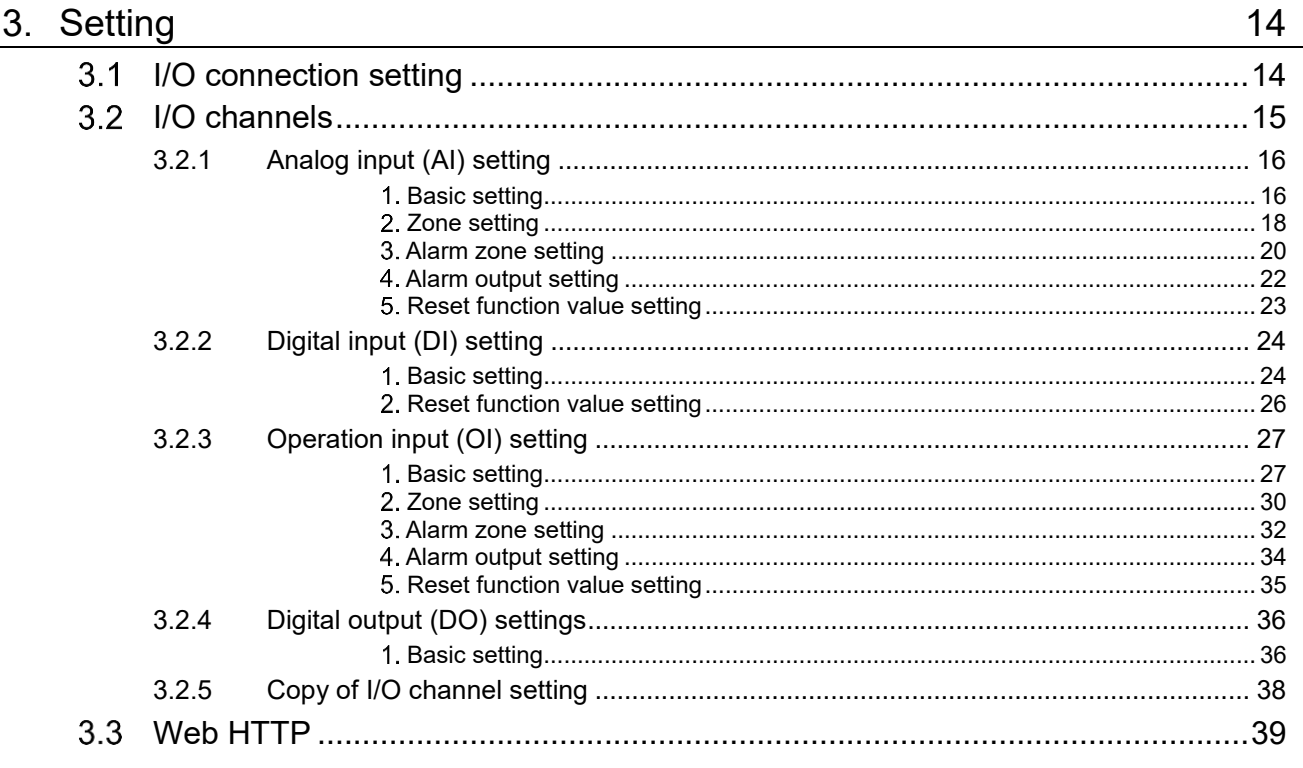

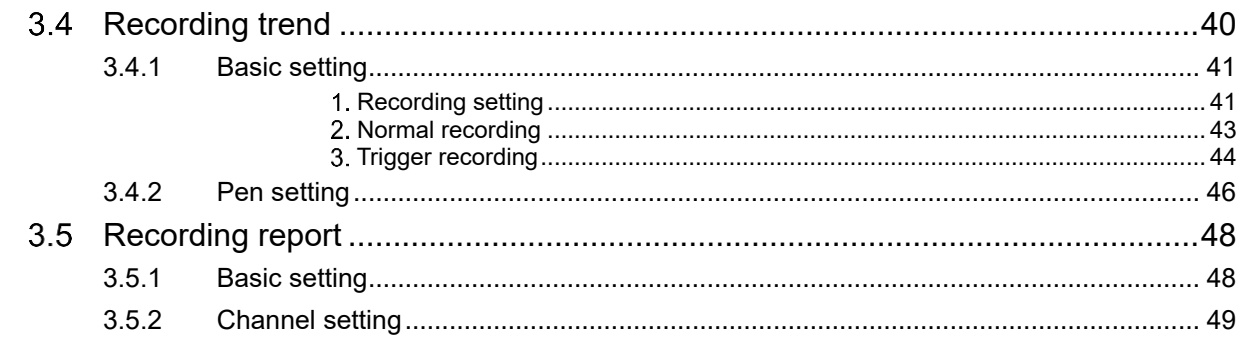

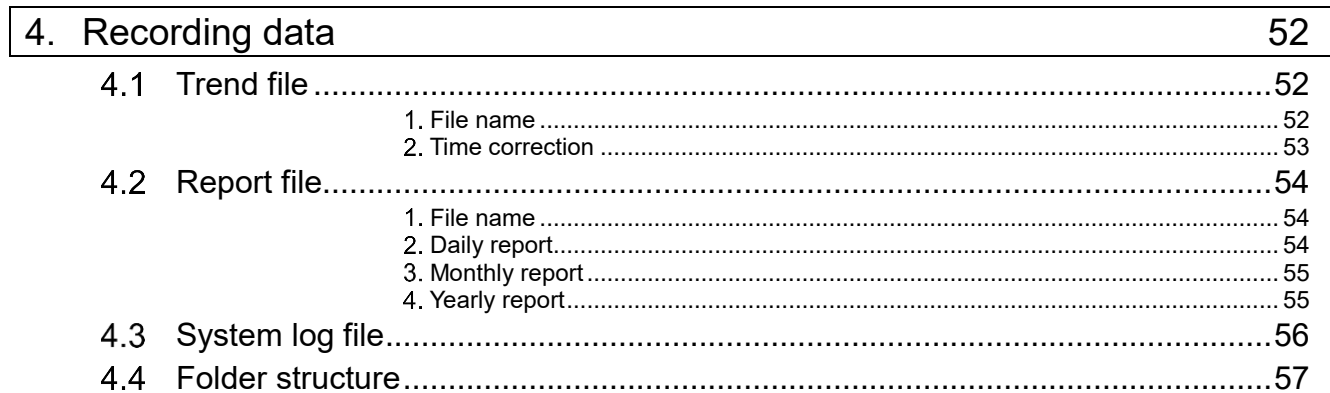

### 5. View

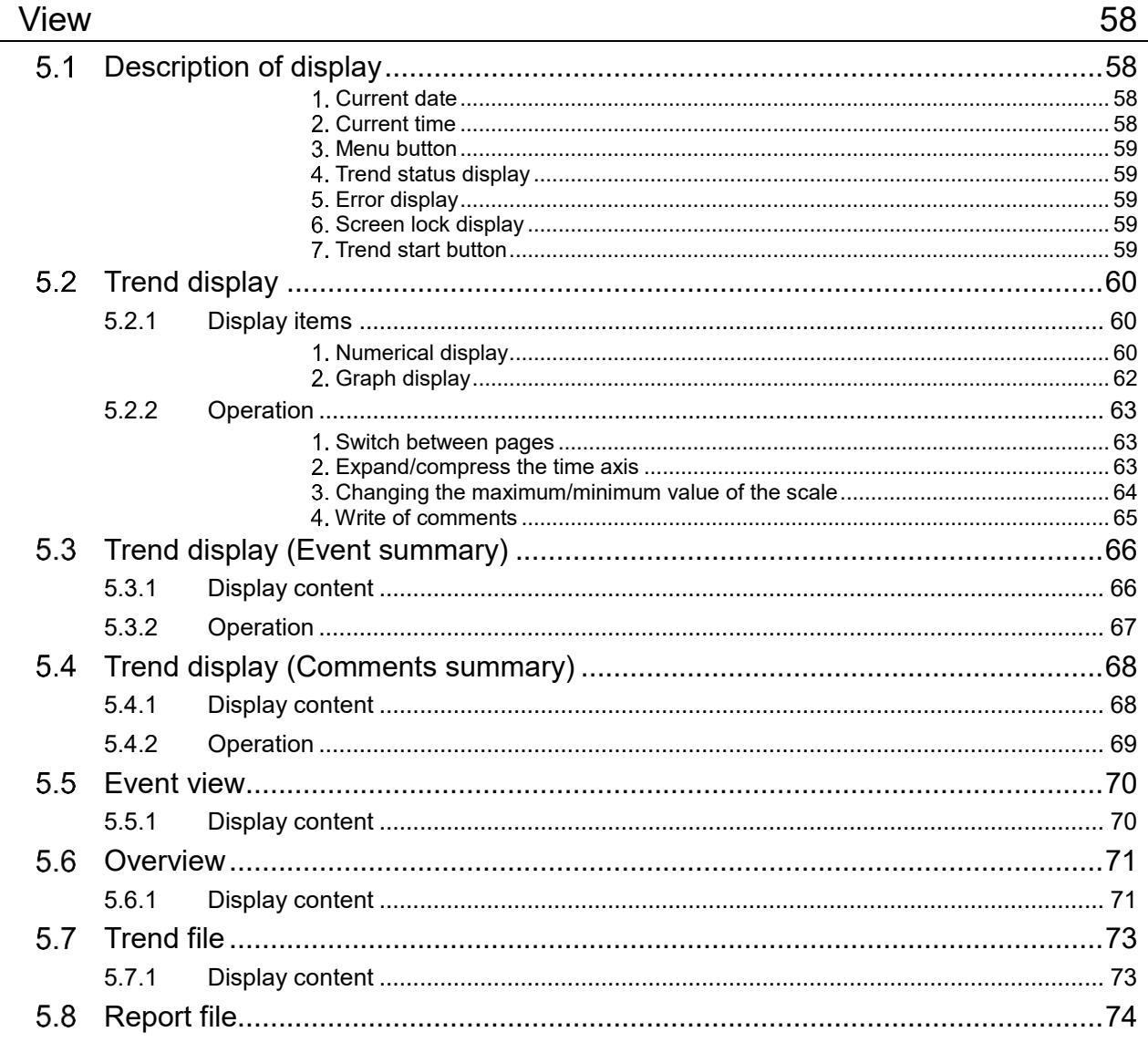

 $\overline{\phantom{a}}$ 

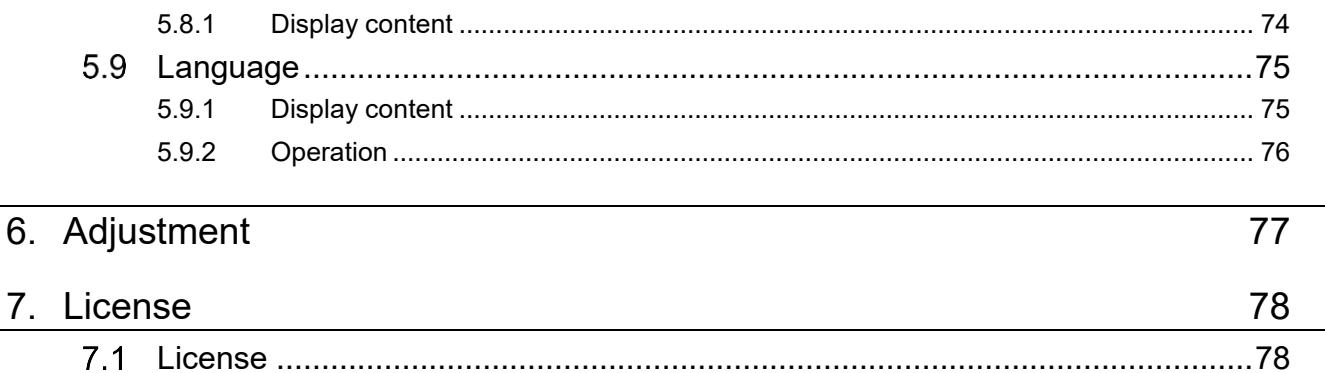

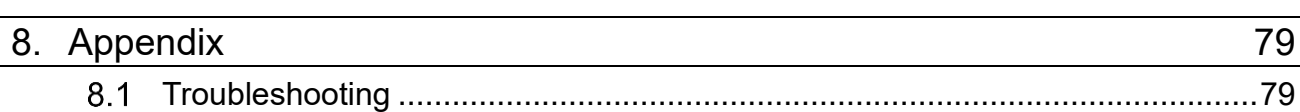

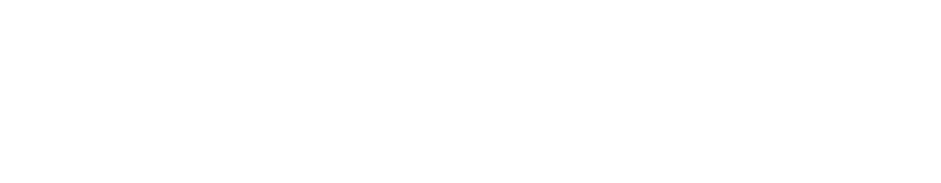

 $8.1.1$  $8.1.2$  79

# 1. **Introduction**

<span id="page-4-0"></span>Thank you for choosing us.

Before using this unit, read the following:

#### <span id="page-4-1"></span> $1.1$ Versions covered in this instruction manual

This instruction manual is available for the following versions:

- About the version of the PC recorder
- This instruction manual is for version 1.0 or later of the PC Recorder.
- For instructions on confirming the version of the PC Recorder, refer to [2.45.](#page-12-0) [Version](#page-12-0) (A).
- Supported I/O unit
- This instruction manual is available for the following I/O unit:

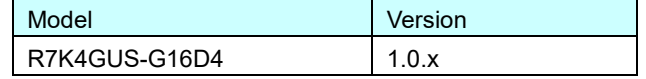

- For instructions on confirming the version of the I/O unit, refer to [2.45.](#page-12-0) [Version](#page-12-0) (A).

# <span id="page-5-0"></span>1.2 Precautions

- **Precautions for connecting to I/O unit**
- Connection to the unit should be established after logging in using a predetermined PC (PC Recorder) and a user account.

If the I/O unit is connected/disconnected while the PC Recorder is running, its operation is not guaranteed.

- Notes on browser-dependent display screens
- PC Recorder uses standard Web technology with a browser to achieve its display function. Therefore, note that it is subject to your browser's operating specifications (the specifications that may be changed, such as for version upgrades).

#### <span id="page-6-0"></span>Overview of PC Recorder  $1.3$

PC Recorder (model: PC Recorder) is application software that runs on Windows.

#### <span id="page-6-1"></span>1.3.1 Functions of PC Recorder

The functions of PC Recorder can be broadly divided into the following:

- $\bullet$  I/O unit client
- Data input/output is available through the USB connection with our I/O unit.
- Web server
- Web server functions are implemented. Trend and report data can be viewed in a browser. Settings for various functions Right-click the task tray icon to display the menu, allowing you to set various functions from the
- setting display. Trend waveform recording
- Trend waveform data can be saved as binary files.
- Report recording Daily, monthly, and yearly report data can be saved in CSV format.

#### <span id="page-6-2"></span>1.3.2 Communication with I/O unit

Communication with the I/O unit is conducted through the USB connection (CDC).

#### <span id="page-6-3"></span>1.3.3 System requirements

Refer to the table below for PC requirements for PC Recorder operation.

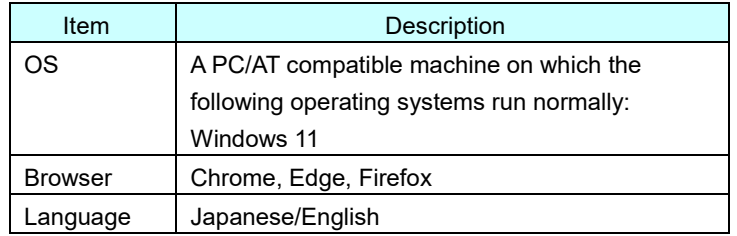

# <span id="page-7-0"></span>1.4 Others

# <span id="page-7-1"></span>1.4.1 Supported browser

The terminal (OS) and browsers on which the operation has been checked using a browser are listed below:

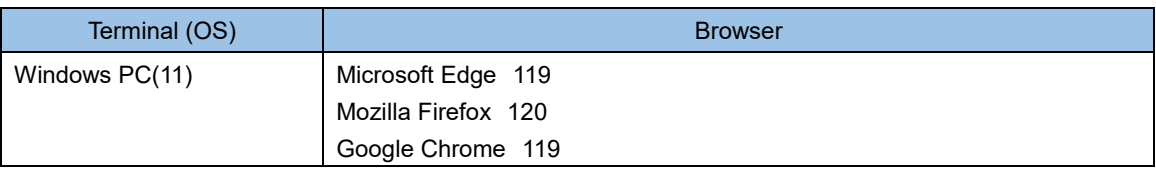

Note: Private/Secret mode is not supported.

**Note that the operation is subject to change without notice for specification changes of the above terminal (OS) and browsers.**

# 2. **Introduction**

#### <span id="page-8-1"></span><span id="page-8-0"></span> $2.1$ What to prepare

In addition to the I/O unit, prepare the following items:

- A personal computer (a USB port required)
- A USB cable (Type-C for the I/O unit side. For the PC side, refer to the specifications of your PC.)

# <span id="page-8-2"></span>2.2 Setup procedure

Set up PC Recorder following the procedure below:

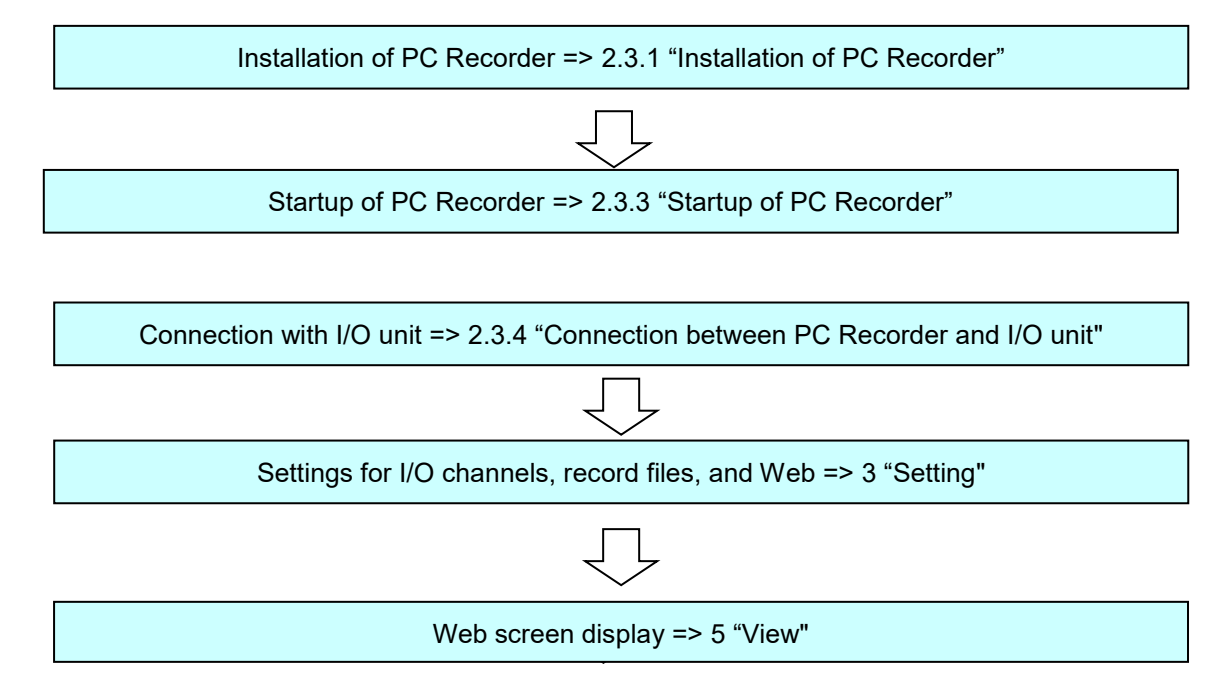

# <span id="page-9-0"></span>2.3 Settings for PC Recorder

Install PC Recorder on your PC.

#### <span id="page-9-1"></span>2.3.1 Installation of PC Recorder

Download PC Recorder from our website and uncompress it to any folder. Run Setup.msi in the uncompressed folder and follow the dialog to install.

If an earlier version of PC Recorder is installed, uninstall it first and then install the latest version of PC Recorder.

#### <span id="page-9-2"></span>2.3.2 Uninstallation of PC Recorder

From the Control Panel, select "All Control Panel Items" -> "Programs and Features." Select PC Recorder from the list and uninstall it.

#### <span id="page-9-3"></span>2.3.3 Startup of PC Recorder

From the Start menu, select "M-SYSTEM" - "PC Recorder" -> "PC Recorder" and run it.

PC Recorder stays resident in the task tray after startup.

#### **CAUTION**

When PC Recorder starts up for the first time, a Windows Security warning pop-up may displayed. If it is displayed, click "Allow access."

#### <span id="page-10-0"></span>2.3.4 Connection between PC Recorder and I/O unit

The I/O unit and PC Recorder are connected following the procedure below:

- (1) Connect the I/O unit to the PC with a USB cable. When power is supplied from the PC to the I/O unit, the PWR indicator LED on the I/O unit lights in green.
- (2) Check the connection to the I/O unit. When the I/O unit and PC Recorder are connected properly, the RUN indicator LED on the I/O unit lights in green. It does not light up when operating in the Demo mode. -[>3.1](#page-13-1) [I/O connection setting](#page-13-1)

#### <span id="page-11-0"></span>2.4 Description of PC Recorder parts

PC Recorder stays resident in the task tray after startup. Right-click the "PC Recorder" icon in the task tray to open the menu.

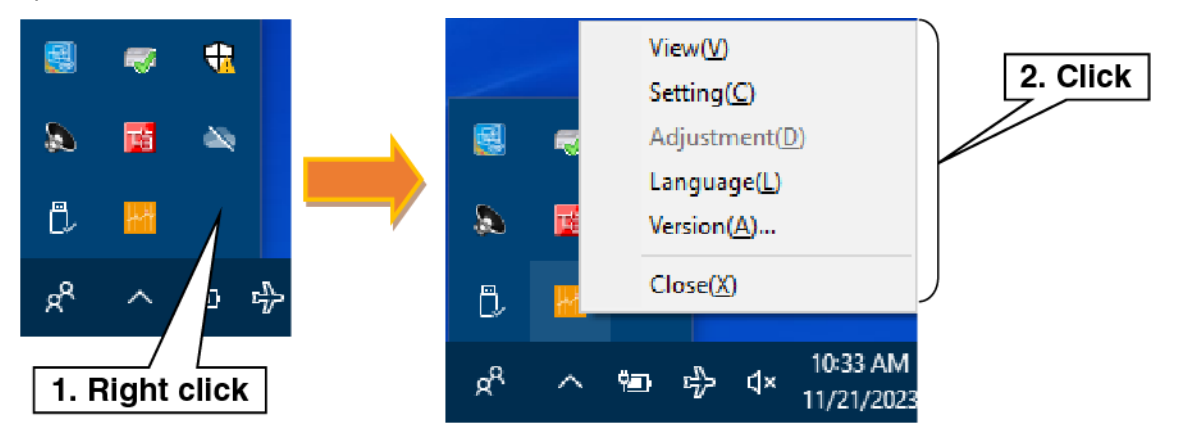

#### <span id="page-11-1"></span>**View (V)**

Starts the default browser and displays the Trend display. For more information, refer to [5.](#page-57-0) [View.](#page-57-0)

### <span id="page-11-2"></span>**Setting (C)**

Displays the Setting dialog. For more information, refer to [3.](#page-13-0) [Setting.](#page-13-0)

### <span id="page-11-3"></span>**Adjustment (D)**

Adjusts analog input channels 1 to 16. Refer to [6.](#page-76-0) [Adjustment.](#page-76-0)

### <span id="page-11-4"></span>**Language**(**L**)

Switches the language displayed on PC Recorder. Japanese and English are selectable. Click the [OK] button to apply.

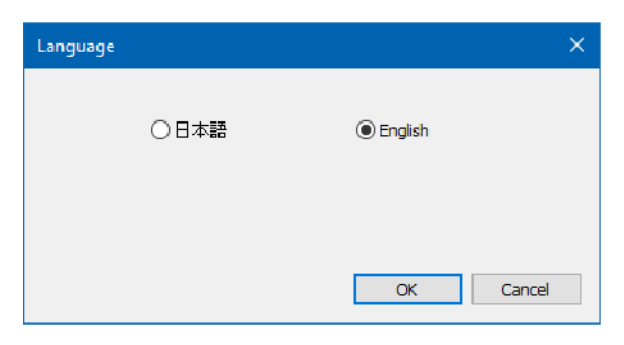

# <span id="page-12-0"></span>**5. Version (A)**

Displays the format and version of PC Recorder and the I/O unit.

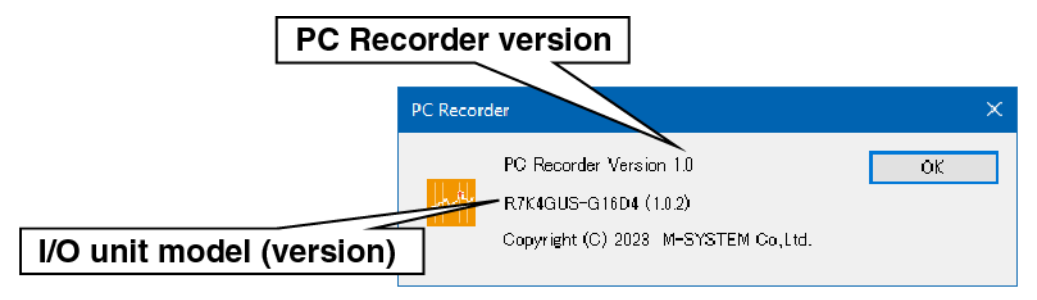

### **CAUTION**

● The model (version) of the I/O unit last recognized by PC Recorder is displayed.

# <span id="page-12-1"></span>**Close (X)**

Closes PC Recorder.

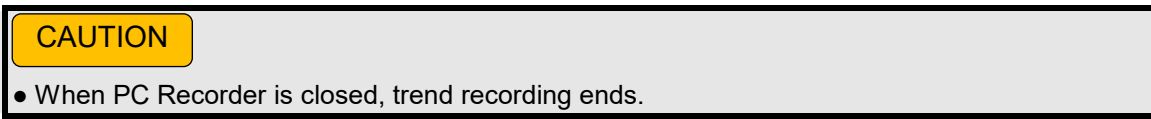

# 3. **Setting**

<span id="page-13-0"></span>Right-click the "PC Recorder" icon in the task tray and click "Setting (C)." The Setting dialog is displayed.

#### <span id="page-13-1"></span> $3.1$ I/O connection setting

The setting for connection with the I/O unit are made as follows:

- (1) In the "Setting" display, click the "Connection" button to show the "Connection" display.
- (2) Select the connection port between the I/O unit and the PC.
- (3) Select the operation mode with the I/O unit.

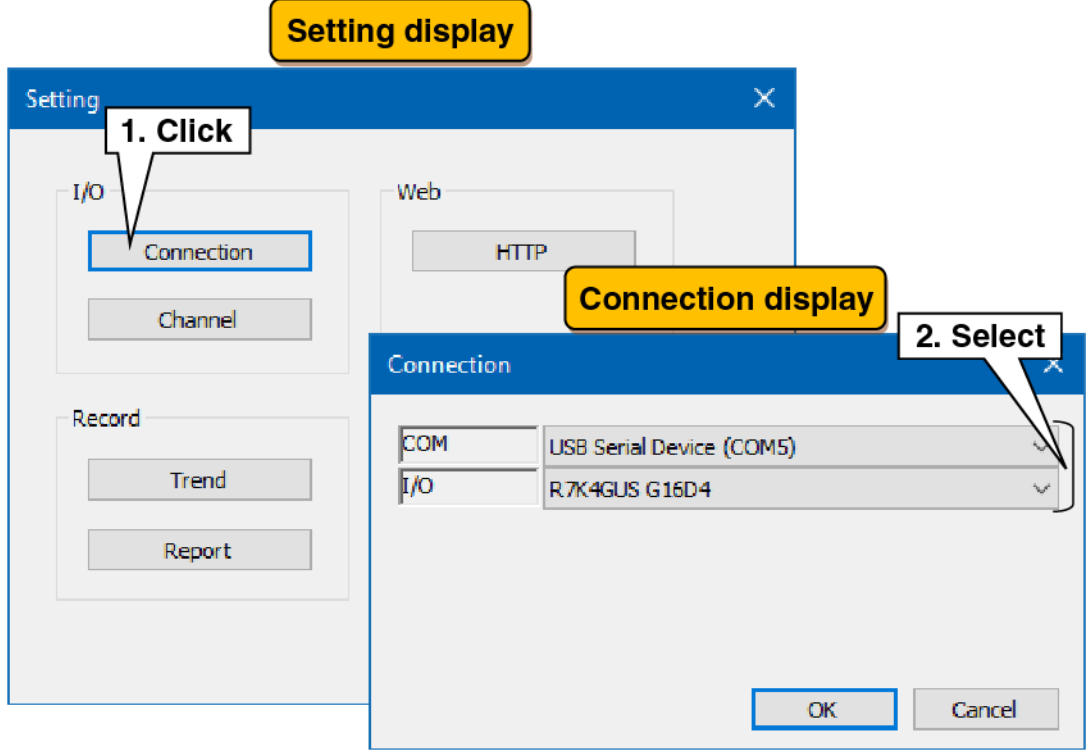

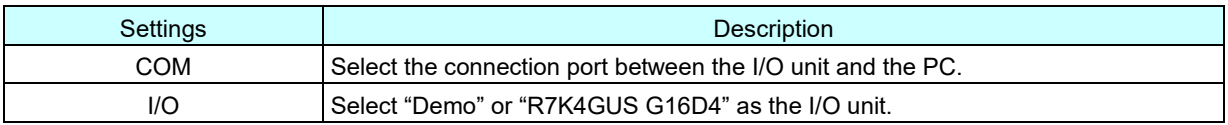

# <span id="page-14-0"></span>3.2 I/O channels

The I/O unit input/output setting are made as follows:

- (1) In the "Setting" display, click the "Channel" button to show the "Channel" display.
- (2) Clicking a tab for the input/output type to be set shows the corresponding display.

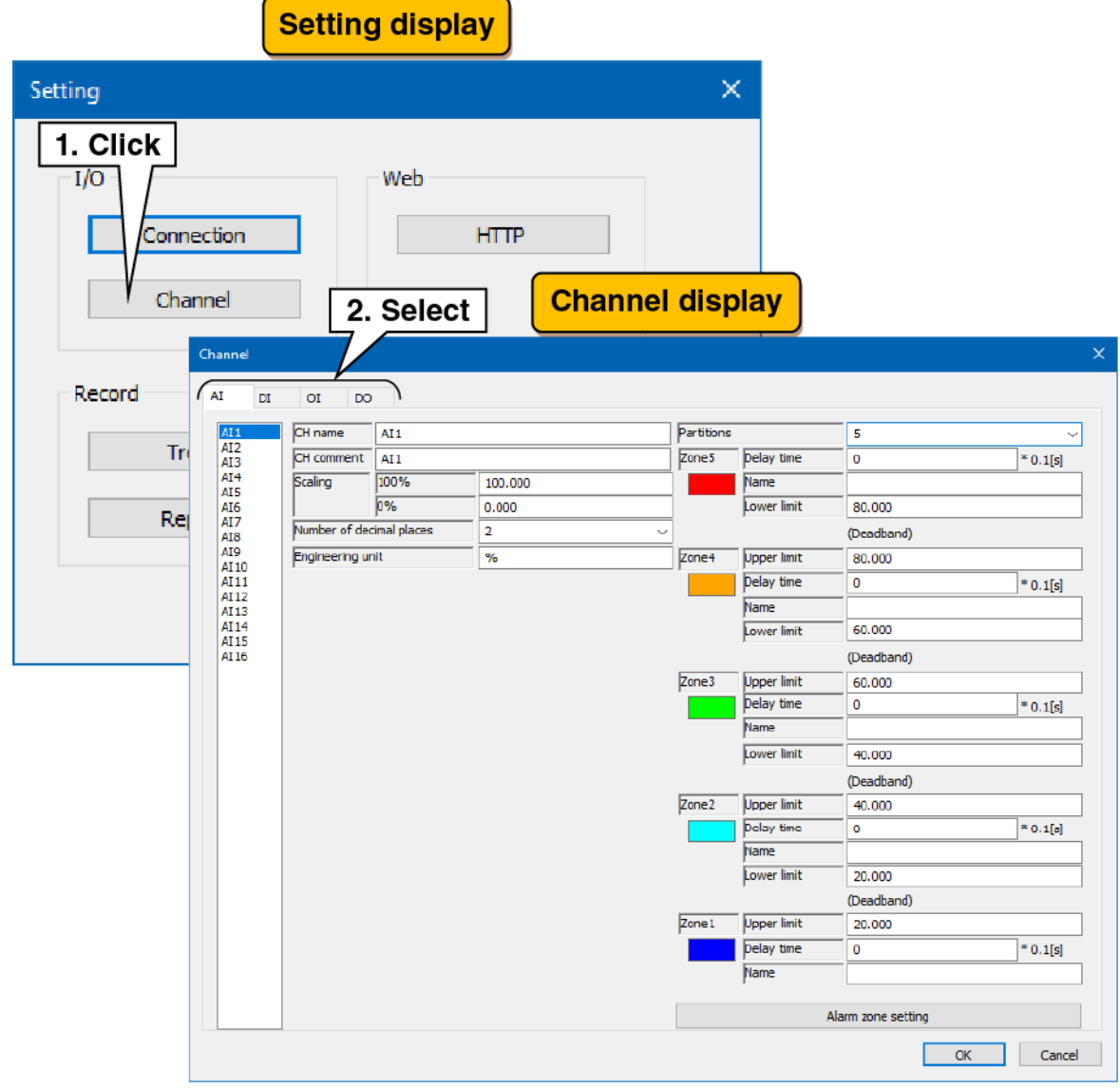

### <span id="page-15-0"></span>3.2.1 Analog input (AI) setting

Make the analog input (AI) setting. There are 16 analog input channels (AI1 to AI16).

### <span id="page-15-1"></span>**Basic setting**

Make the basic setting for the analog input (AI).

- (1) Clicking the channel to be set displays the current setting.
- (2) Make the basic setting. In reference to the table below, set the various parameters.

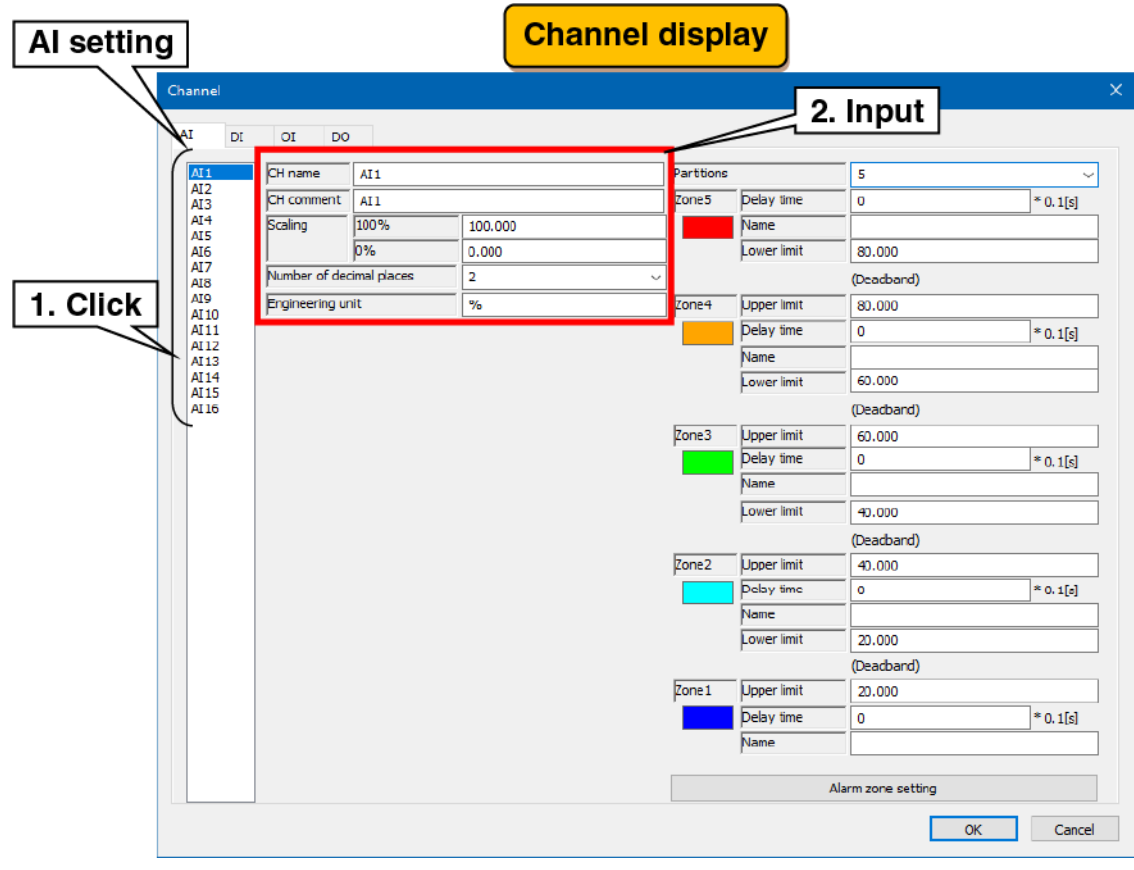

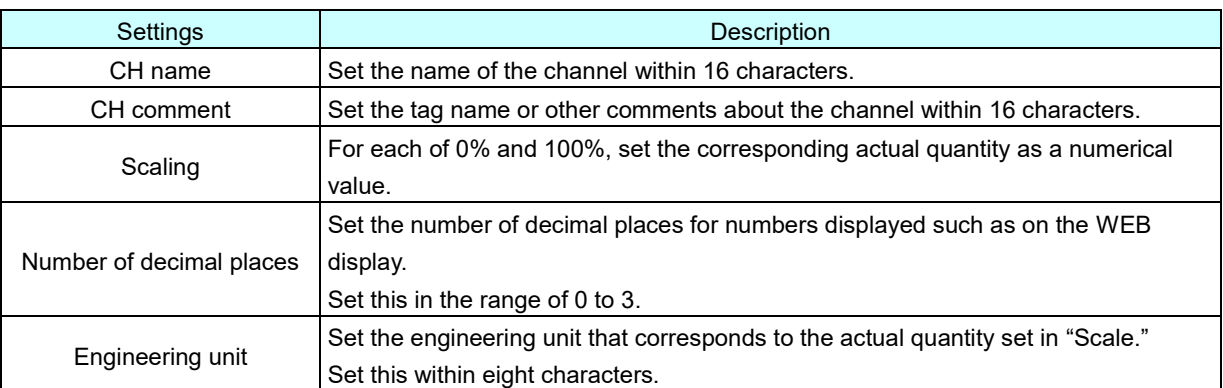

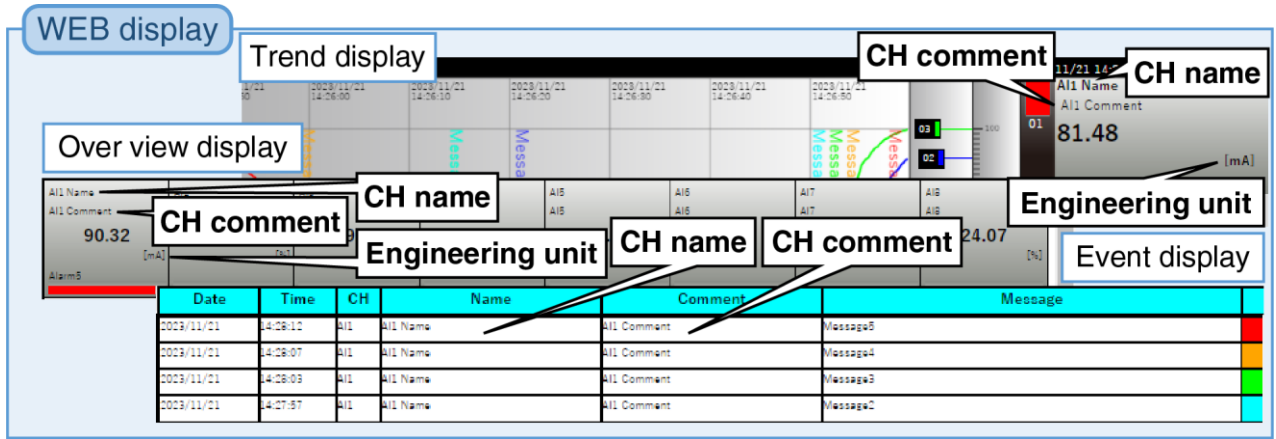

### <span id="page-17-0"></span>2. Zone setting

Make the analog input (AI) zone setting.

- (1) Clicking the channel to be set displays the current setting.
- (2) Make the zone setting. In reference to the table below, set the various parameters.

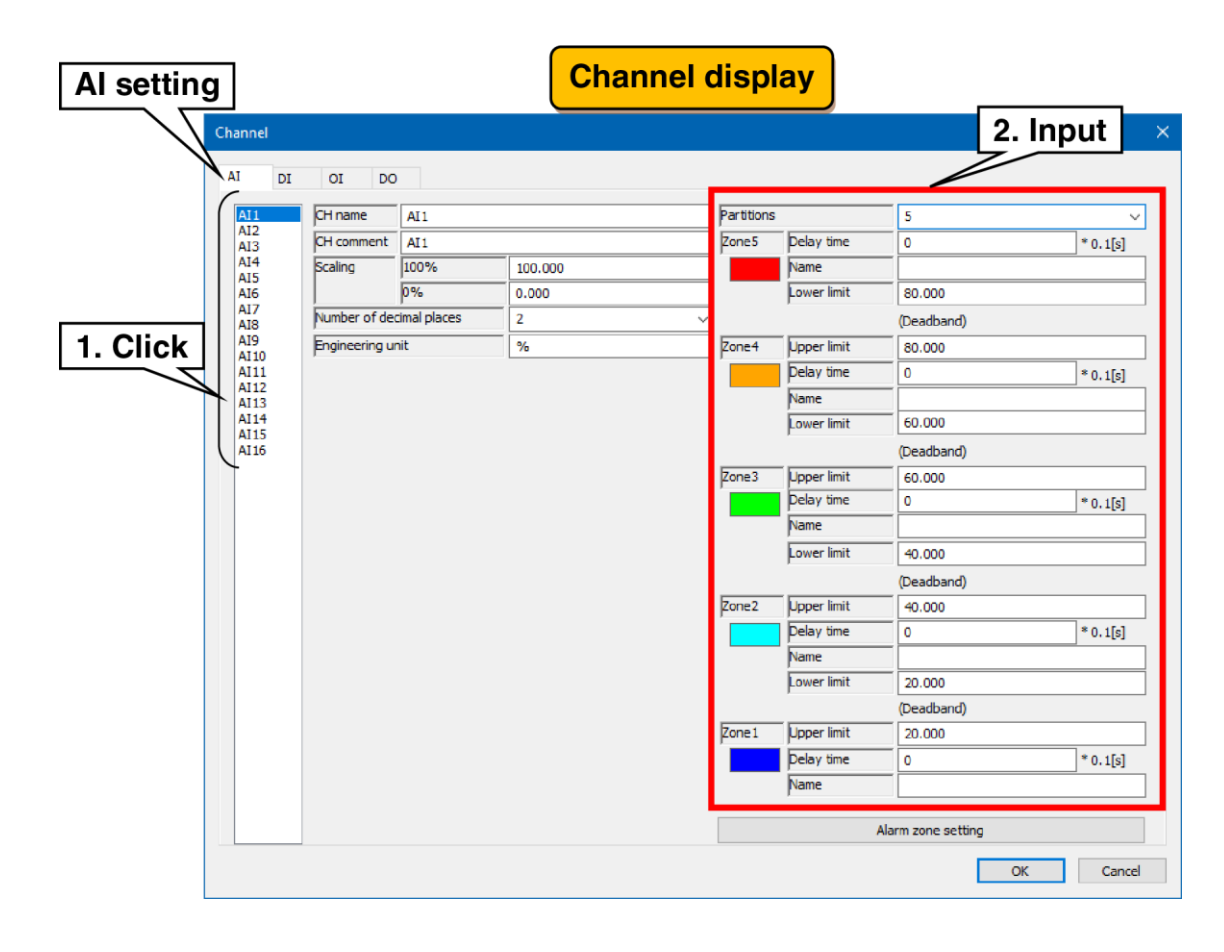

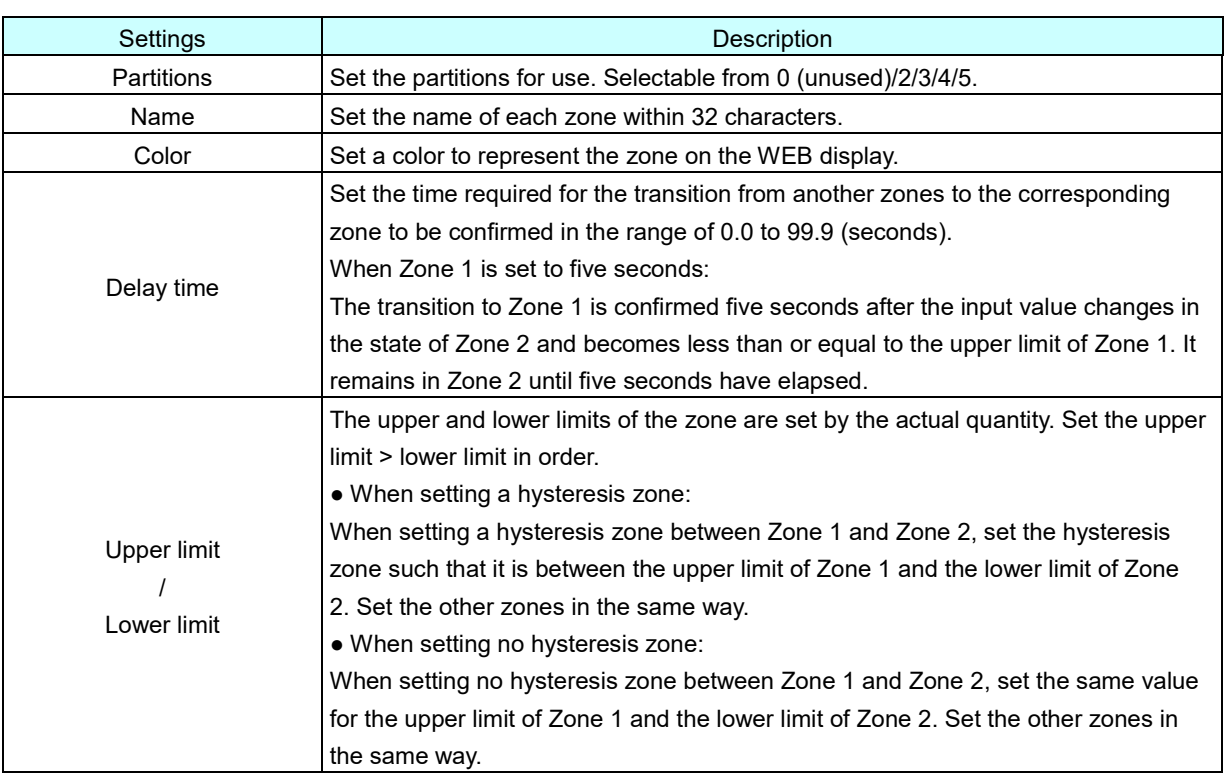

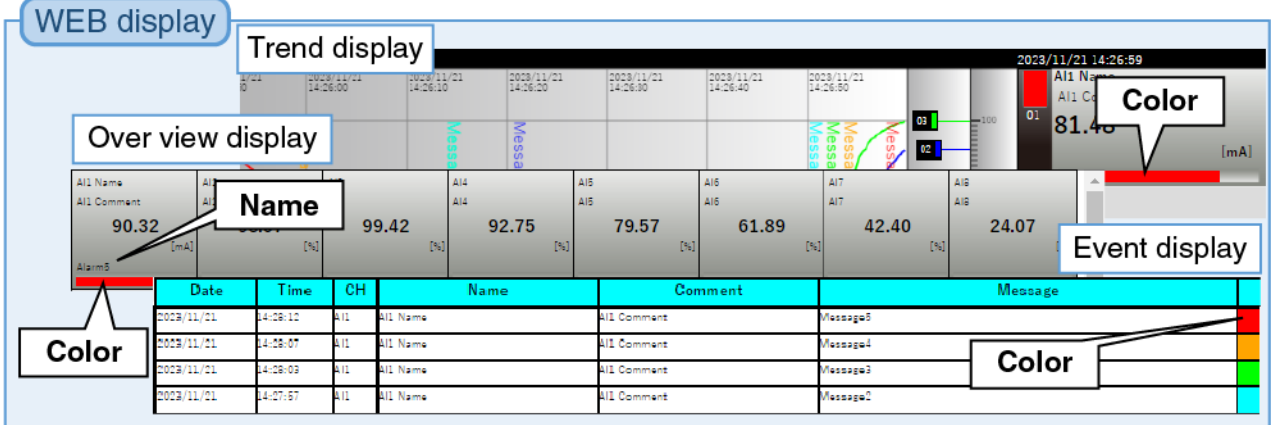

### <span id="page-19-0"></span>**Alarm zone setting**

An event occurs when a transition is made to a zone set in the zone setting.

- (1) Clicking the "Alarm zone setting" button on the "Channel" display shows the "Alarm zone setting" dialog. If the partitions is 0 (unused), the click is invalid.
- (2) In reference to the table below, set the various parameters. Click the [OK] button to return to the "Channel" display.

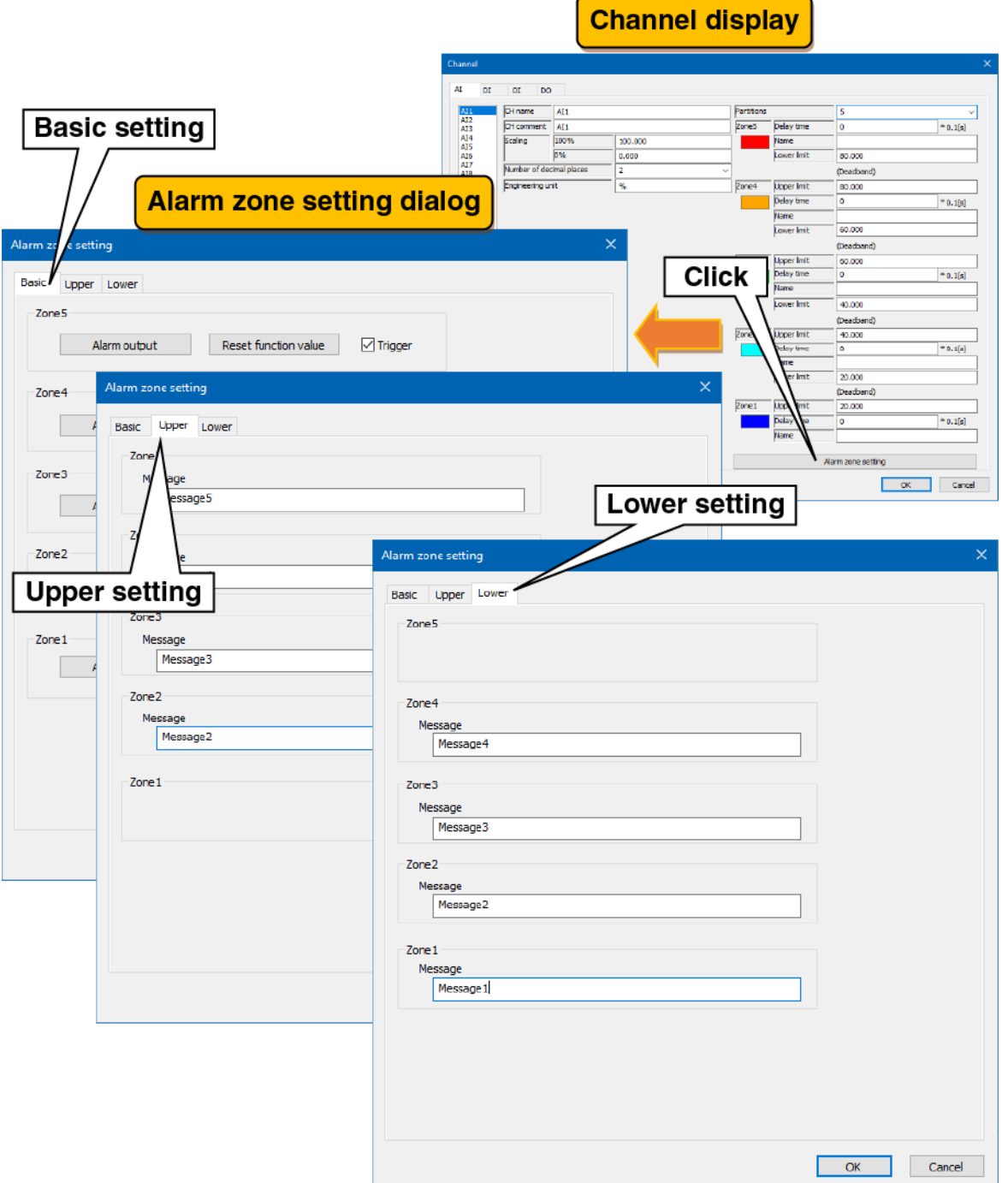

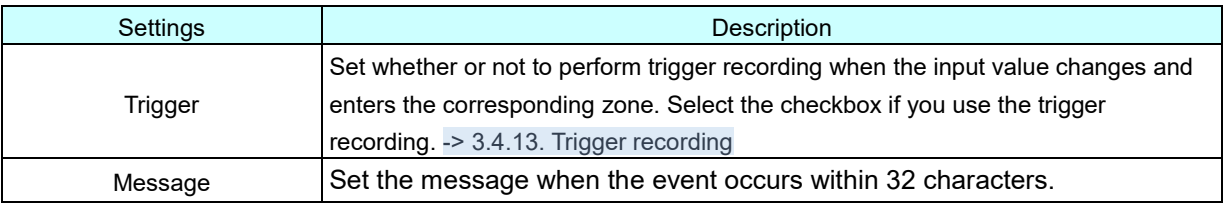

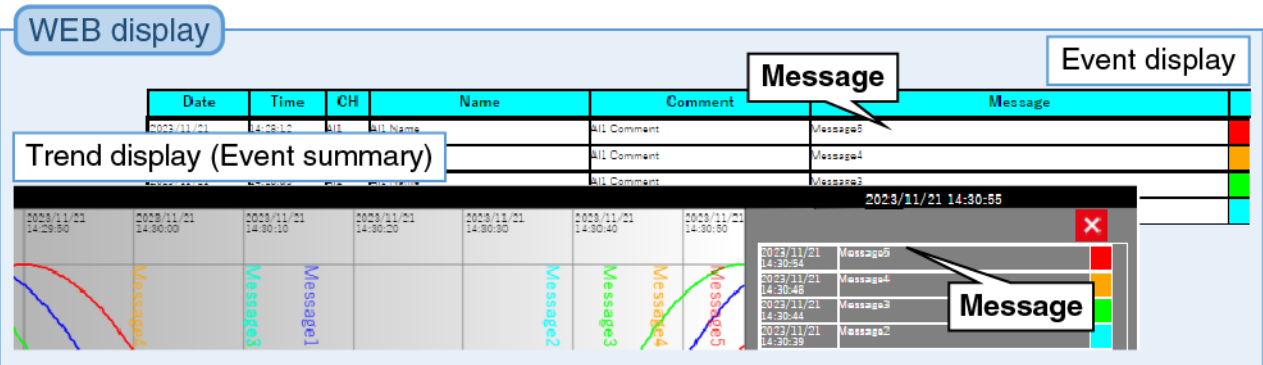

### <span id="page-21-0"></span>**Alarm output setting**

For each zone, specified DOs can be turned ON.

- (1) Clicking the "Alarm zone setting" button on the "Channel" display shows the "Alarm zone setting" dialog. Clicking the "Alarm output" button in the specified zone shows the "Alarm output" dialog.
- (2) Select the checkboxes for the DO channels to be set and click the [OK] button.

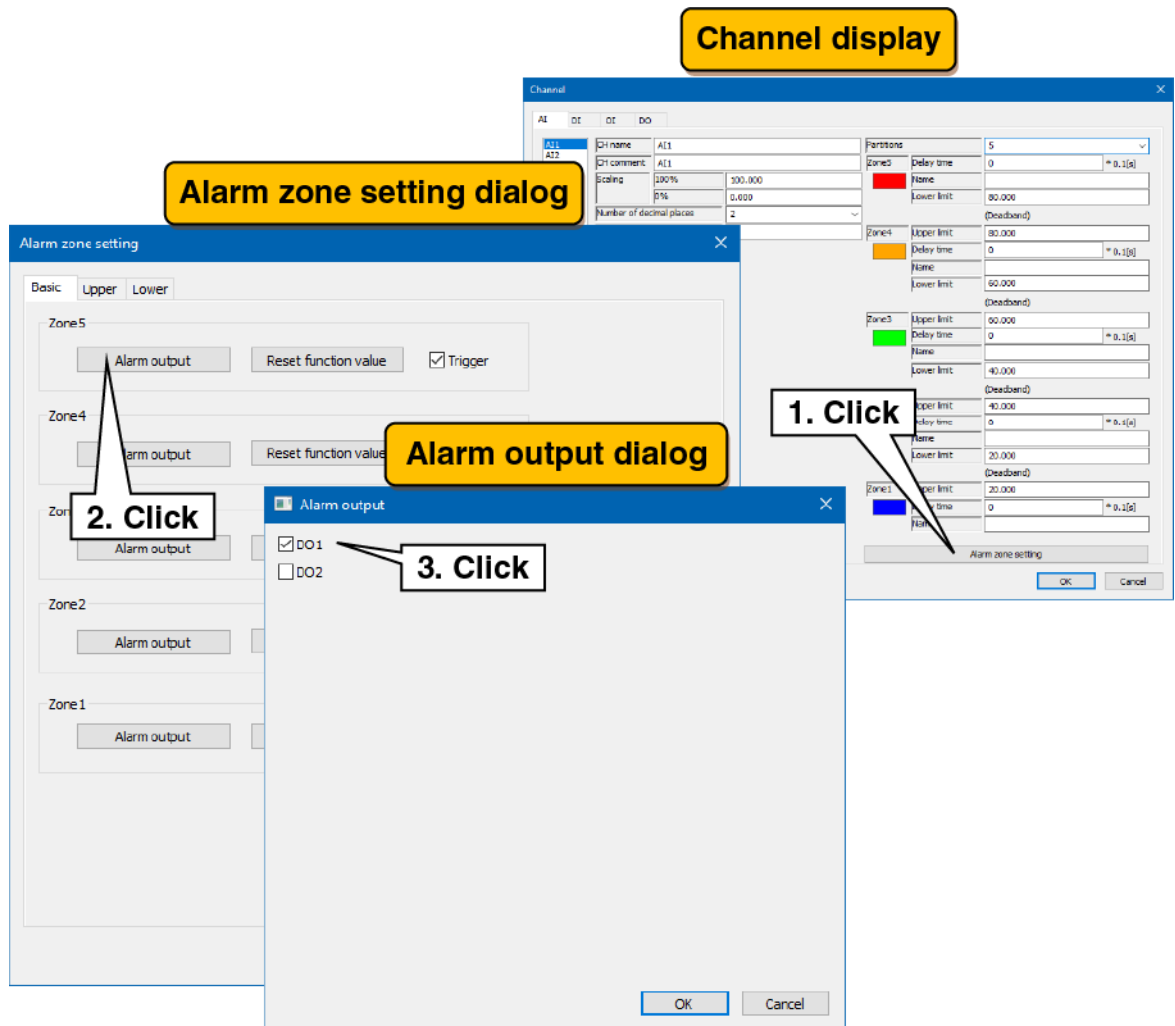

#### <span id="page-22-0"></span>**5. Reset function value setting**

The operation of the specified OI can be reset during zone transition.

- (1) Clicking the "Alarm zone setting" button on the "Channel" display shows the "Alarm zone setting" dialog. Clicking the "Reset function value" button in the specified zone shows the "Reset function value" dialog.
- (2) Select the checkboxes for the OI channels to be set and click the [OK] button.

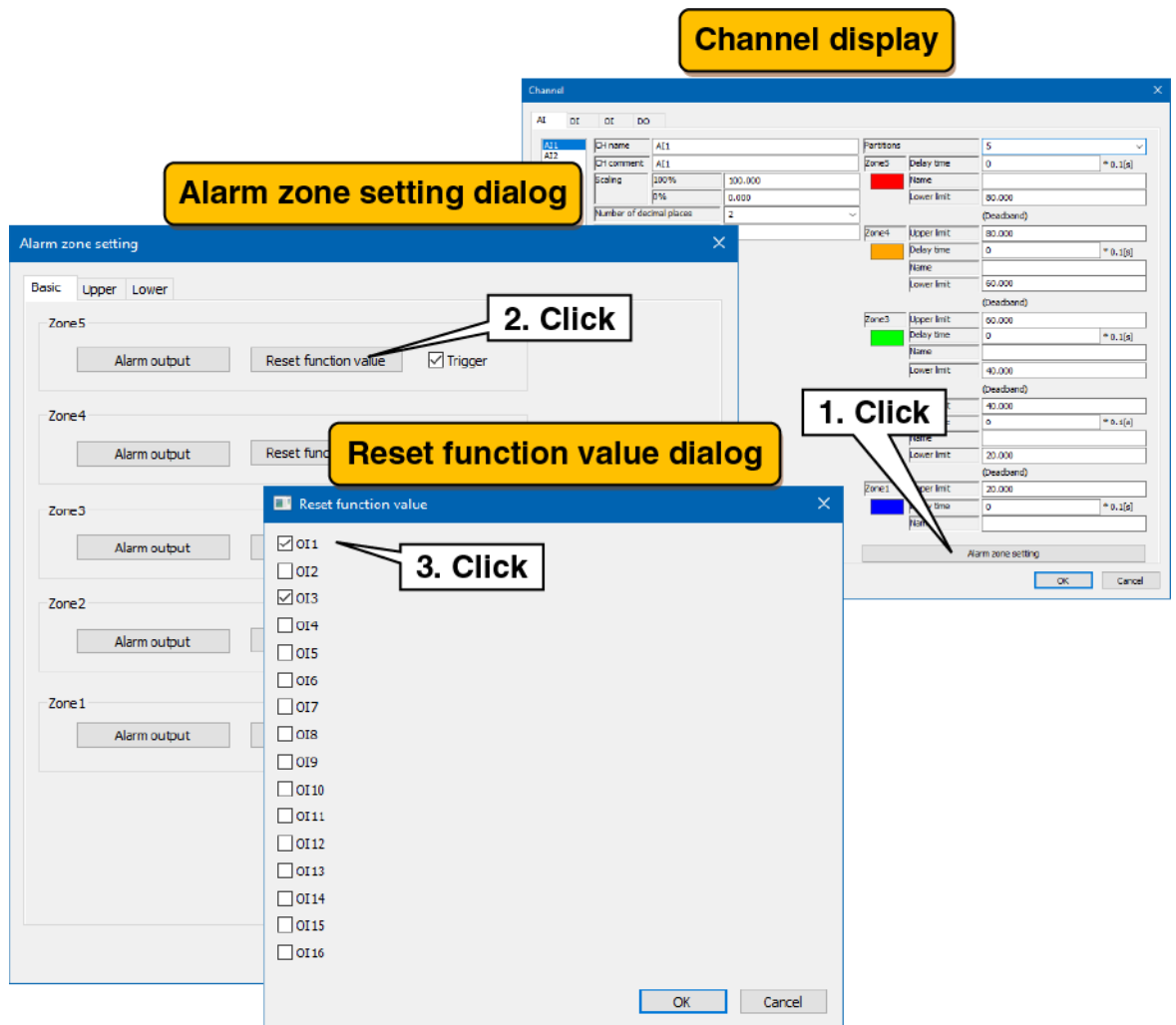

Set each channel following the above procedure.

The channel setting already made in the "Analog Input (AI)" display can be copied to other channels and only the necessary parts can be edited. -> [3.2.5](#page-37-0) [Copy of I/O channel setting](#page-37-0)

### <span id="page-23-0"></span>3.2.2 Digital input (DI) setting

Make the digital input (DI) setting. There are two digital input channels (DI1/DI2).

#### <span id="page-23-1"></span>**Basic setting**

Make the basic setting for the digital input (DI).

(1) Clicking the channel to be set shows the current setting.

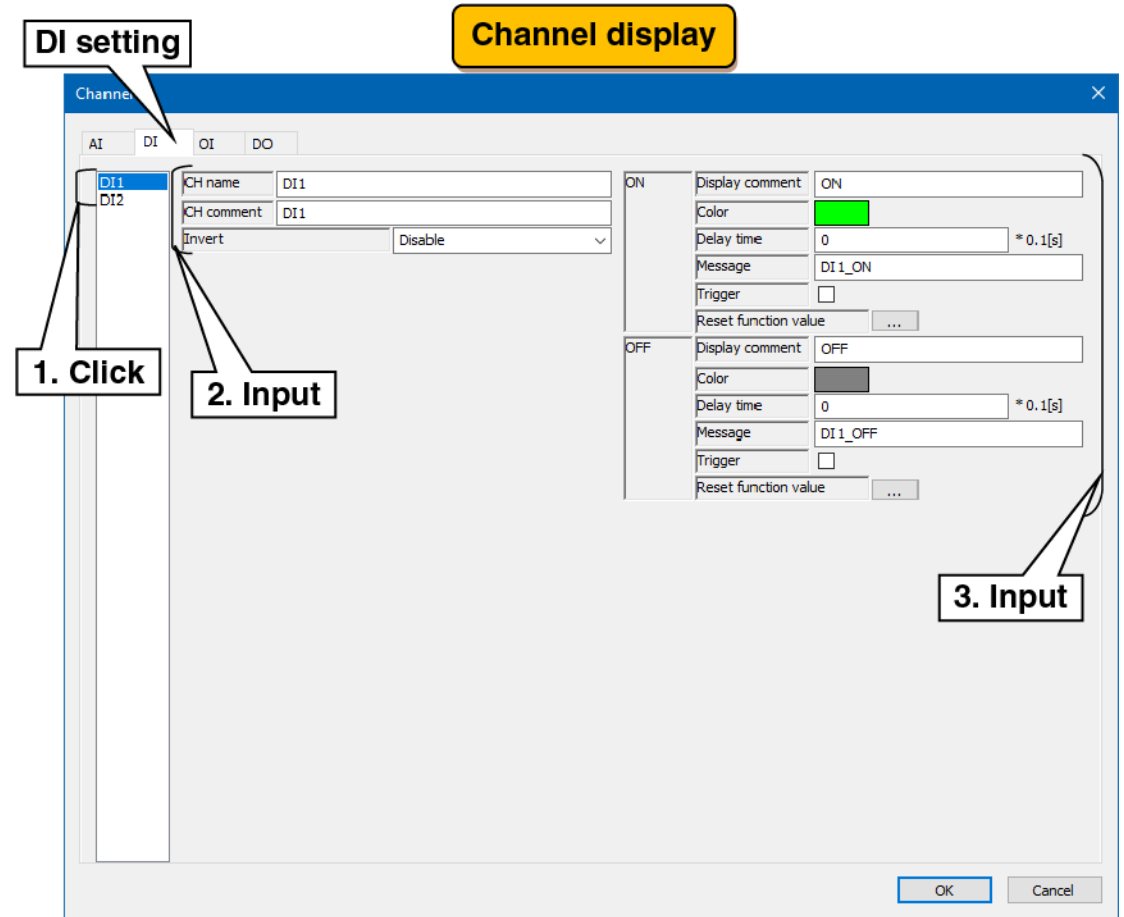

#### (2) Make the basic setting.

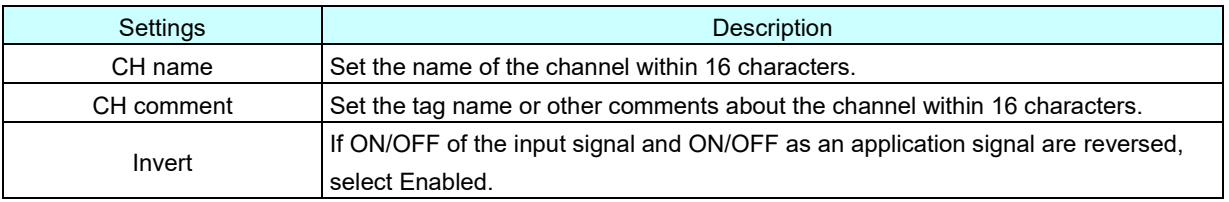

(3) Make the settings for each of ON and OFF.

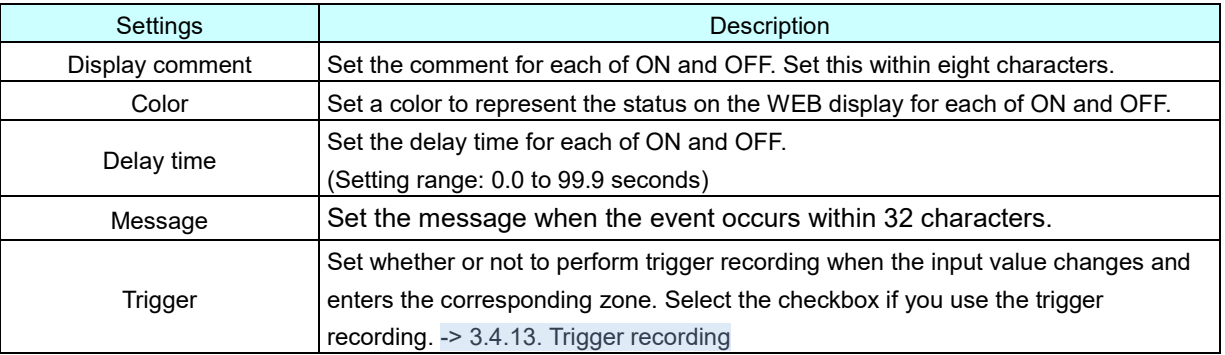

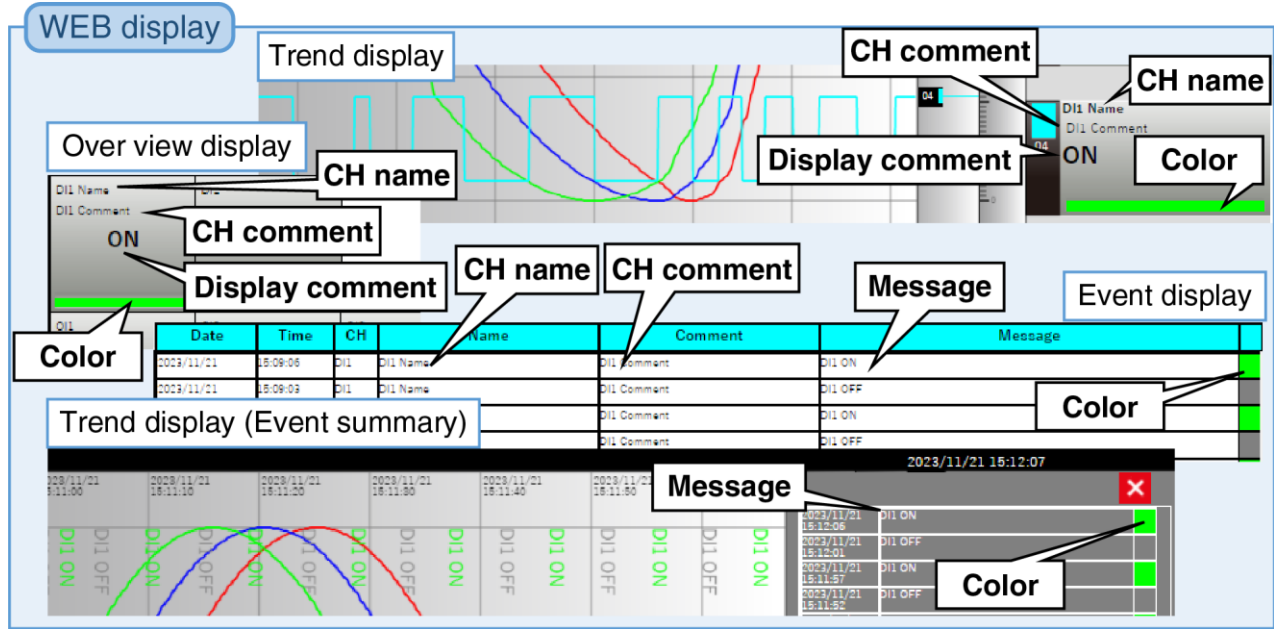

#### <span id="page-25-0"></span>**Reset function value setting**

The operation of the specified OI can be reset by turning DI ON -> OFF, OFF ->ON.

- (1) Clicking the "Reset function value" button on the "Channel" display show the "Reset function value" dialog.
- (2) Select the checkboxes for the OI channels to be set and click the [OK] button.

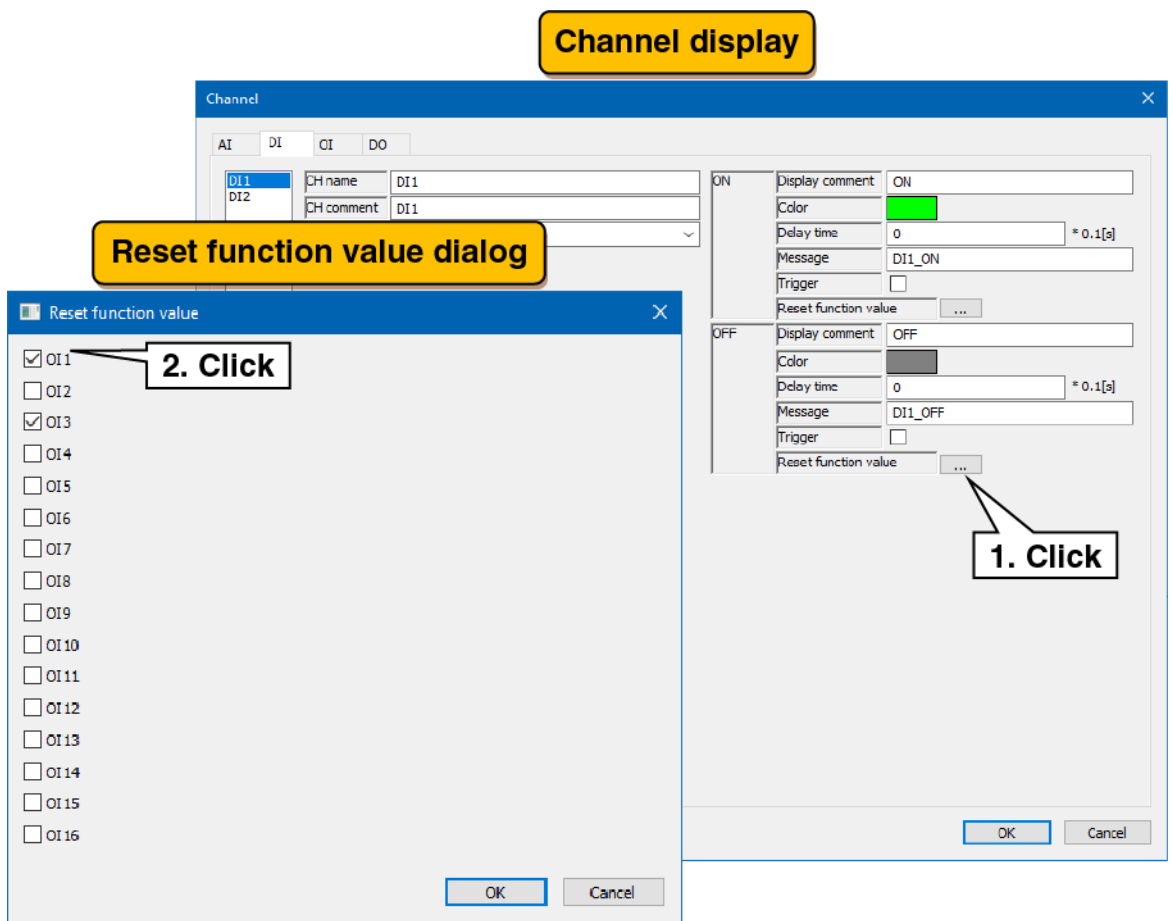

Set each channel following the above procedure.

The channel setting already made in the "Digital Input (DI)" display can be copied to other channels and only the necessary parts can be edited. -> [3.2.5](#page-37-0) [Copy of I/O channel setting](#page-37-0)

# <span id="page-26-0"></span>3.2.3 Operation input (OI) setting

Make the operation input (OI) setting. There are 16 operation input channels (OI1 to OI16).

#### <span id="page-26-1"></span>**Basic setting**

Make the basic setting for the operation input (OI).

- (1) Clicking the channel to be set displays the current setting.
- (2) Make the basic setting. In reference to the table below, set the various parameters.

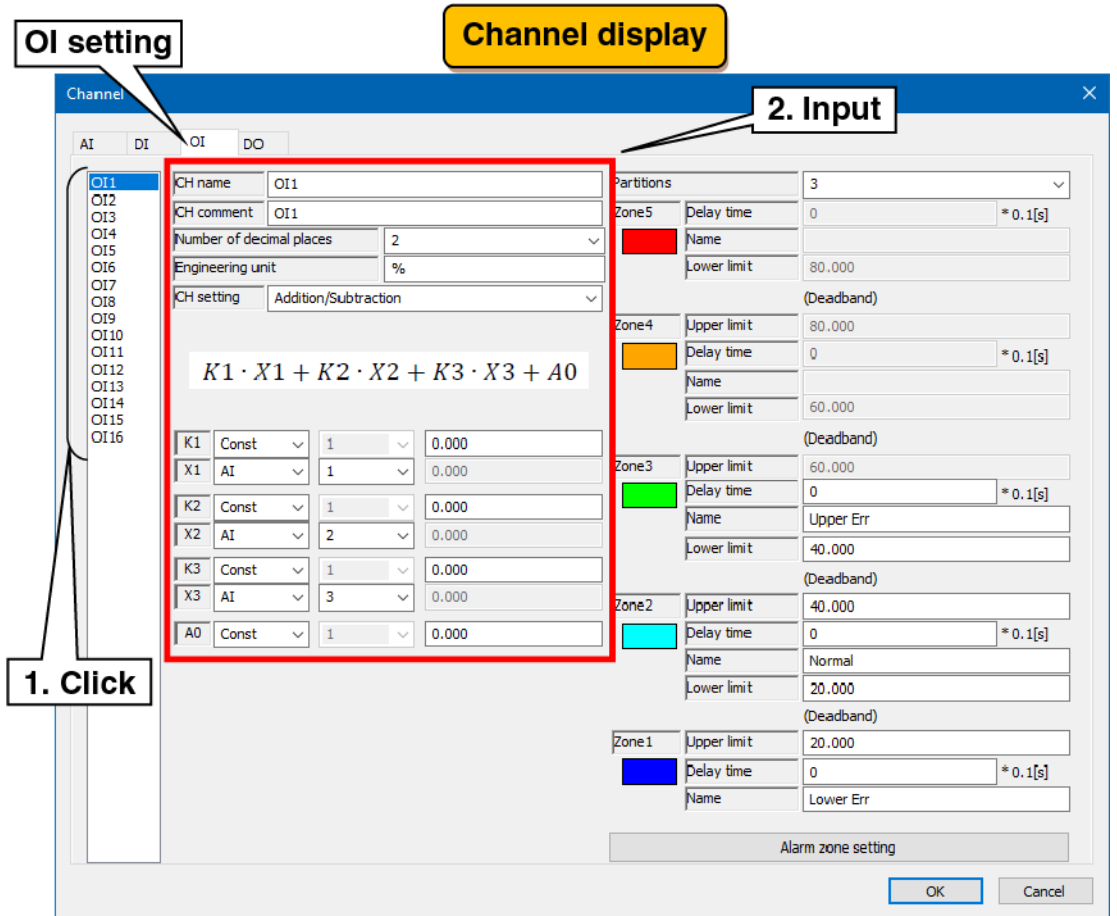

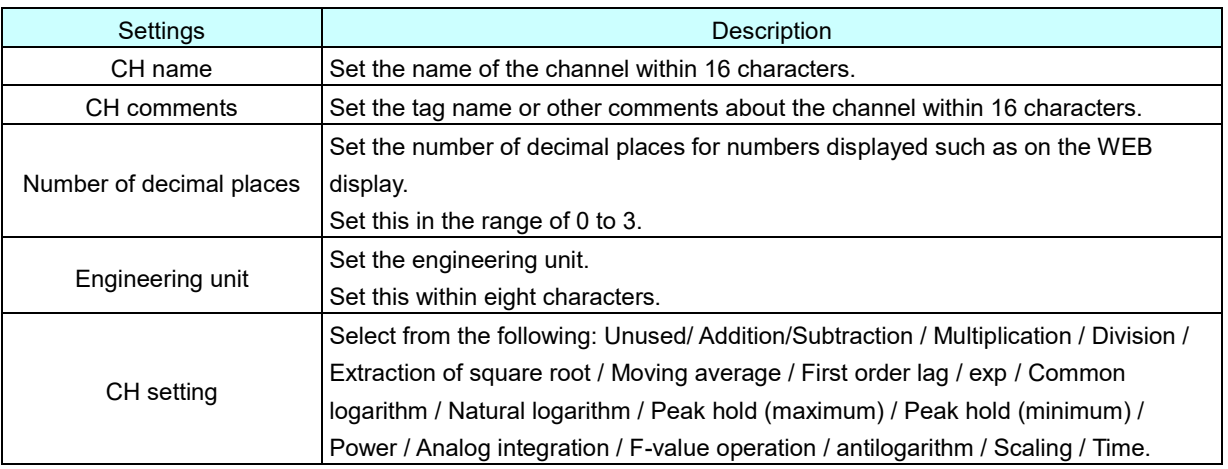

#### Operation specifications

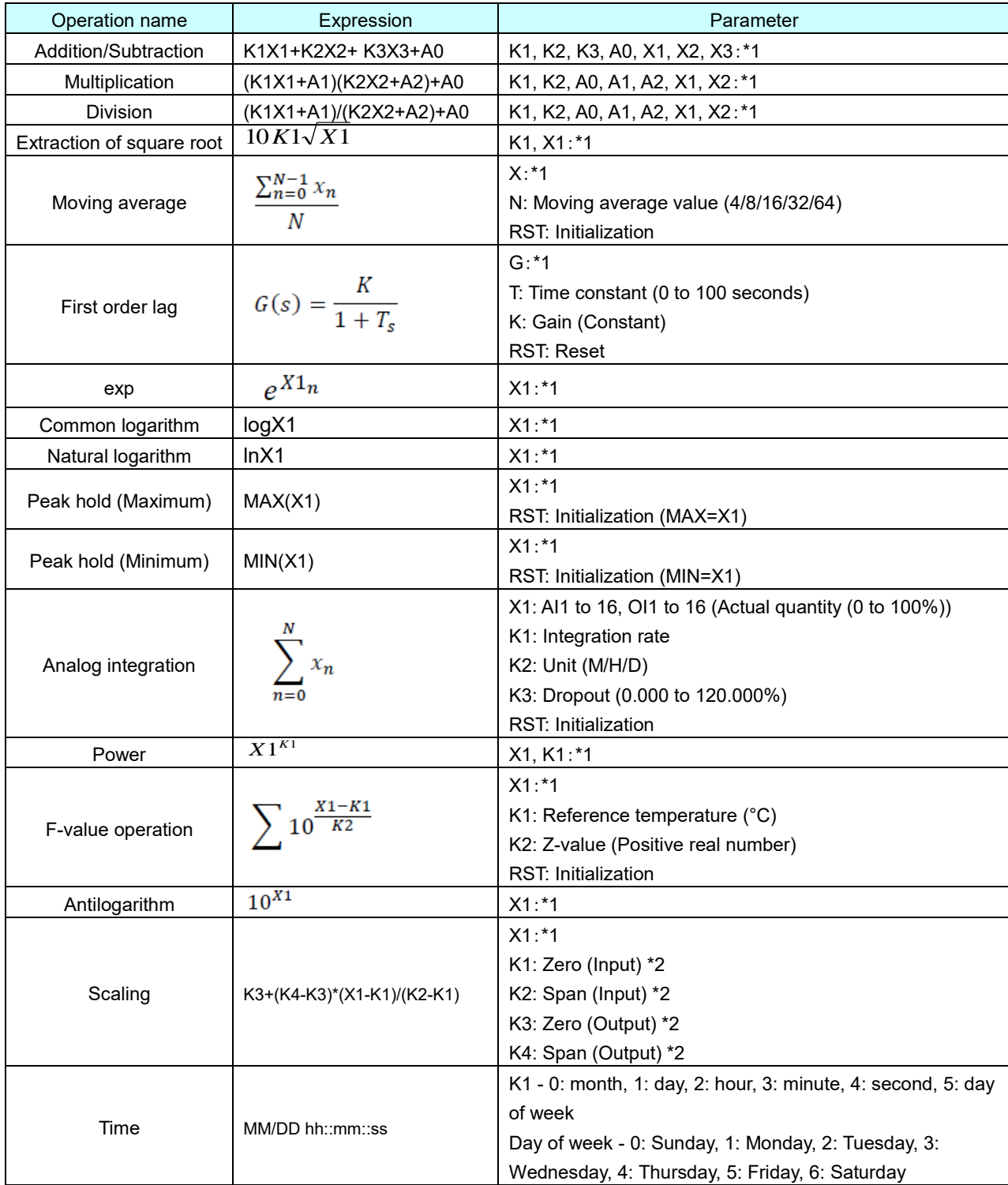

\*1: constants, AI1 to 16, DI1 and 2, and OI1 to 16 can be set. It can also be operated with DI: ON -> 1.0, OFF -> 0.0.

\*2: The same value cannot be set for zero and span.

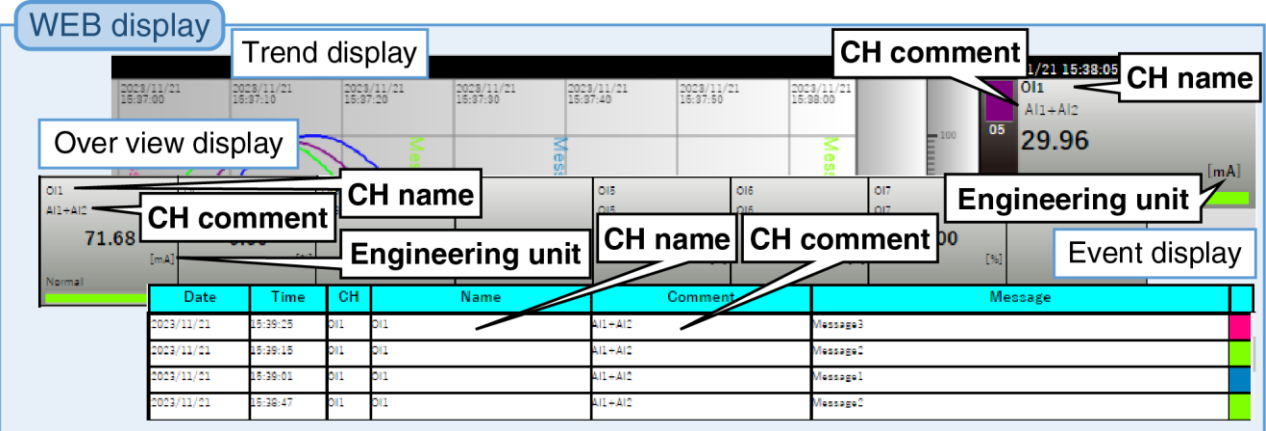

# <span id="page-29-0"></span>**2. Zone setting**

Make the zone setting for operation input (OI).

- (1) Clicking the channel to be set displays the current setting.
- (2) Make the zone setting. In reference to the table below, set the various parameters.

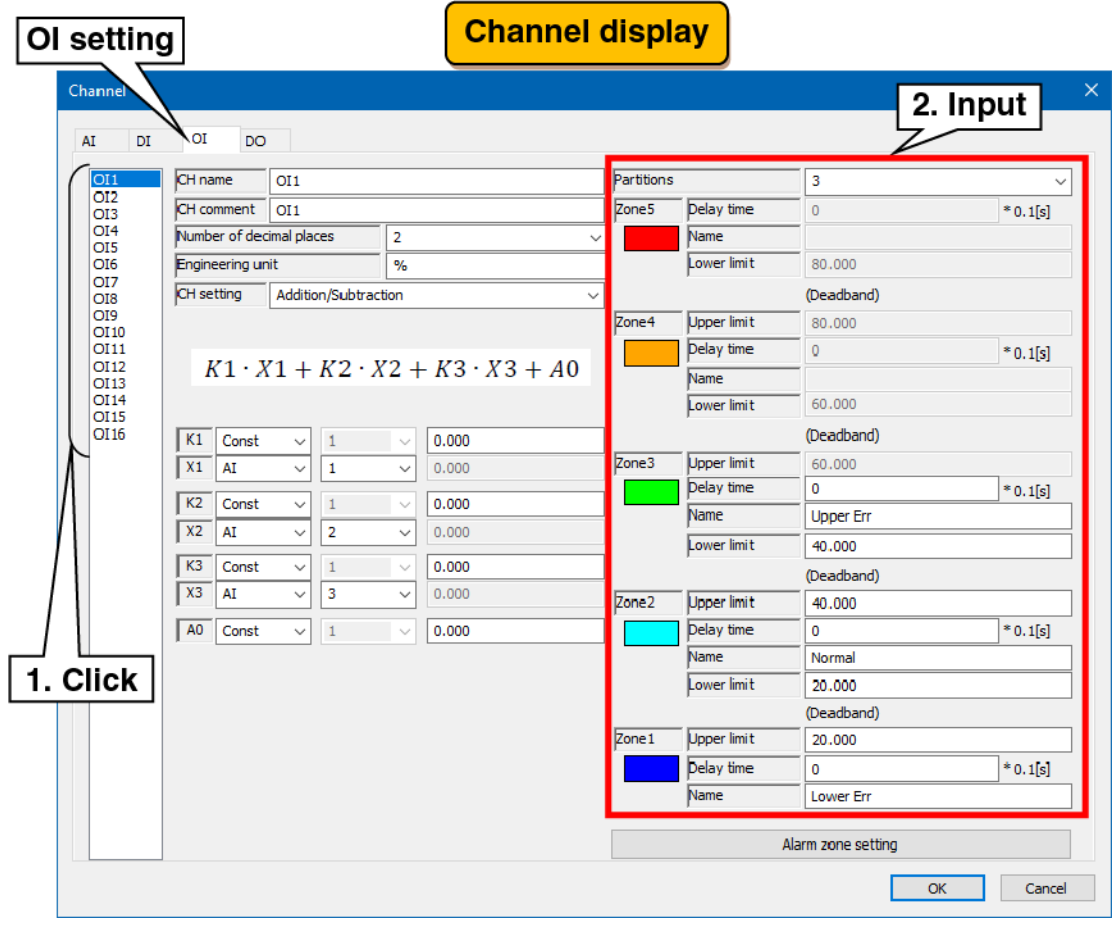

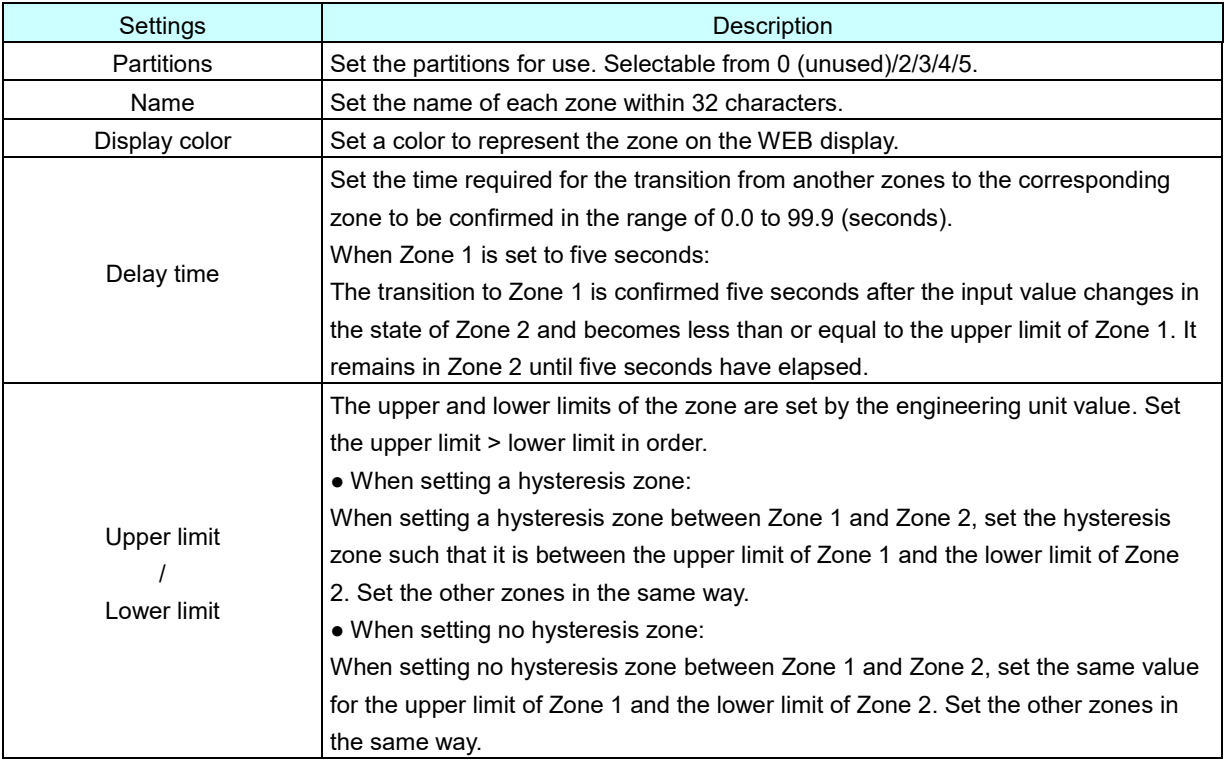

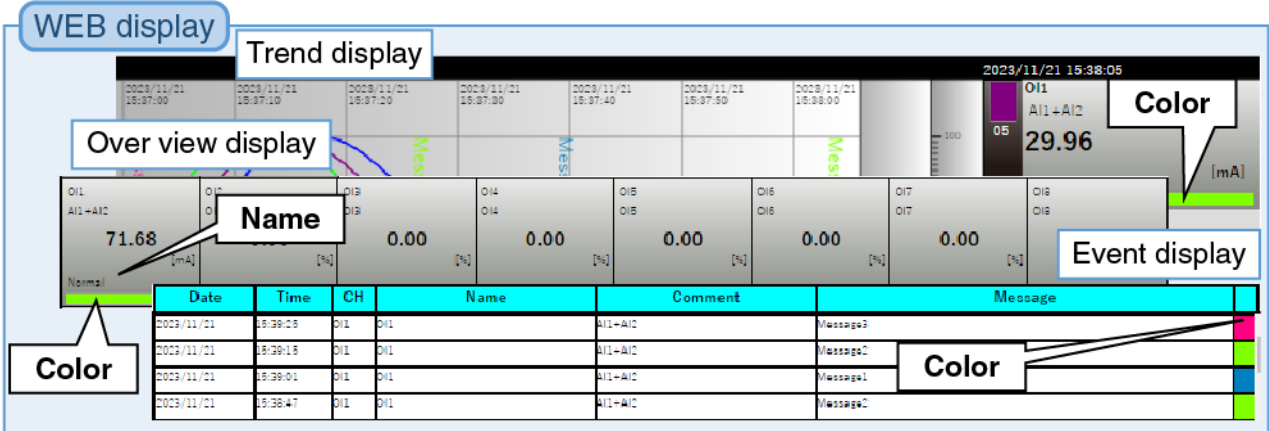

### <span id="page-31-0"></span>**Alarm zone setting**

- An event occurs when a transition is made to a zone set in the zone setting.
- (1) Clicking the "Alarm zone setting" button on the "Channel" display show the "Alarm zone setting" dialog. If the partitions is 0 (unused), the click is invalid.
- (2) In reference to the table below, set the various parameters. Click the [OK] button to return to the "Channel" display.

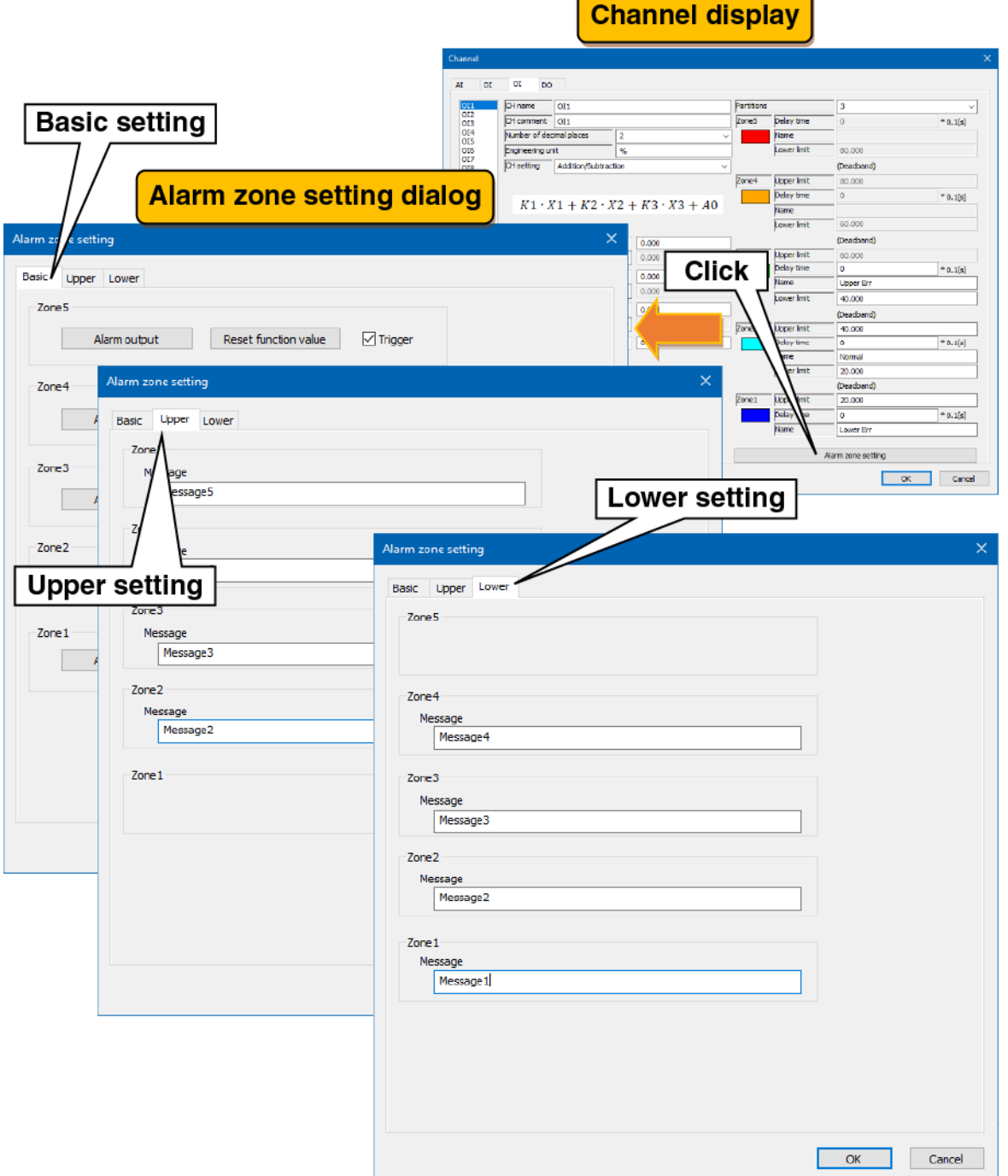

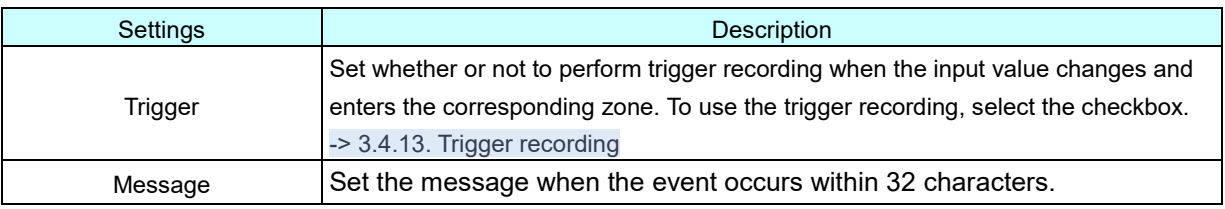

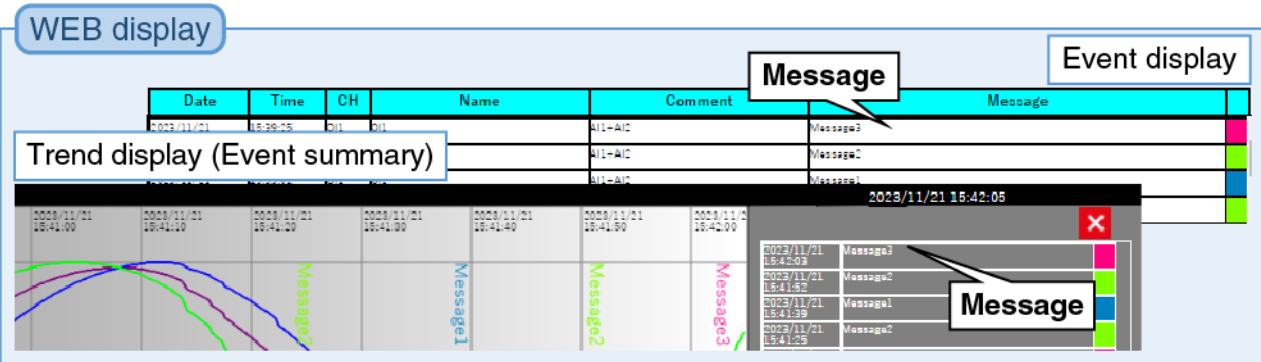

### <span id="page-33-0"></span>**Alarm output setting**

For each zone, specified DOs can be turned ON.

- (1) Clicking the "Alarm zone setting" button on the "Channel" display show the "Alarm zone setting" dialog. Clicking the "Alarm output" button in the specified zone show the "Alarm output" dialog.
- (2) Select the checkboxes for the DO channels to be set and click the [OK] button.

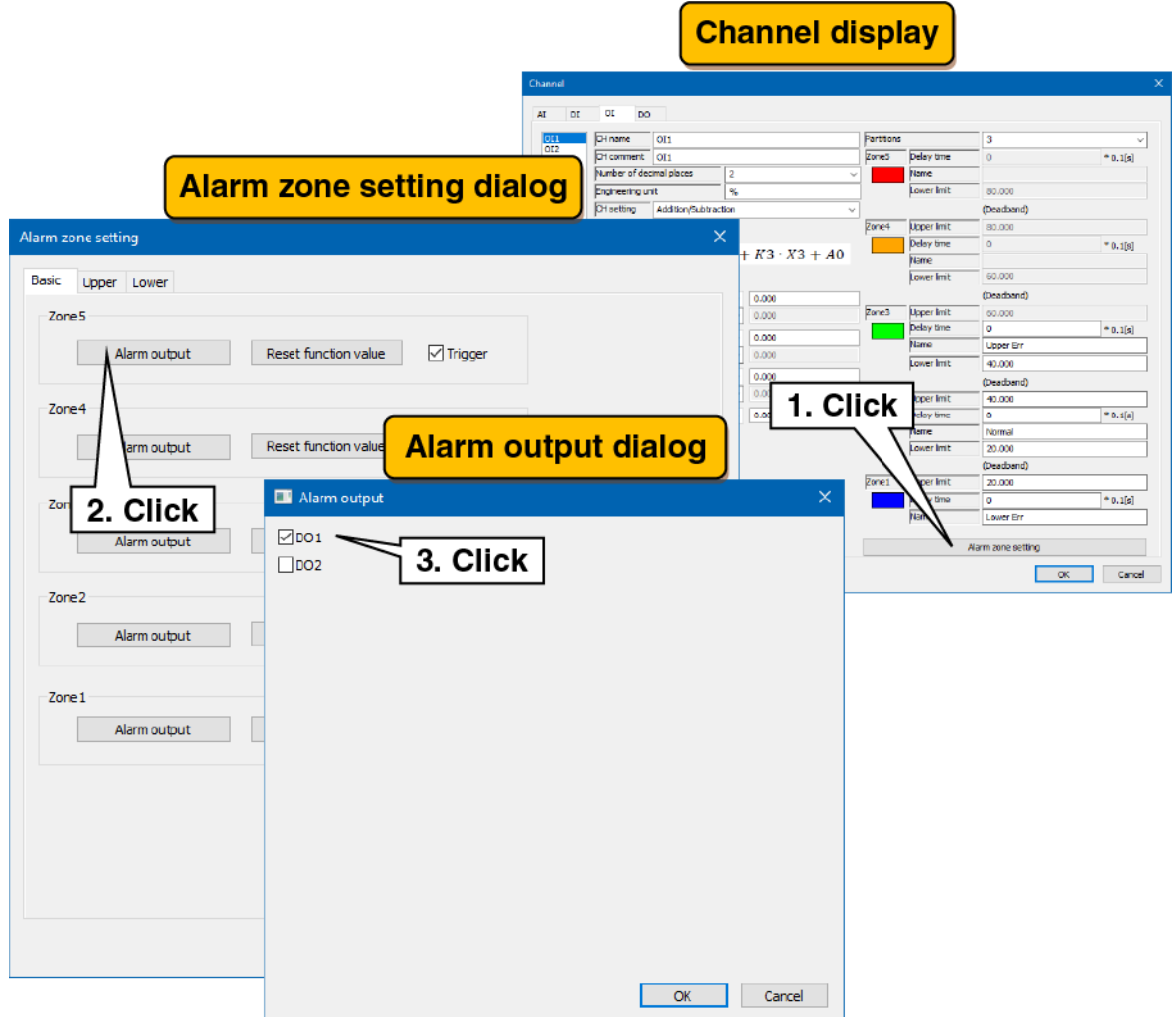

#### <span id="page-34-0"></span>**5. Reset function value setting**

The operation of the specified OI can be reset during zone transition.

- (1) Clicking the "Alarm zone setting" button on the "Channel" display show the "Alarm zone setting" dialog. Clicking the "Reset function value" button in the specified zone show the "Reset function value" dialog.
- (2) Select the checkboxes for the OI channels to be set and click the [OK] button.

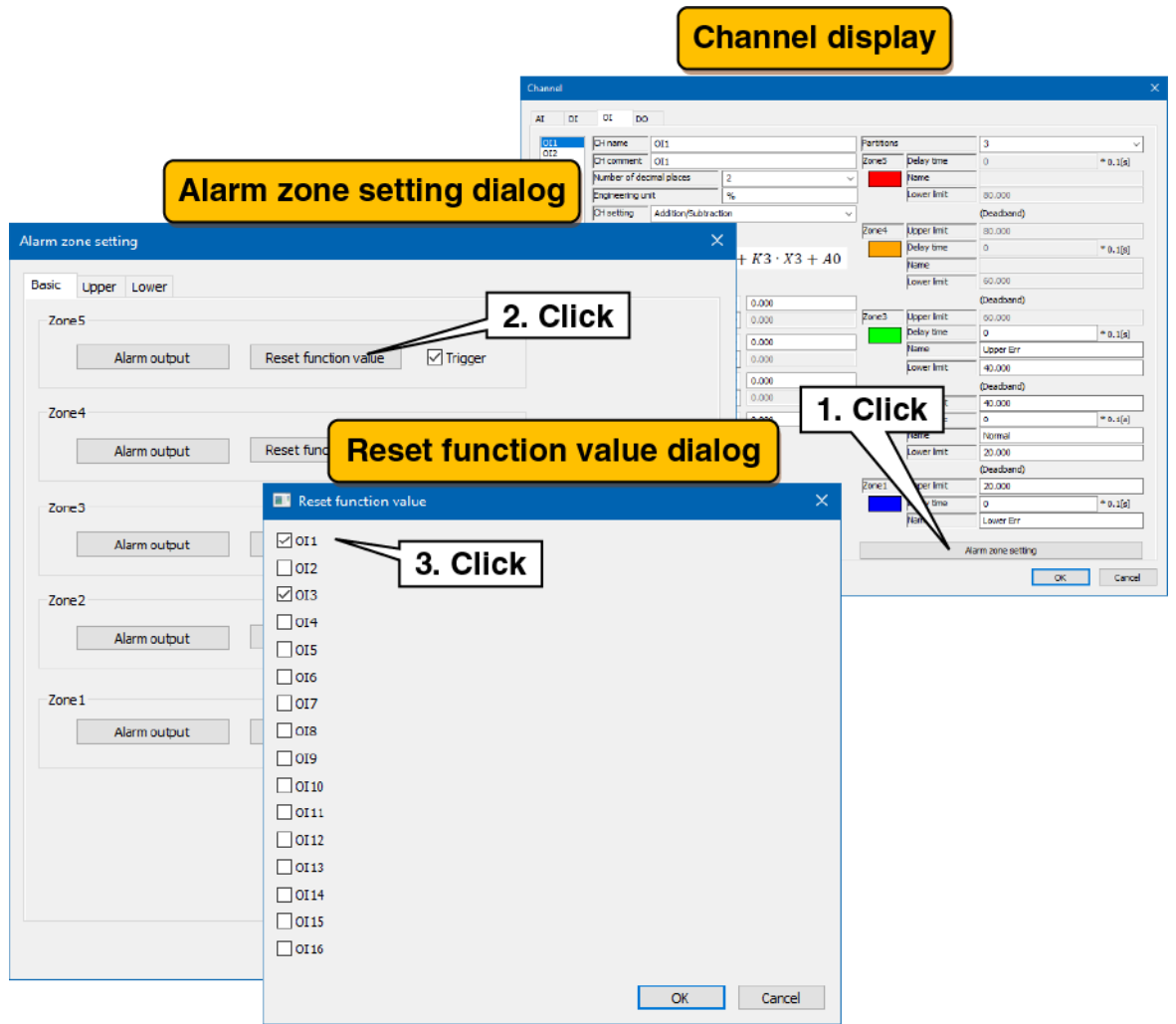

Set each channel following the above procedure.

The channel setting already made in the "Operation Input (OI)" display can be copied to other channels and only the necessary parts can be edited. -> [3.2.5](#page-37-0) [Copy of I/O channel setting](#page-37-0)

### <span id="page-35-0"></span>3.2.4 Digital output (DO) settings

Make the digital output (DO) setting. There are two digital output channels (DO1/DO2).

#### <span id="page-35-1"></span>**Basic setting**

Make the basic setting for the digital output (DO).

(1) Clicking the channel to be set displays the current setting.

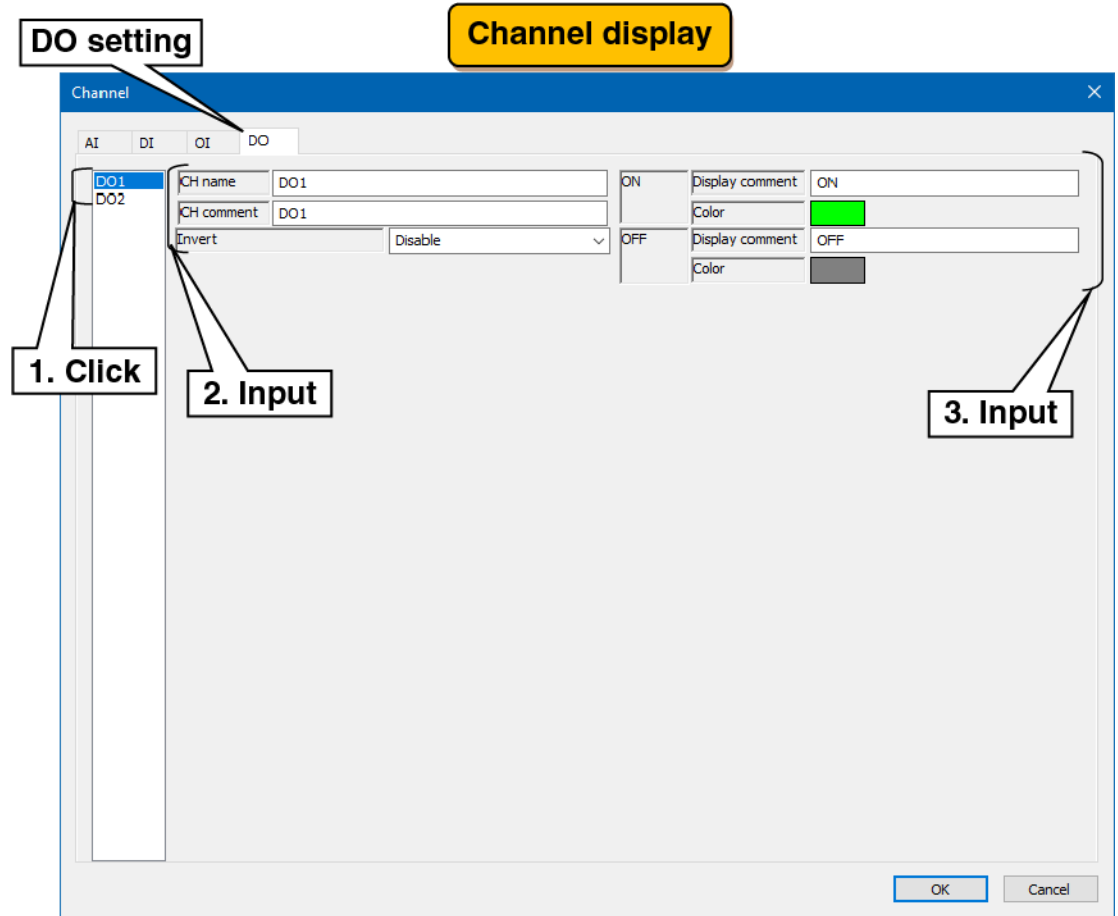

#### (2) Make the basic setting.

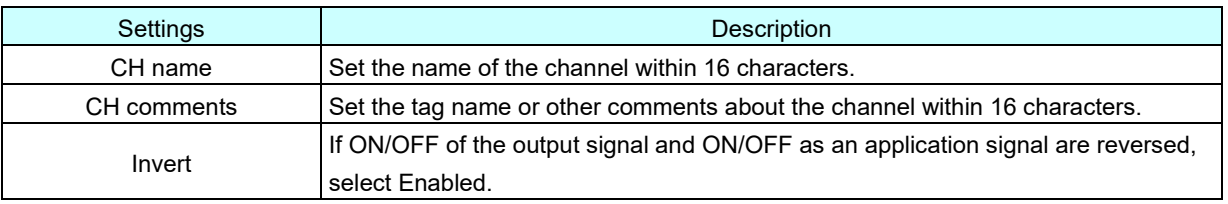

#### (3) Make the settings for each of ON and OFF.

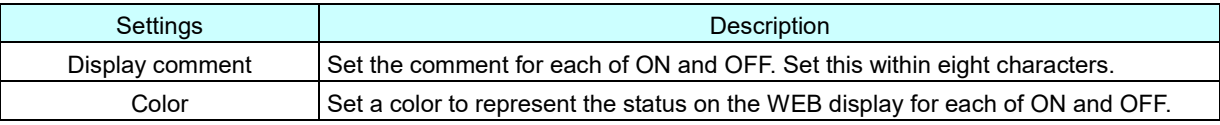
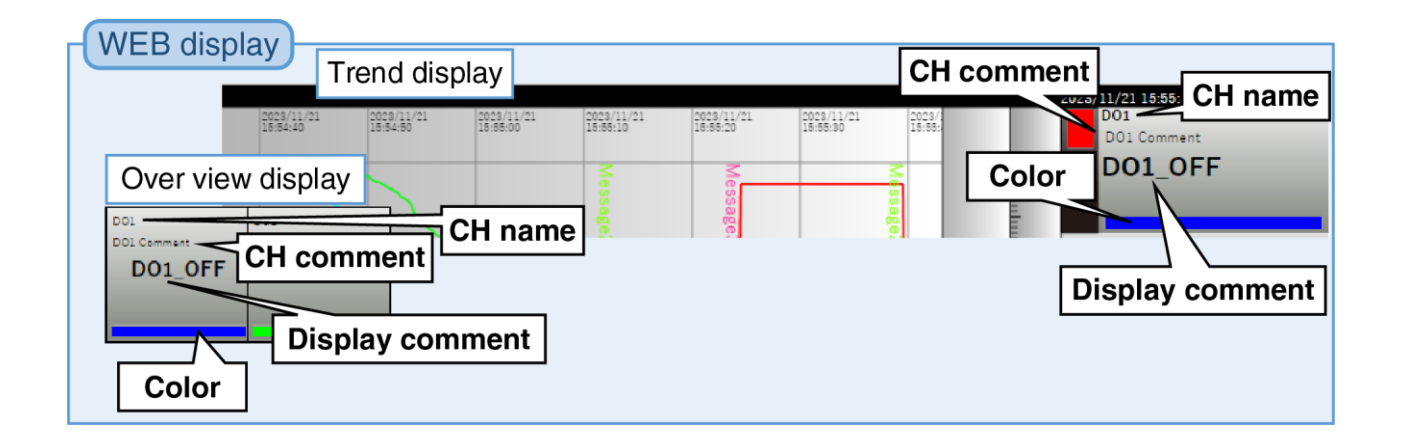

Set each channel following the above procedure.

The channel setting already made in the "Digital Output (DO)" display can be copied to other channels and only the necessary parts can be edited. -> [3.2.5](#page-37-0) [Copy of I/O channel setting](#page-37-0)

# <span id="page-37-0"></span>3.2.5 Copy of I/O channel setting

It is possible to select the channel number on the left of the display (e.g., Analog Input (AI) setting) and copy the already set channel setting to another channel to edit only the necessary parts. Example: Copy of AI1 to AI16.

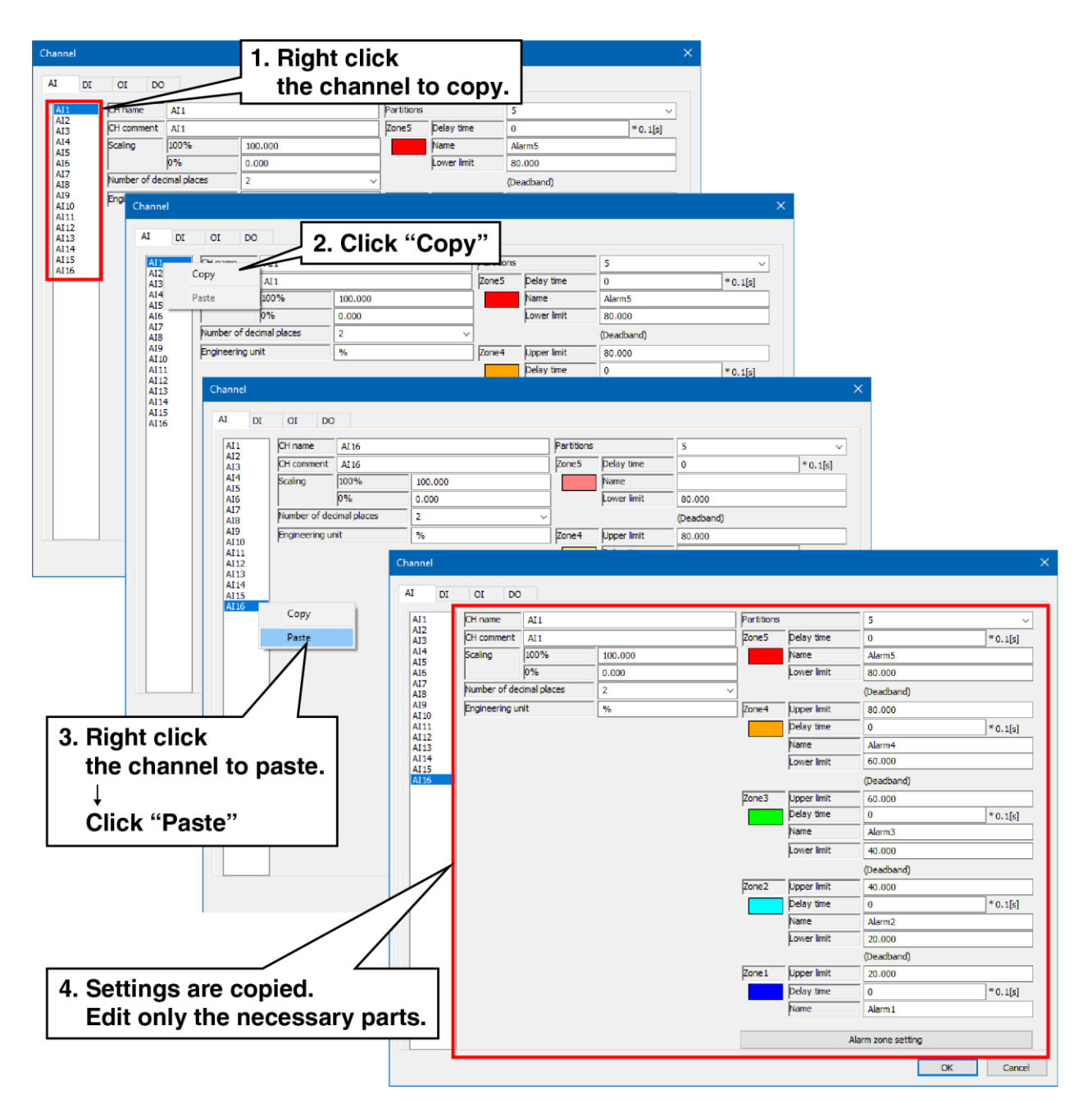

# 3.3 Web HTTP

Set up a simple Web server for PC Recorder.

(1) In the "Setting" display, click the "HTTP" button to show the "HTTP" display.

- (2) Set the port number for the simple Web server.
- (3) Set the login name and password for the simple Web server.

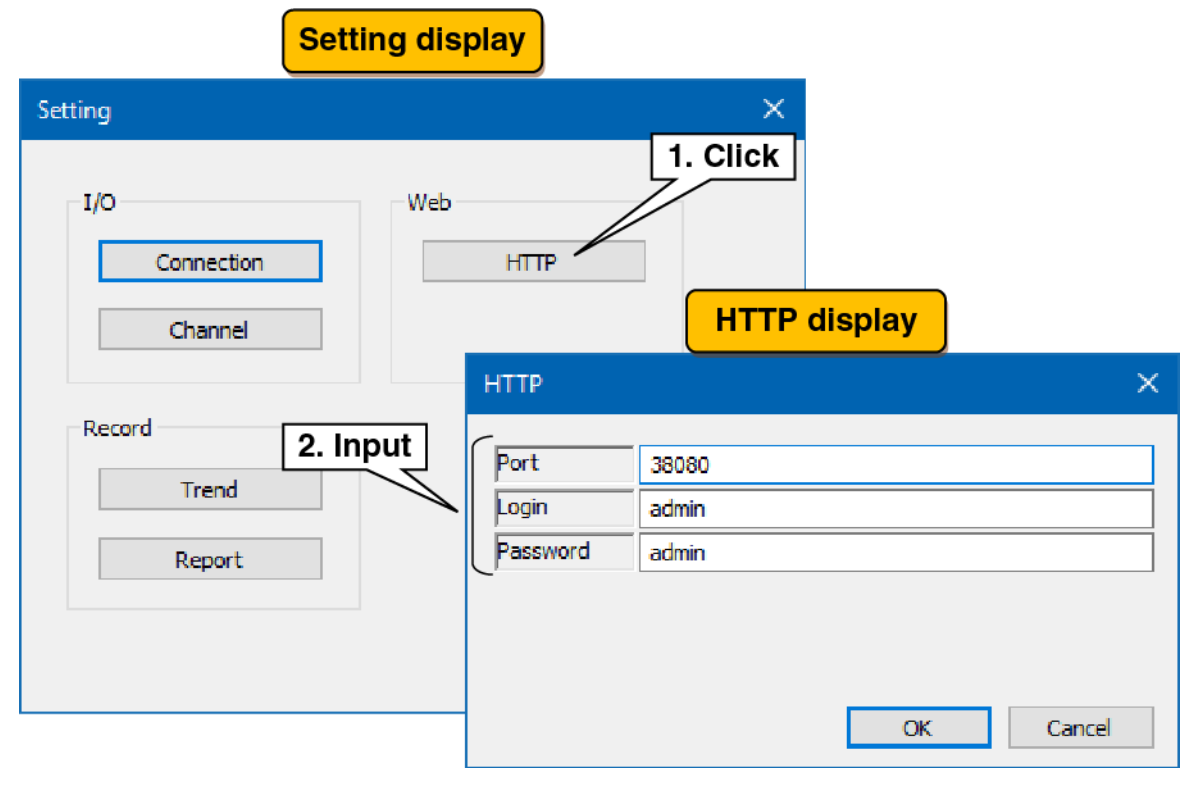

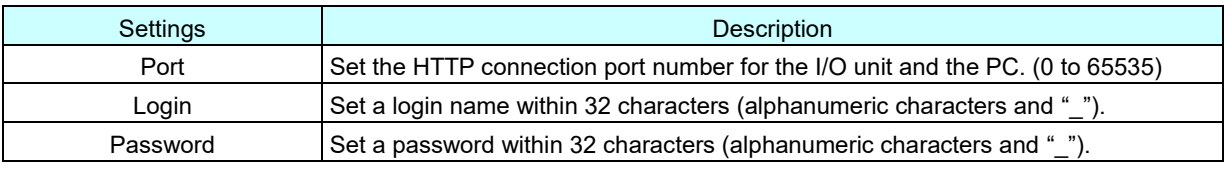

#### **CAUTION**

- The login ID and password for the simple Web server are simple functions. They do not guarantee complete security.
- After changing your login ID or password, refresh the cache by clicking the refresh button on your browser.
- Do not use the default login ID and password.
- We recommend that you change your password on a regular basis.

#### <span id="page-39-0"></span> $3.4$ Recording trend

Assign any channels of the I/O unit to the pen and set the pen's waveform to be recorded and showed on the WEB display.

In the "Setting" display, click the "Trend" button to show the "Trend" display.

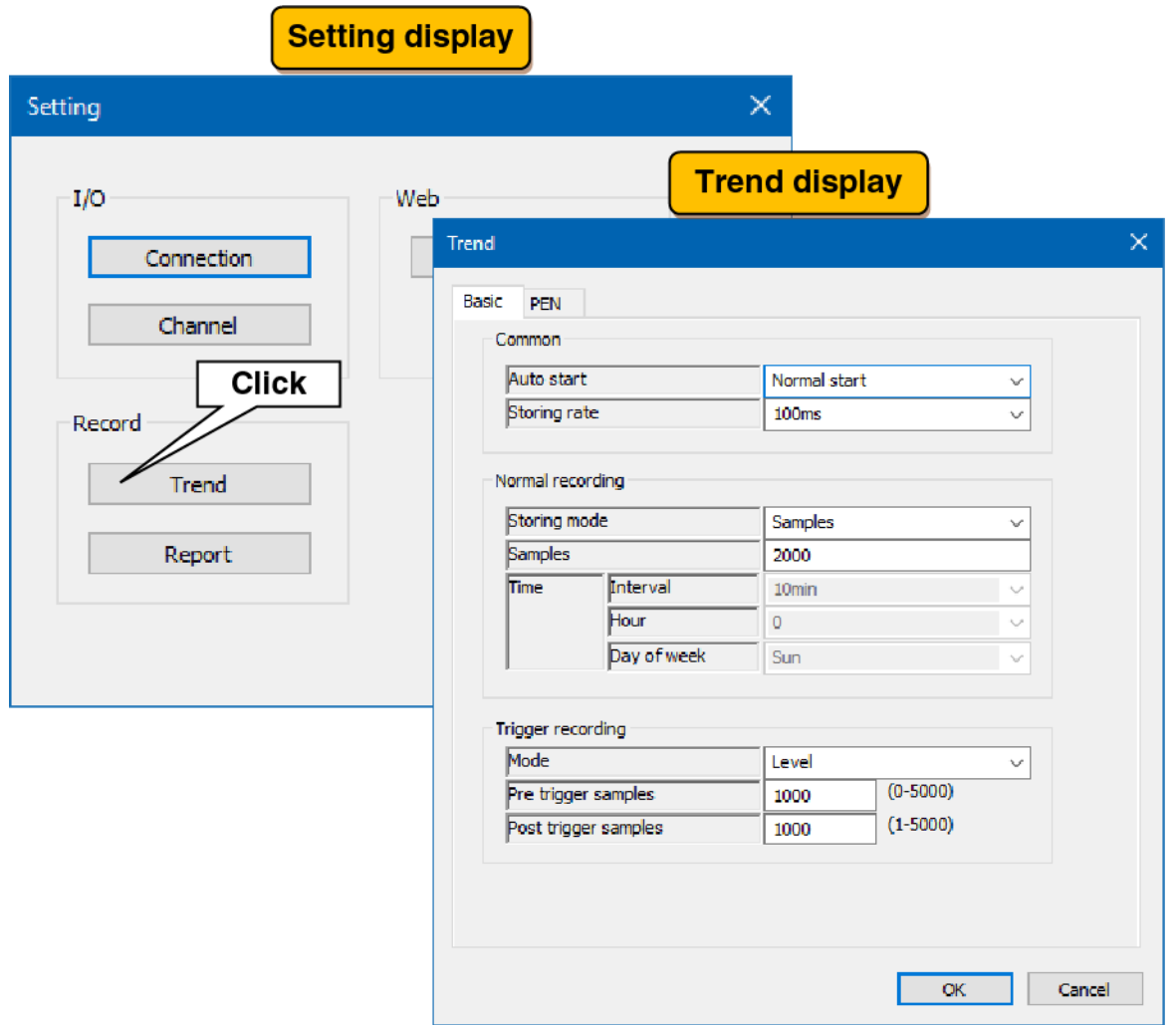

### 3.4.1 Basic setting

Make the setting to record pen waveforms to a trend file.

When recording pen's waveforms, event data and comment data during the recording period are recorded in the same file.

### <span id="page-40-0"></span>**Recording setting**

Set the recording conditions for the trend.

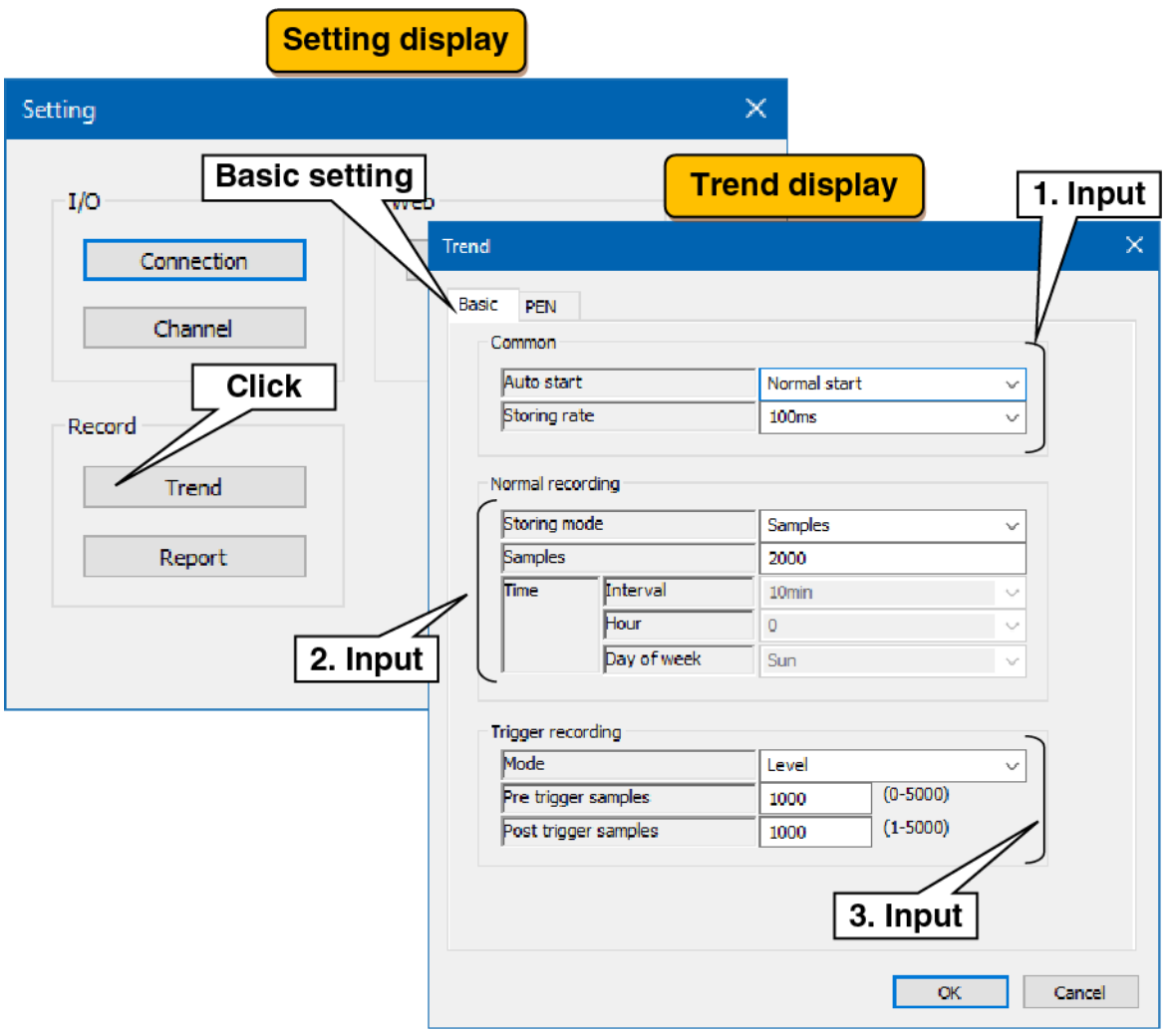

#### (1) Make the common setting. In reference to the table below, set the various parameters.

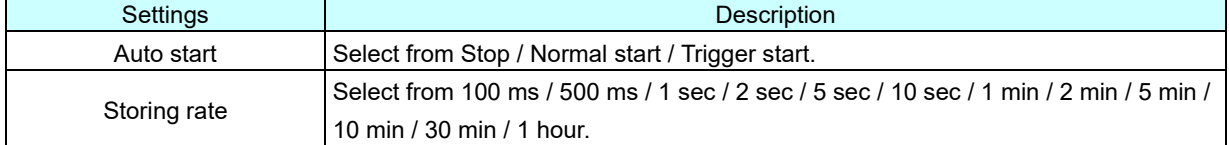

(2) Make the settings for normal recording. In reference to the table below, set the various parameters.

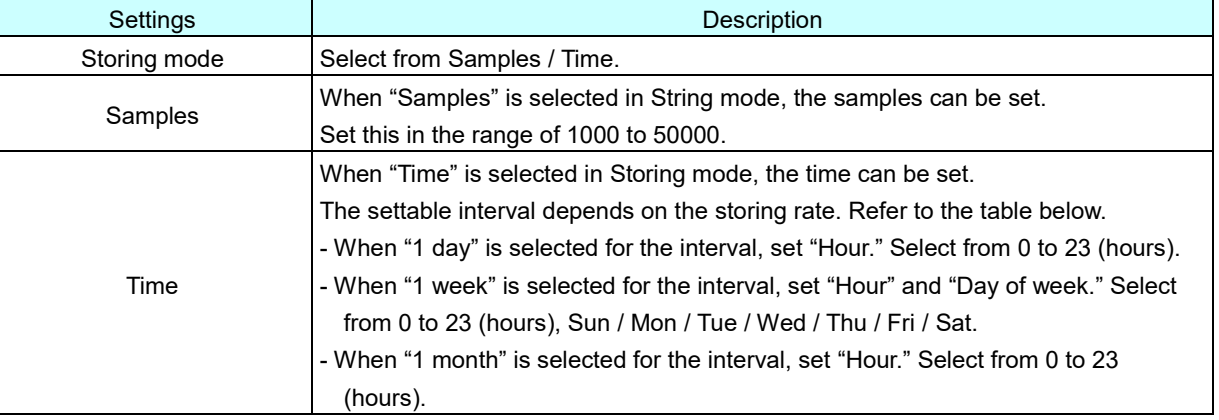

#### Correspondence table storing rate and interval (●: selectable)

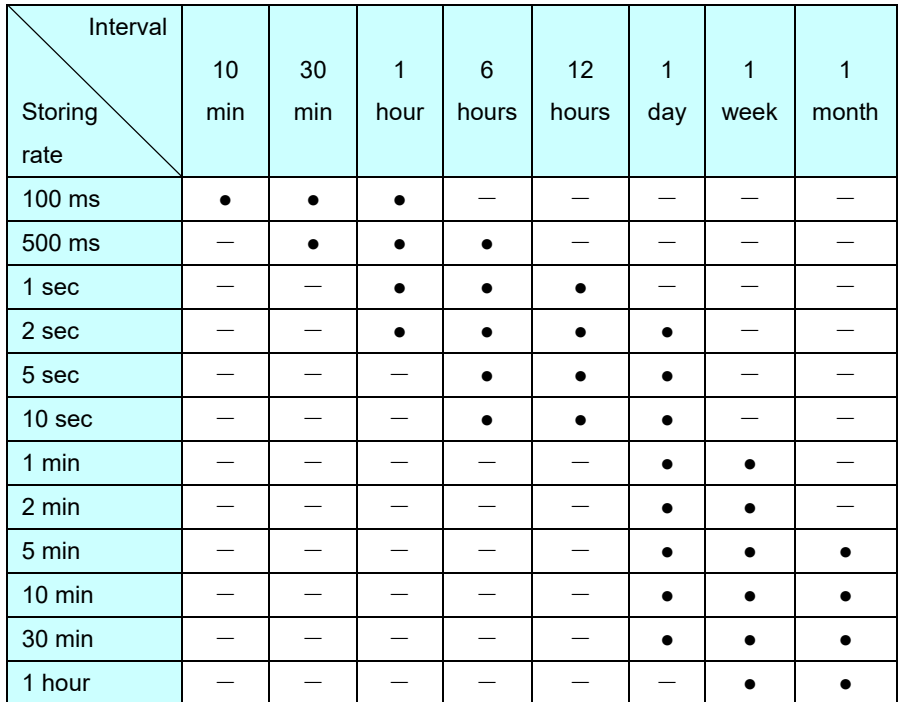

(3) Make the settings for trigger recording. In reference to the table below, set the various parameters.

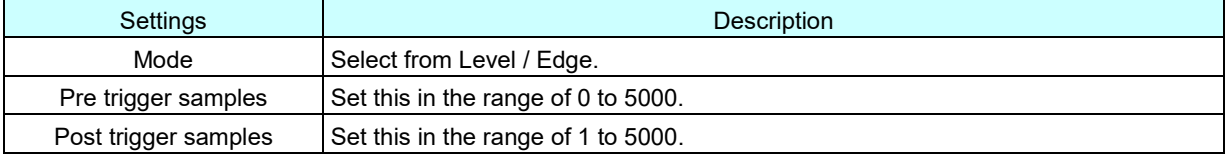

# 2. Normal recording

When Normal start is set in [Auto start] on the "Trend" display, trend recording starts upon PC Recorder startup.

(1) Storing mode: Samples

When Samples is set in [Storing mode], the recorded data are saved to a trend file by samples.

(2) Storing mode: Time

When Time is set in [Storing mode], the recorded data are saved to a trend file at the time set in [Time]. For storage timing, refer to the table below.

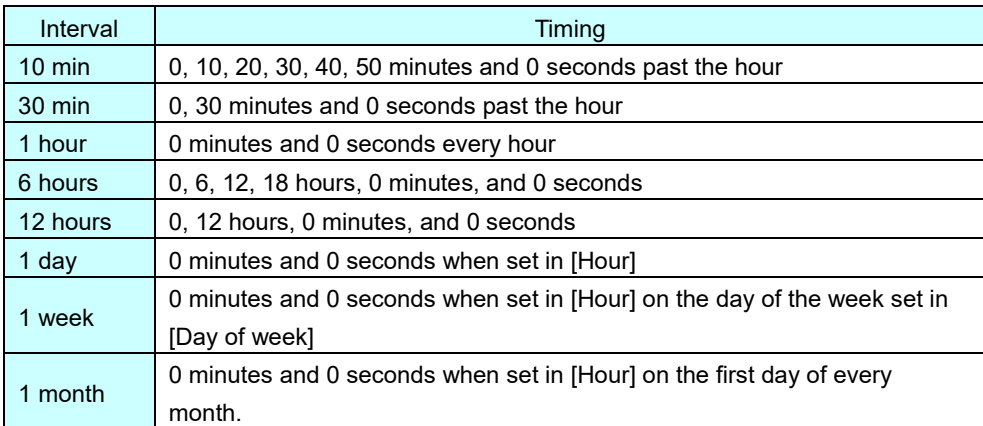

# <span id="page-43-0"></span>**Trigger recording**

When trigger recording is set in [Auto Start] on the "Trend" display, the trend is recorded for each channel of AI, DI, and OI according to the conditions set for the trigger.

(1) Mode: Level

When Level is set in [Mode] of the trigger recording on the "Trend" display, the trend is recorded as long as one or more of the AI, DI, or OI channels with trigger settings satisfy the trigger conditions. The data samples to be saved in the trend file should be set in [Pre trigger samples] and [Post trigger samples]. The data sample interval is determined by the [Common] storing rate. For details, refer to the following:

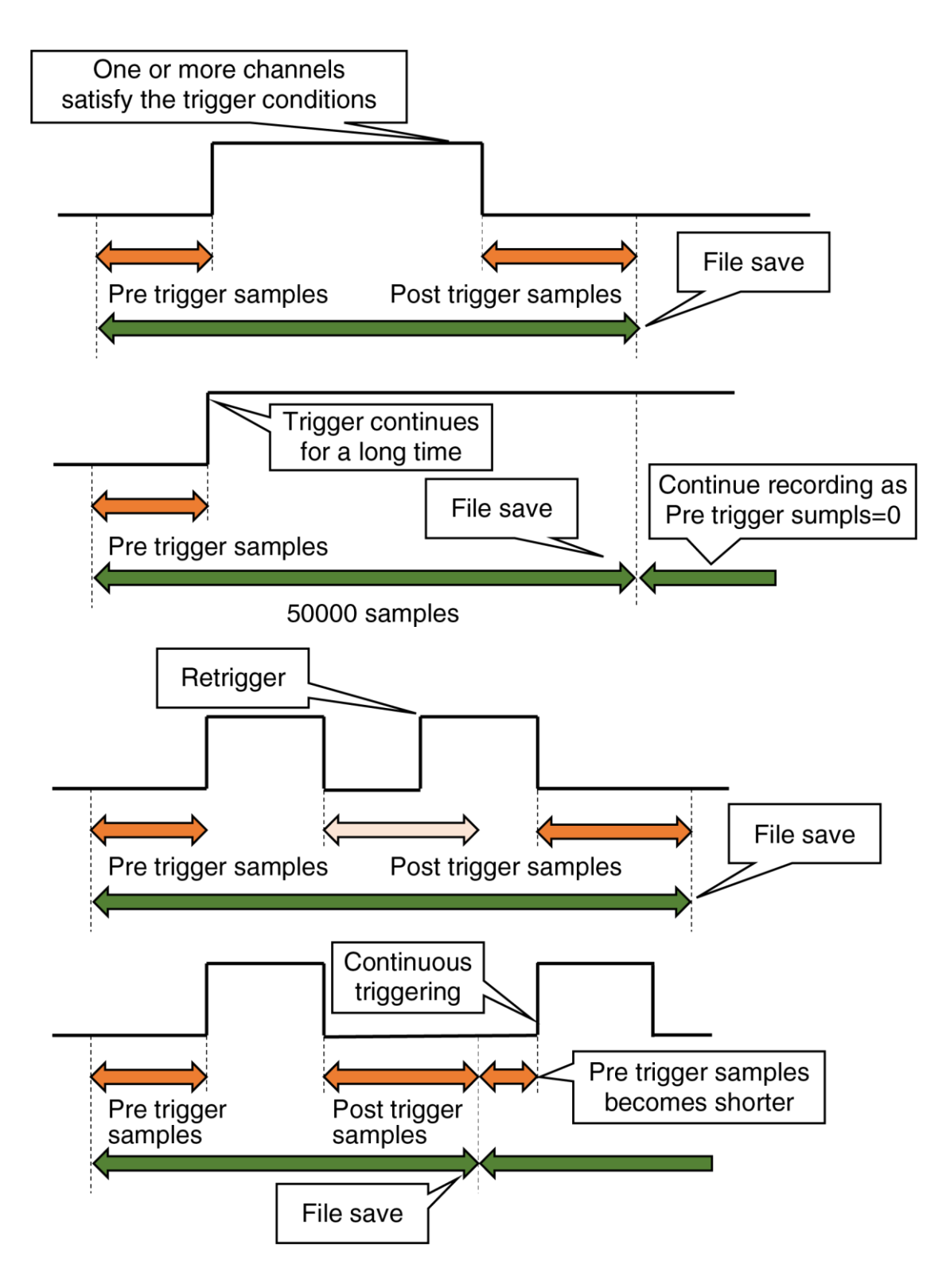

(2) Mode: Edge

When Edge is set in [Mode] of the trigger recording on the "Trend" display, trends are recorded with reference to the change point where one or more channels satisfy the trigger conditions from the nontrigger state of all channels among the trigger settings for AI, DI, and OI channels. The data samples to be saved in the file should be set in [Pre trigger samples] and [Post trigger samples]. The data sample interval is determined by the [Common] storing rate. For details, refer to the following:

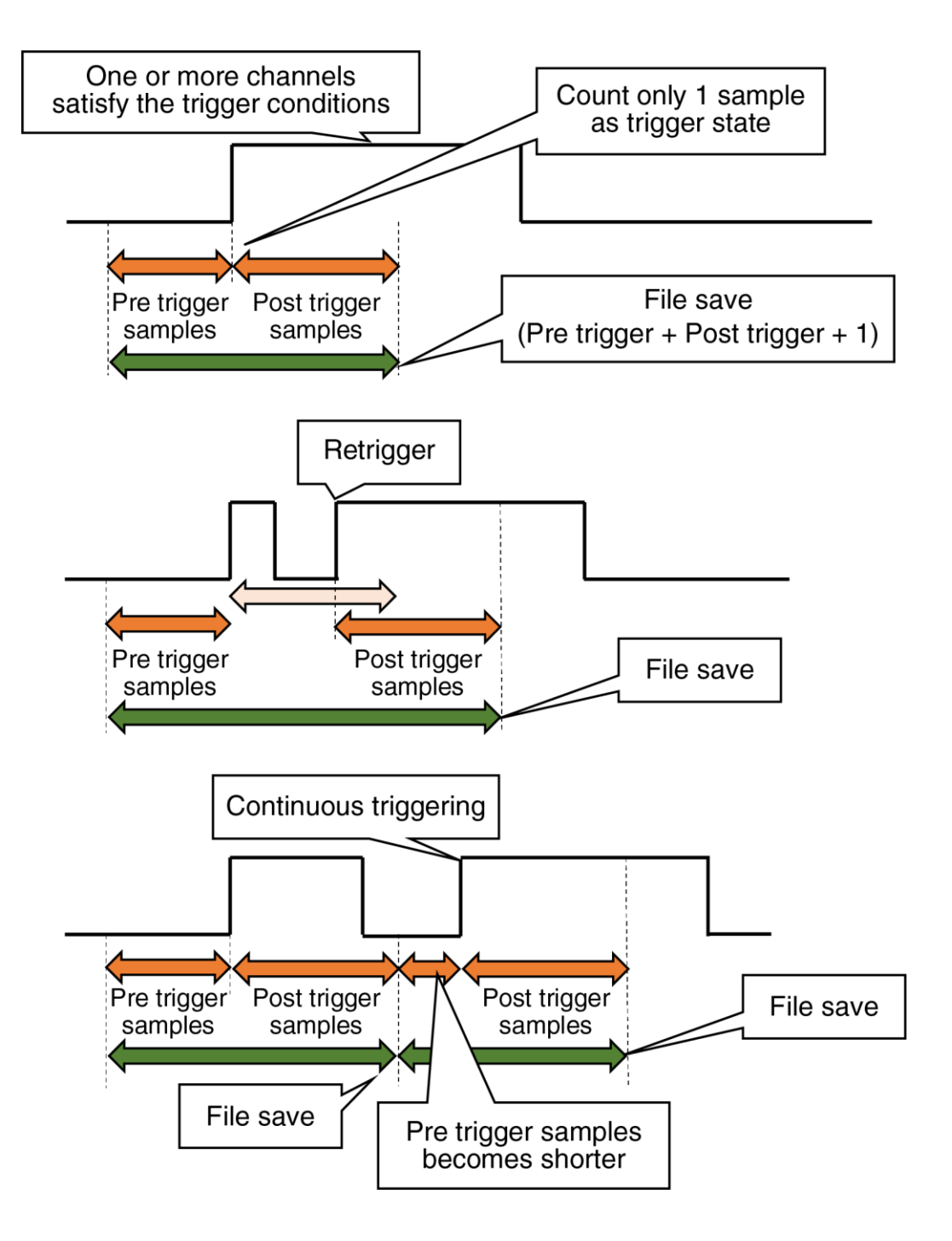

### 3.4.2 Pen setting

Make the setting for pen assignments and colors for trends recorded to trend files and show on the WEB display.

For trend pens show on the WEB display, 16 pens in total can be displayed on four pages: pens 1 to 4 on page 1, pens 5 to 8 on page 2.

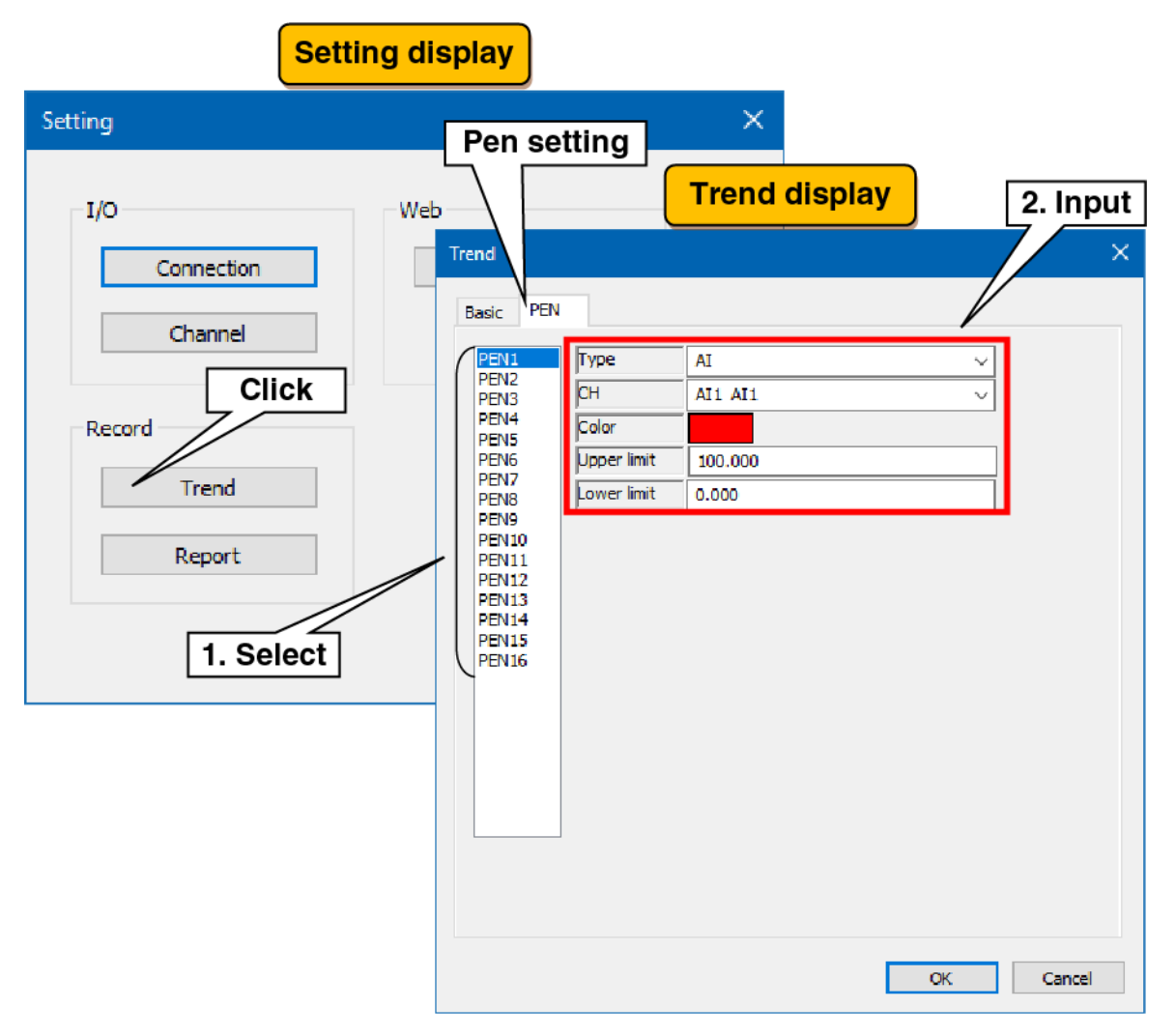

- (1) Select the pen to be set. The current setting data for the selected pen is displayed.
- (2) Make pen assignments. Set the pen in reference to the table below and click the [OK] button.

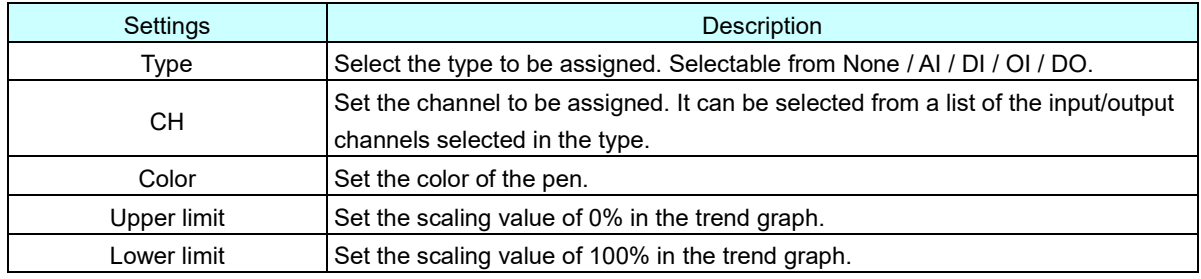

(3) In the same way, set all pens that are recorded to trend files and showed on the WEB display. It is also possible to copy the settings of a pen that has already been set and then edit only the changes.

Example: Copy of PEN1 to PEN16.

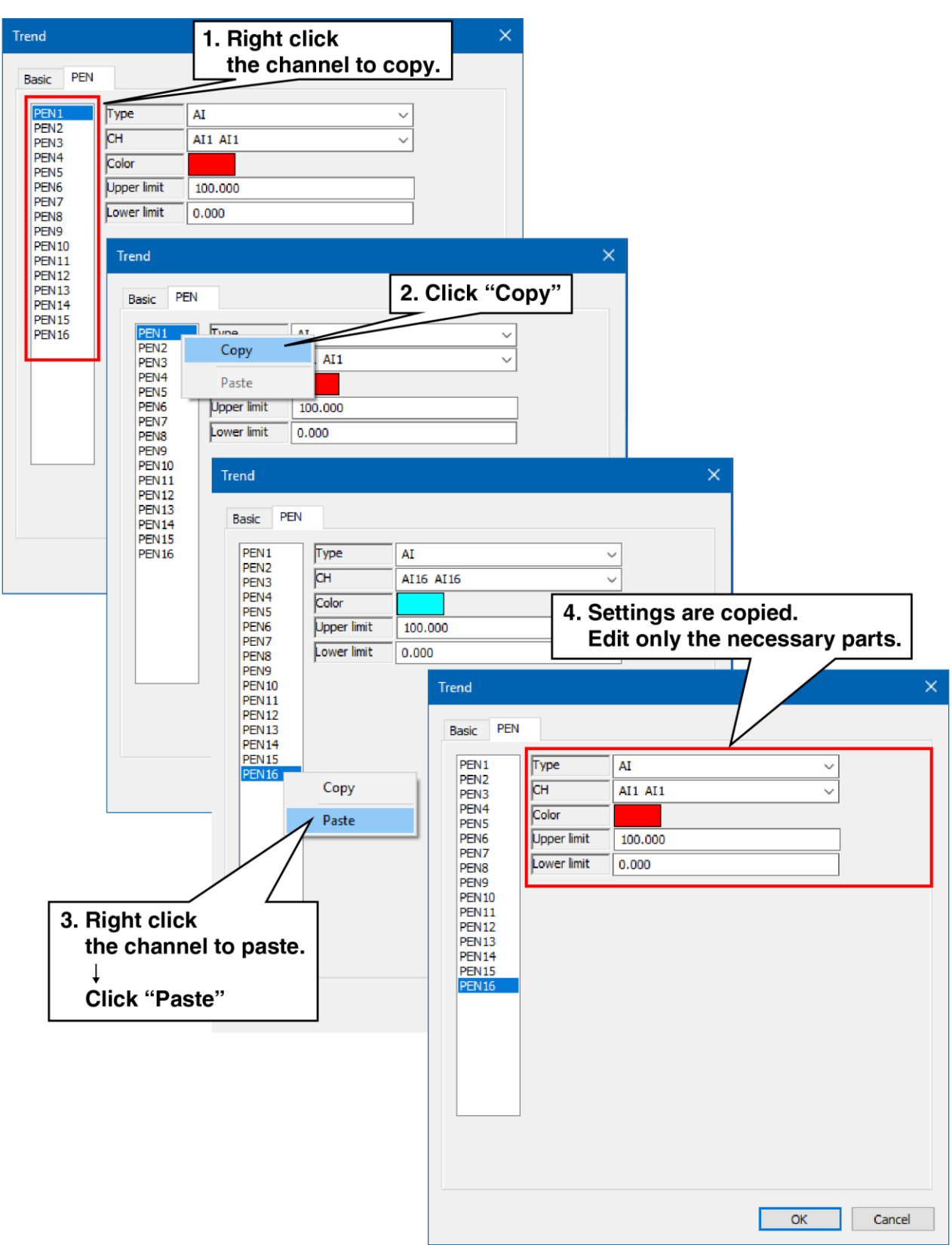

#### <span id="page-47-0"></span> $3.5$ Recording report

Make the report setting. PC Recorder has the function to generate daily, monthly, and yearly reports. AI and OI data can be recorded for 16 channels.

Daily report data for one hour is generated by sampling from data per second as "Momentary value," "Average value," "Maximum value (peak value (high)," or "Minimum value (peak value (low))." Monthly report data are generated from daily report data and yearly report data from monthly report data.

### 3.5.1 Basic setting

Make the basic setting for daily, monthly, and yearly reports. In reference to the table below, set the following parameters:

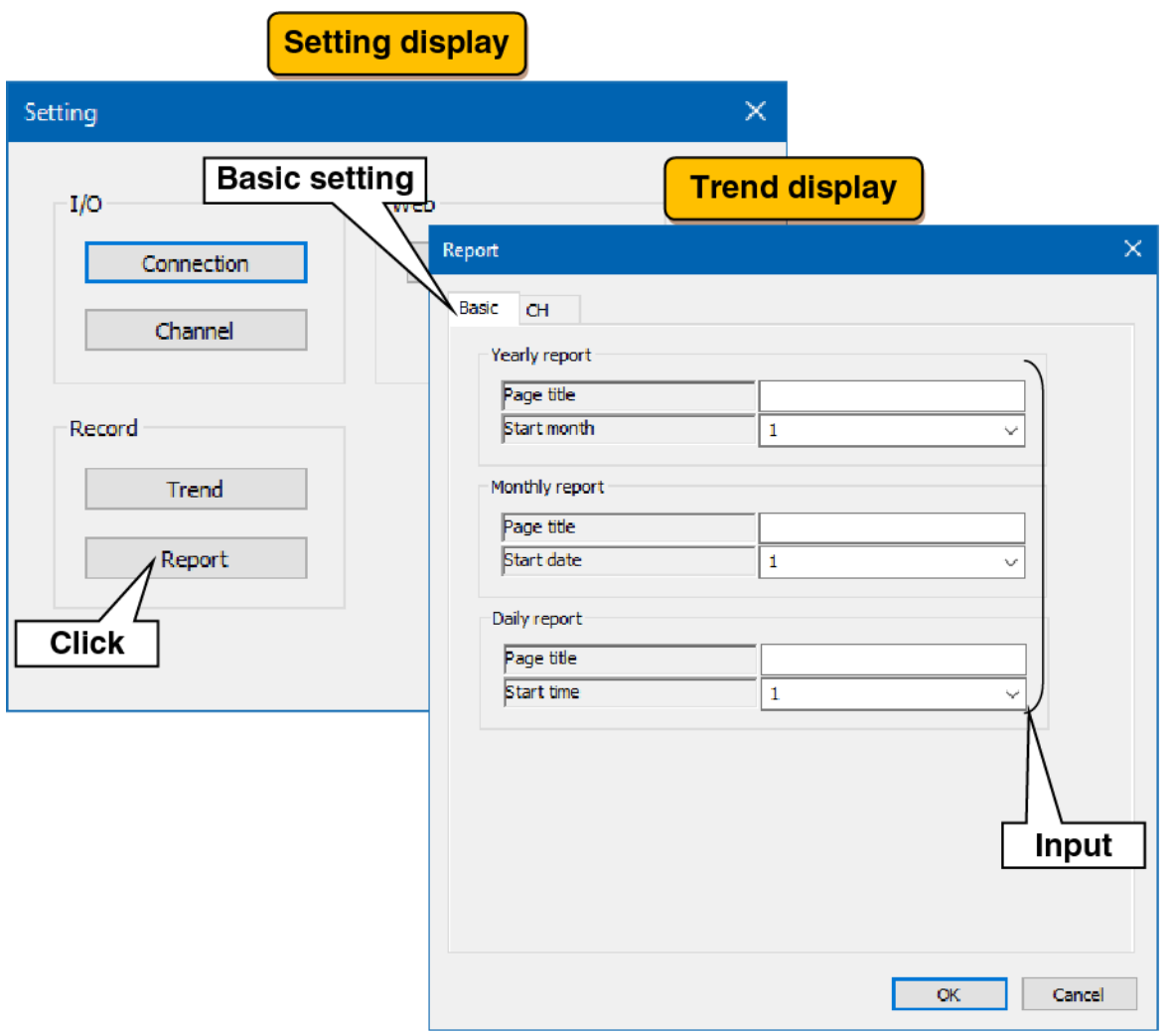

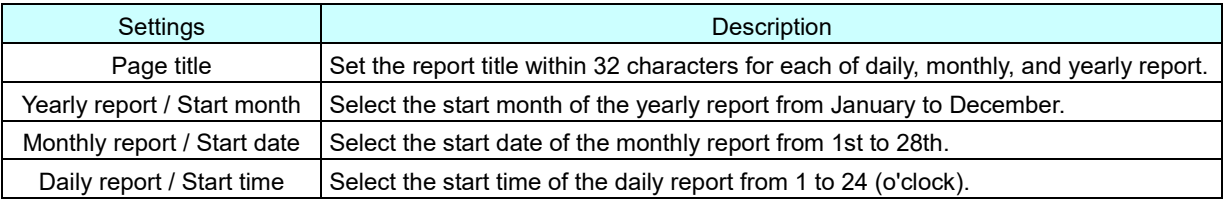

# 3.5.2 Channel setting

Make the setting for the content of recording.

(1) Select the channel to be set and, in reference to the table below, set the various parameters.

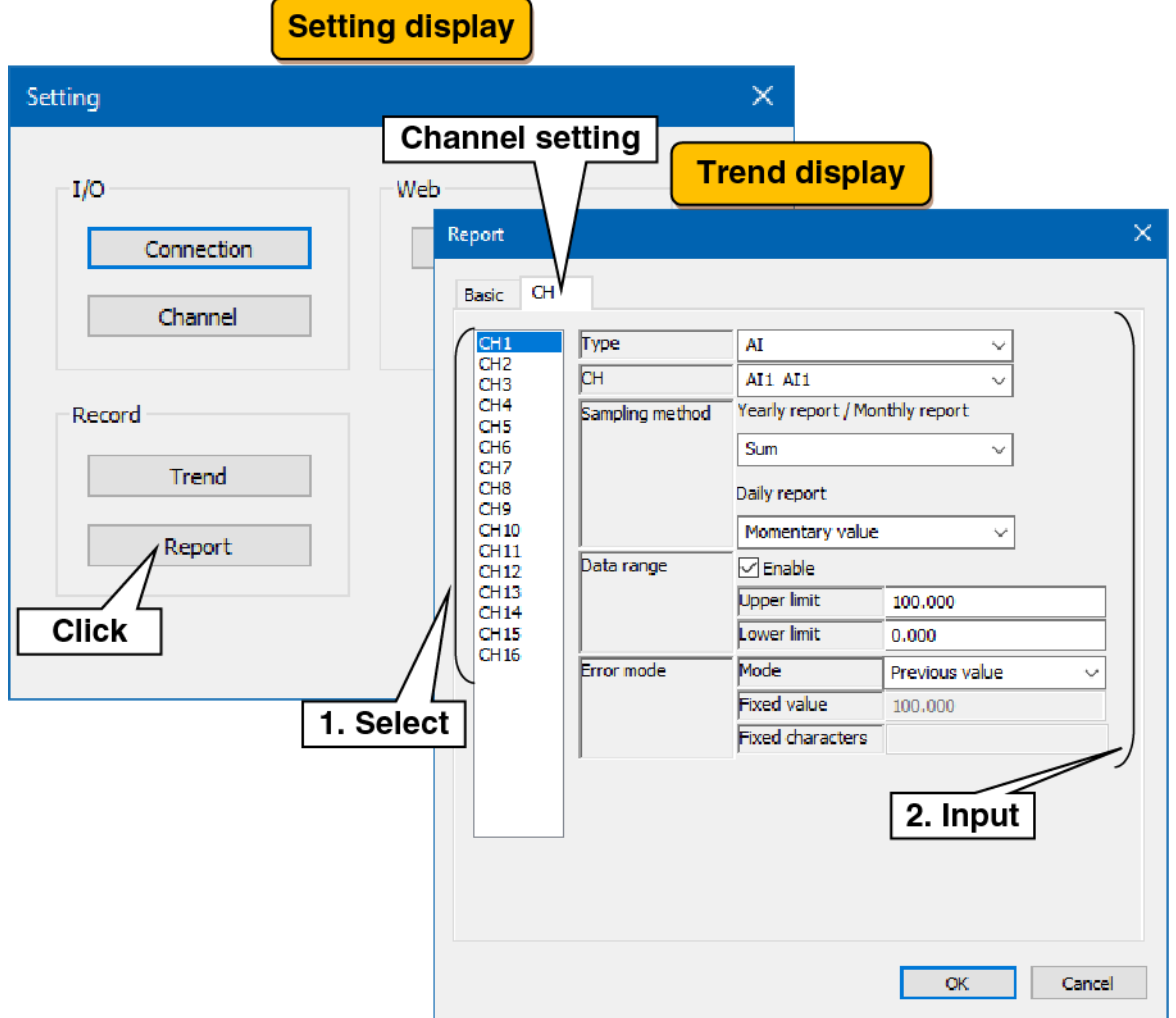

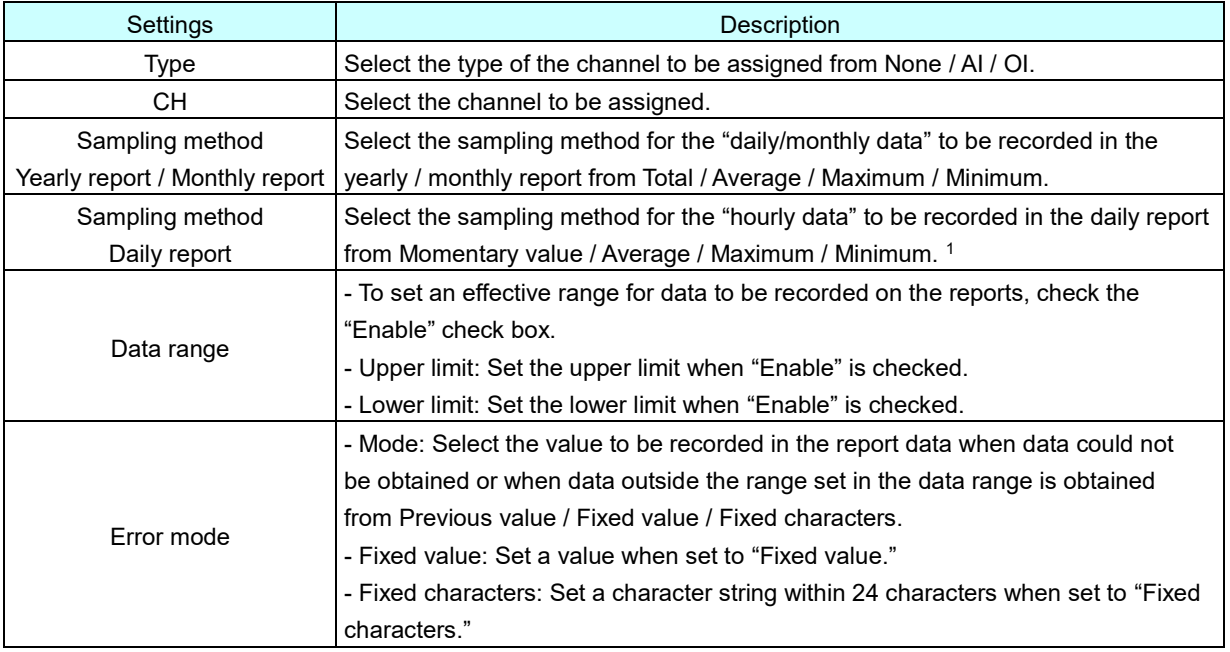

Special note

- When "Momentary value" is selected as the sampling method, data is recorded at 0 minutes and 0 seconds of every hour.
- When the sampling method is other than "Momentary value," the "Fixed character" set in the "error mode" is recorded in the "hourly data" to be recorded in the daily report if the sampling data recorded for an hour is all an error. If even one piece of data can be obtained during one hour, the operation set in the sampling method is performed from the obtained data.
	- \*1: Description of sampling method

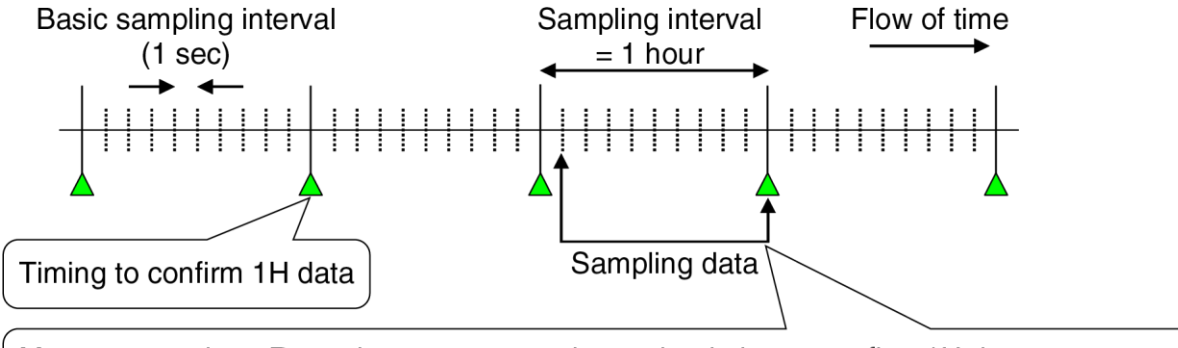

Momentary value: Records momentary value at the timing to confirm 1H data Average value : Records average value of sampling data among sampling intarval Peak value: Records maximum/minimum value of sampling data among sampling interval (2) In the same way, set all channels to be desirably recorded in the reports. It is also possible to copy the settings of a channel that has already been set and then edit only the changes.

Example: Copy of CH1 to CH16.

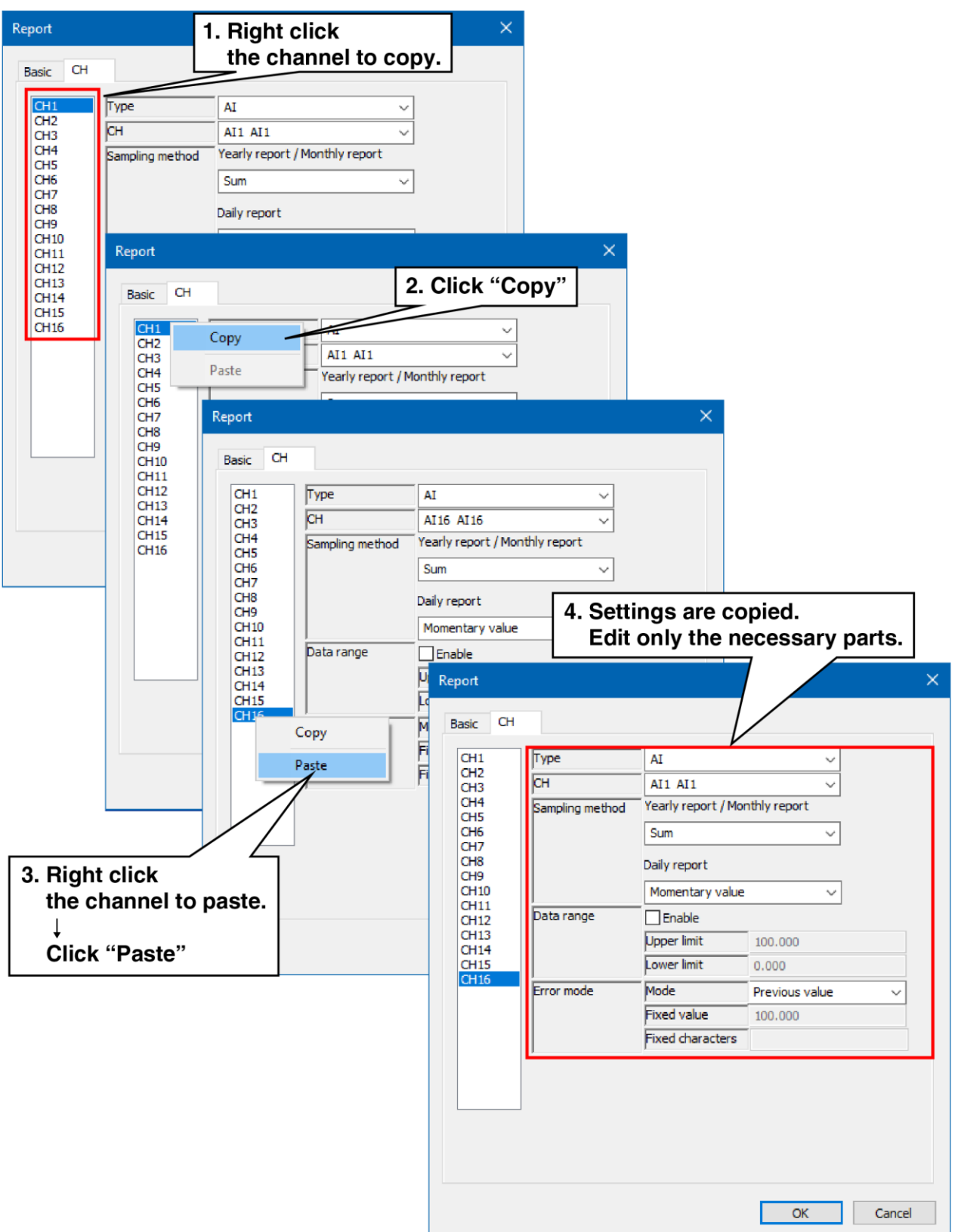

# 4. **Recording data**

PC Recorder stores three types of data files: trend files, report files, and system log files.

The data to be saved in the trend files and the report files should be set in [3.4](#page-39-0) [Recording trend](#page-39-0) and the [3.5](#page-47-0) [Recording report.](#page-47-0)

The system log is automatically saved by PC Recorder.

# 4.1 Trend file

Trend files are saved in binary format (extension: TRD).

### **File name**

A file is created with a name consisting of the year, month, day, hour, minute, second, and millisecond (yyyymmddhhmmss///) of the first sample.

(e.g. 20231025103010500.TRD for October 25, 2023, 10:30:10, and 500 milliseconds with daylight saving time not used)

For details on trend files, refer to the table below. Also, for the folder structure, refer to [4.4](#page-56-0) [Folder structure.](#page-56-0)

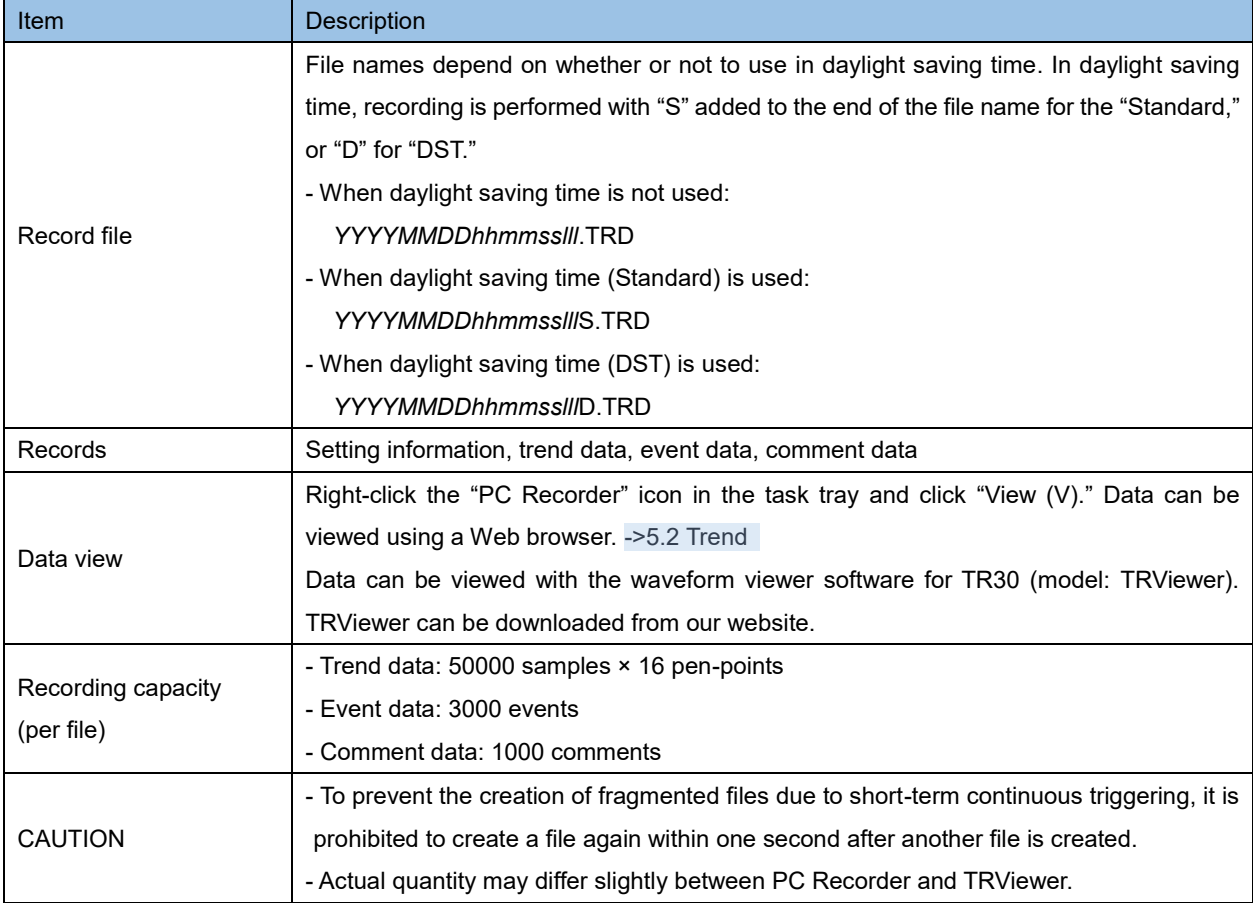

### <span id="page-52-0"></span>2. Time correction

If the PC time is corrected during trend data recording, the time is corrected at regular intervals for a fixed period of time to ensure time continuity. During the time correction process, the time on the WEB display is showed in yellow. -> [5.1](#page-57-0) [Description of](#page-57-0) 

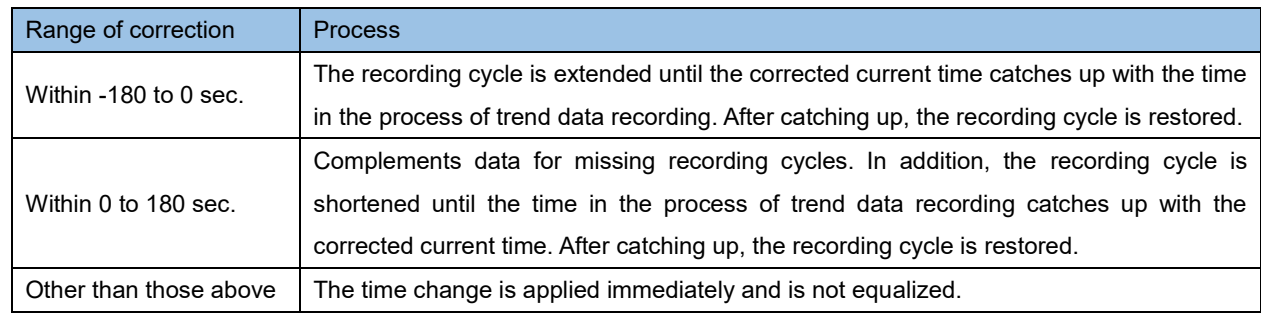

#### Special note

● If time is corrected again during the equalization process, it works as follows: If the change reduces the difference between the current time after the correction and the current time before the correction, the equalization process continues. Otherwise, the change is applied immediately.

# 4.2 Report file

Report files are saved in CSV format.

### **File name**

Daily report files are created with a name consisting of the year, month, and day (yyyymmdd) of the first sample, monthly report files with a name consisting of the year and month (yyyymm) of the first sample, and yearly report files with a name consisting of the year (yyyy) of the first sample. Also. for the folder structure, refer to [4.4](#page-56-0) [Folder structure.](#page-56-0)

When the settings are changed, it is recorded with "\_X" added to the end of the file name. The previously recorded reports are confirmed at the time of change.

If the file in which the report data is saved is opened in Excel or another application and cannot be saved, "\_S" is added to the end of the file name and the file is temporarily saved.

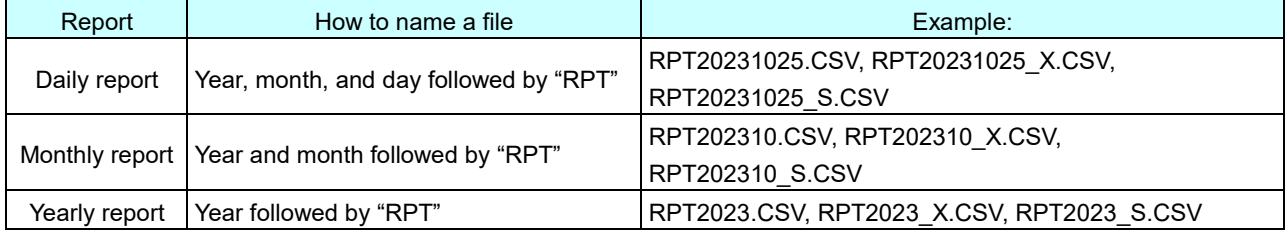

The format of each CSV file is as follows (when 16 channels are assigned):

### 2. Daily report

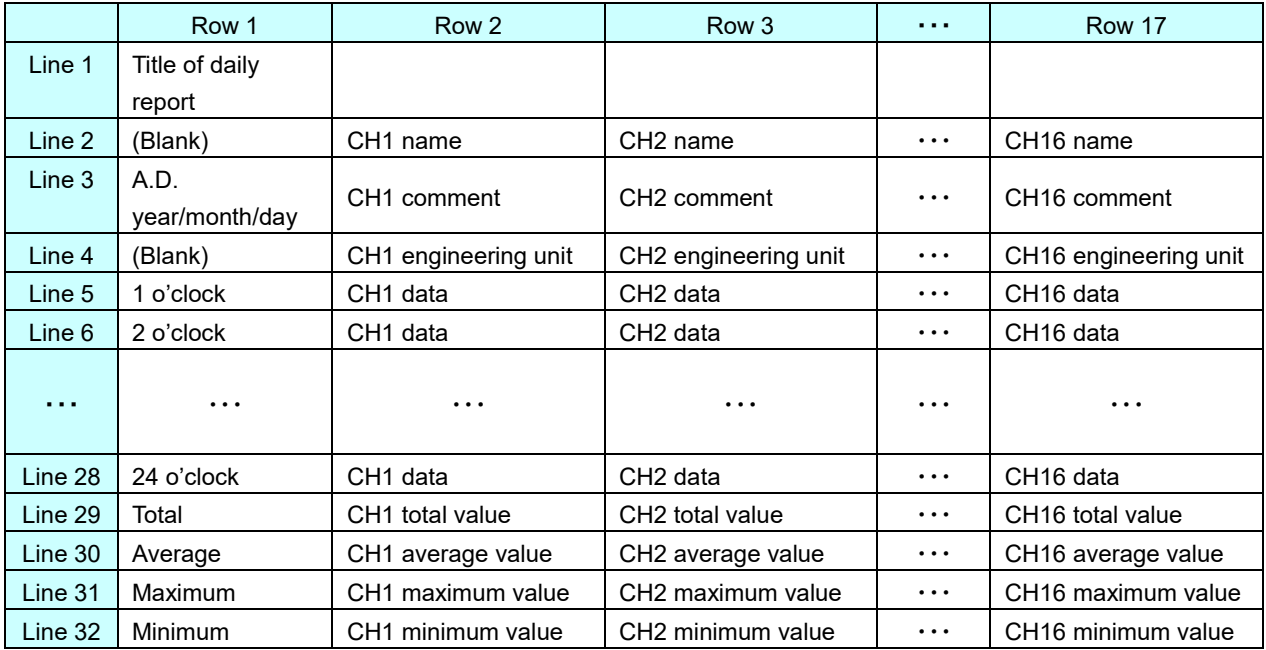

# **Monthly report**

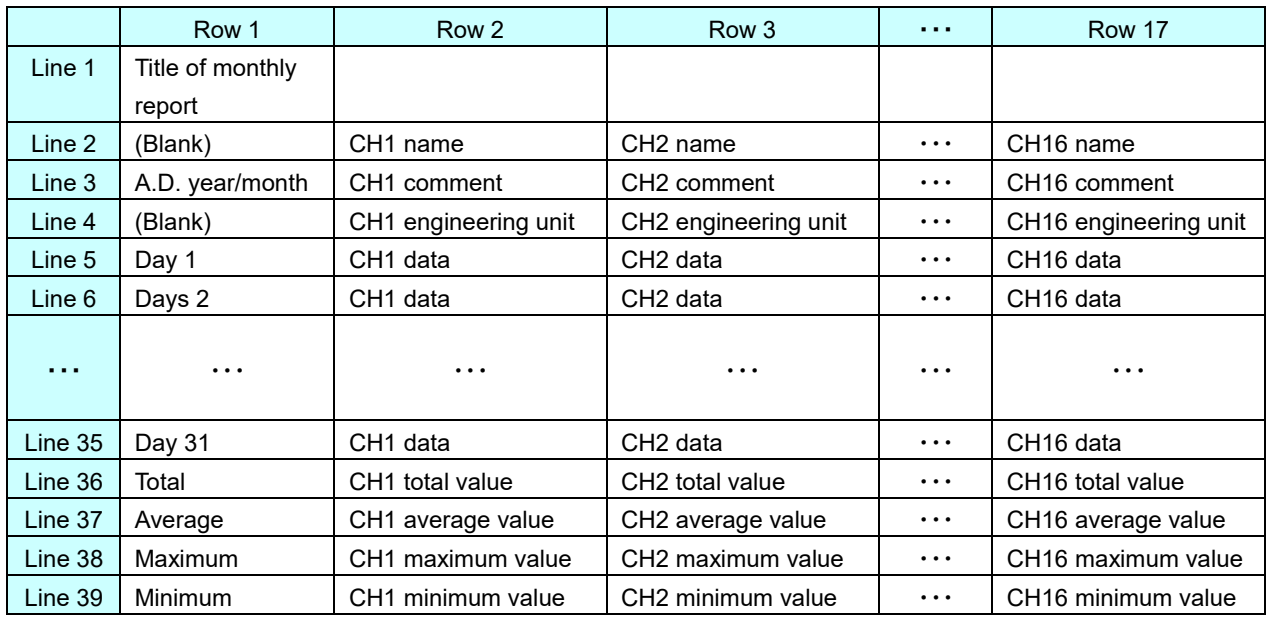

# **Yearly report**

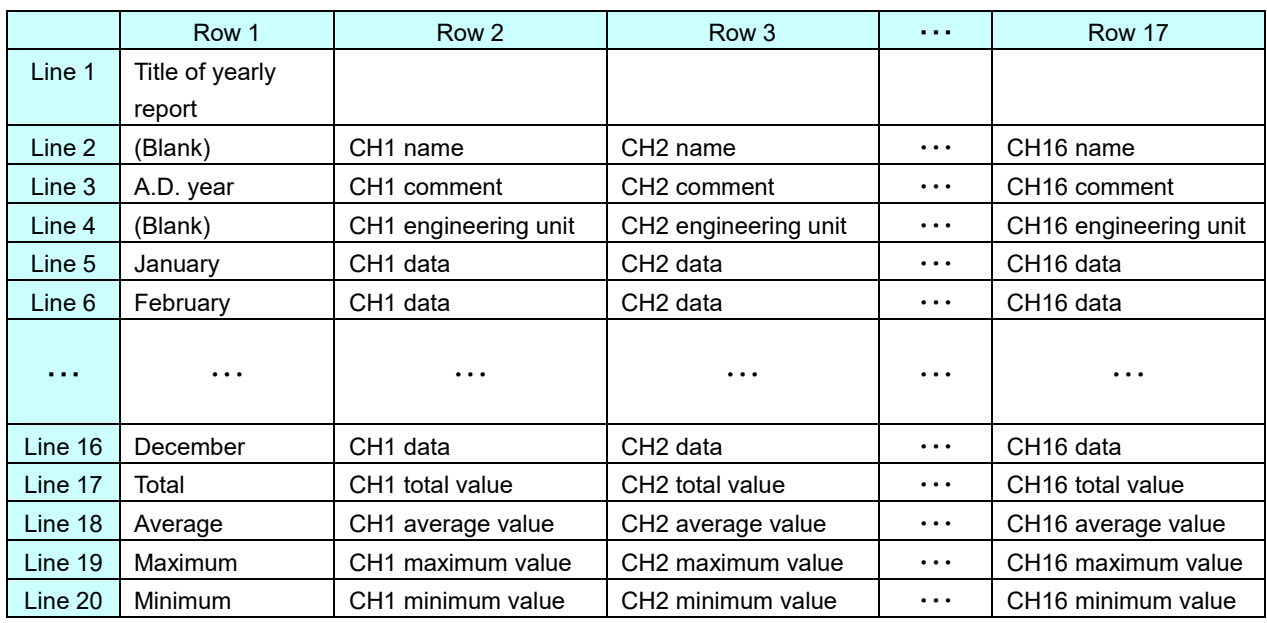

#### 4.3 System log file

The system log file is saved in text file format (filename: Log.txt).

The date/time of occurrence and details of the operations listed in the table below are additionally saved in the system log file.

(Example: When PC Recorder started at 10:30:50 on October 25, 2023, the log file of "2023/10/25 10:30:50 Start PC Recorder" was added.)

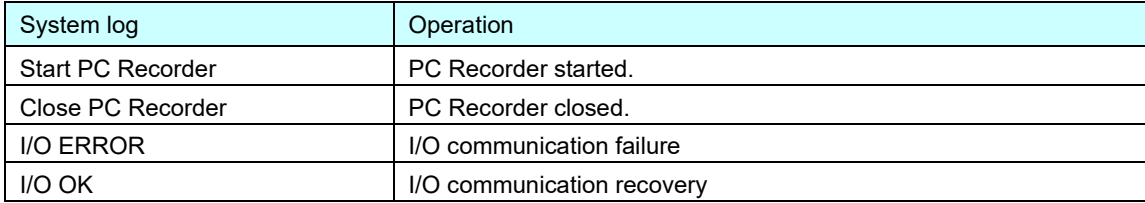

#### <span id="page-56-0"></span>4.4 Folder structure

Each file is saved based on the Windows "Documents" folder "C:¥Users¥[USERNAME]M-System¥PC Recorder."

([USERNAME] depends on the account.)

The folder structure under PC Recorder is shown in the figure below. Year/Month/Day folders are automatically created as more files are saved.

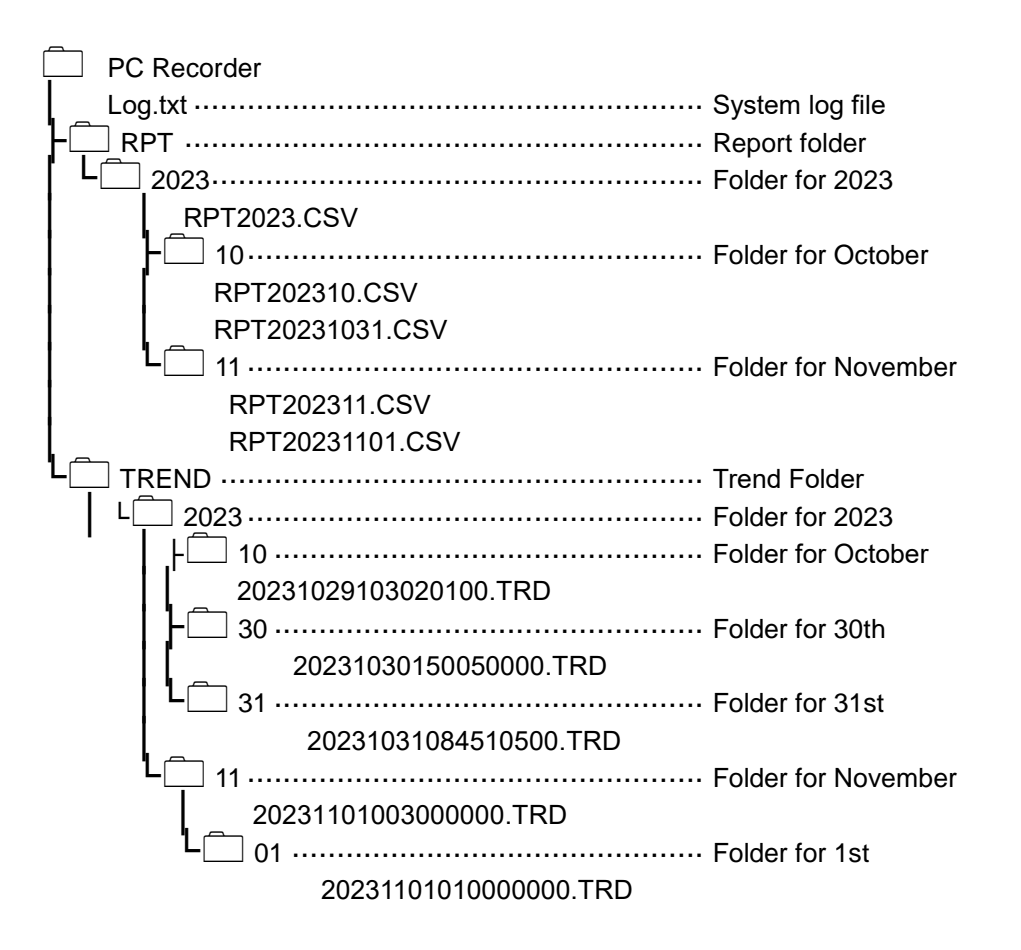

### **CAUTION**

• When the trend data recording speed is set to 10 s, 1 m, 2 m, 5 m, 10 m, 30 m, or 1 h, trend files are saved in the month folders.

# 5. **View**

Right-click the "PC Recorder" icon in the task tray and click on "View (View (V)." The Trend display is showed as the initial screen on the Web browser.

#### <span id="page-57-0"></span>Description of display  $5.1$

The shared content is always showed at the top of each display.

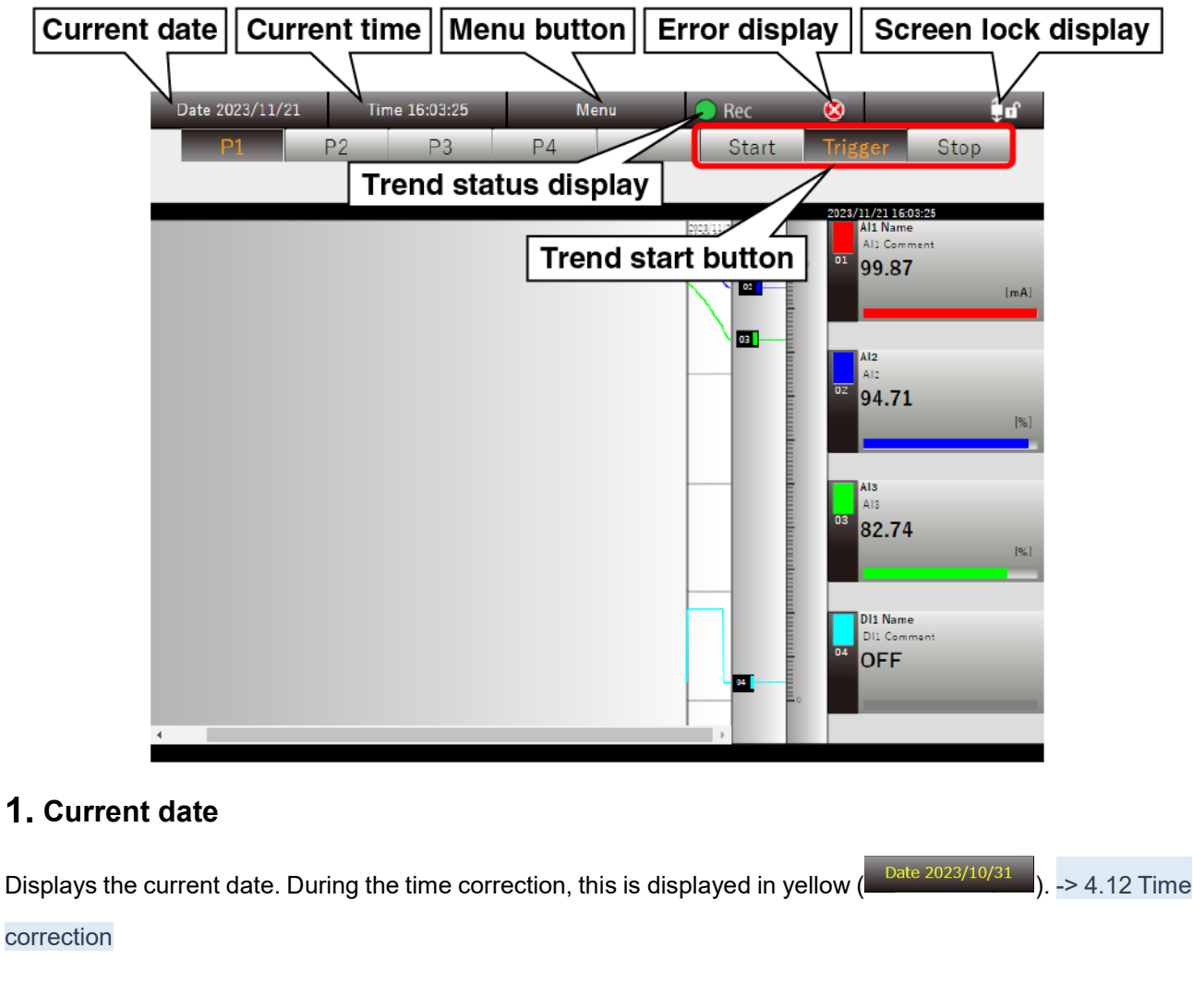

# **Current time**

Displays the current time. During the time correction, this is displayed in yellow  $(\Box$  Ime 14:46:54  $\Box$ ). -> [4.12](#page-52-0) [Time](#page-52-0)

[correction](#page-52-0)

# **Menu button**

Clicking the Menu button displays the menu dialog.

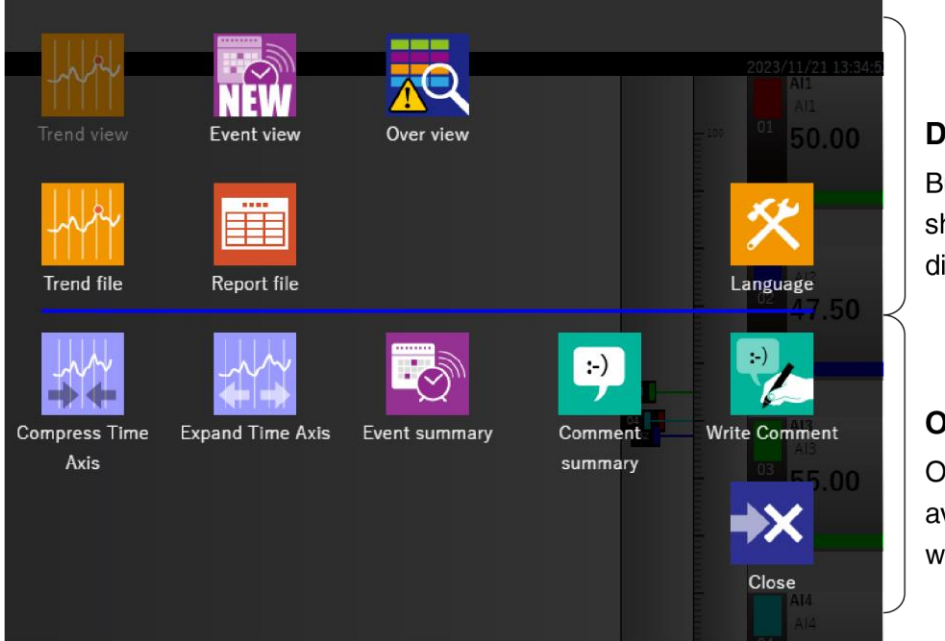

### isplay switching button

utton for the currently howing display appears immed

#### **Operation Icons**

peration icons that vailable on the display *ill* appear

# **Trend status display**

Displays the recording status of trend data. This lights in green  $\left($   $\bullet$  Rec<sub>o</sub>) during recording and goes off

 $\overline{(\bigcirc^\text{Rec}})$  when recording is stopped. When waiting for a trigger, it blinks.

### **Error display**

If communication with PC Recorder is lost, an error $\circledcirc$  is displayed.

### **Screen lock display**

If the screen scroll is not locked, the open key icon  $\hat{x}^{\hat{\mathbf{n}}}$  is displayed; if it is locked, the closed key icon  $\hat{x}^{\hat{\mathbf{n}}}$  is displayed. Click to toggle the screen lock status. To print the "Trend" or "Event view" display, "screen-lock" the display to be printed, and then print it.

# **Trend start button**

By clicking the "Trend Start" button, you can switch between Normal start Start , Trigger recording

Trigger and Stop trend recording Stop

# <span id="page-59-0"></span>5.2 Trend display

Click the "Menu Wenu " button and select "Trend "<sup>"</sup> to go to the "Trend" display.

#### 5.2.1 Display items

The "Trend" display largely consists of the "Menu bar," "Page switching button," and "Trend area."

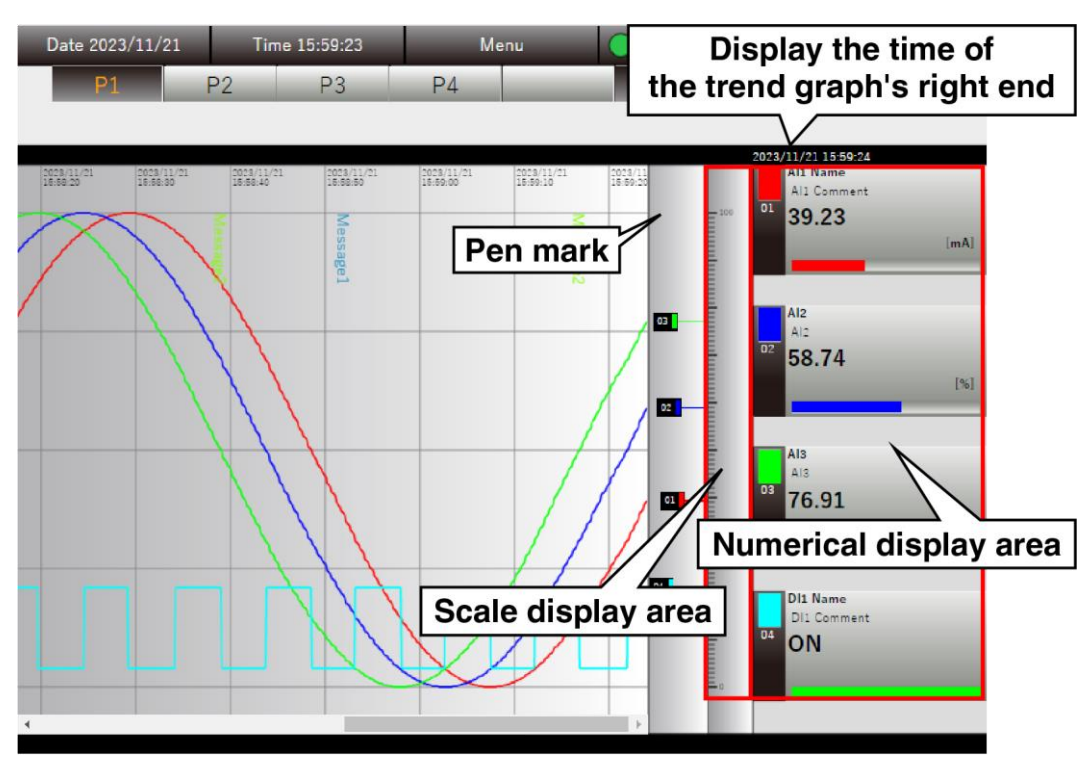

### **Numerical display**

Black text indicates the current value.

Scrolling the trend graph shows the values on the right end of the graph and the text turns blue. Clicking the "numerical display area" selects the pen and deepens the background color. To deselect the pen, click "Scale display area."

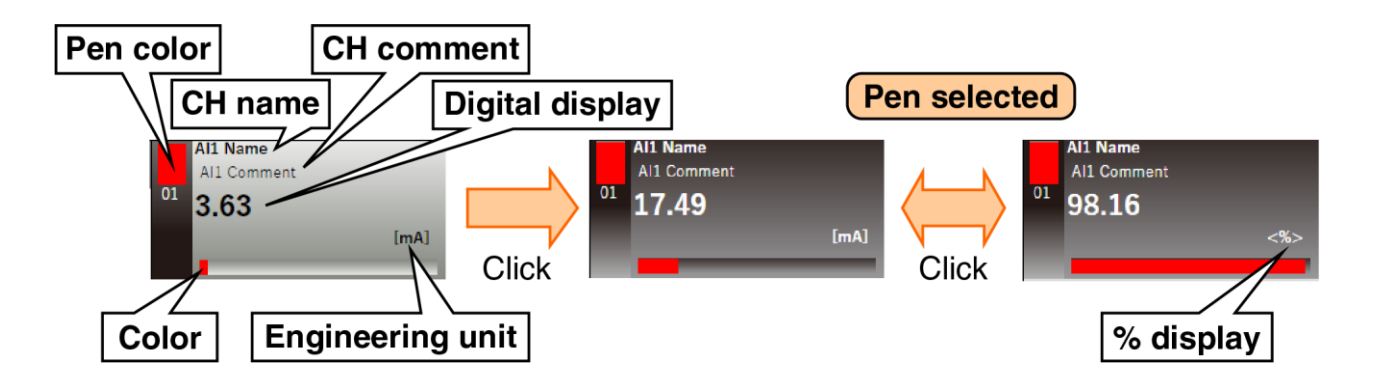

For items that are displayed differently depending on the type of input/output, refer to the table below.

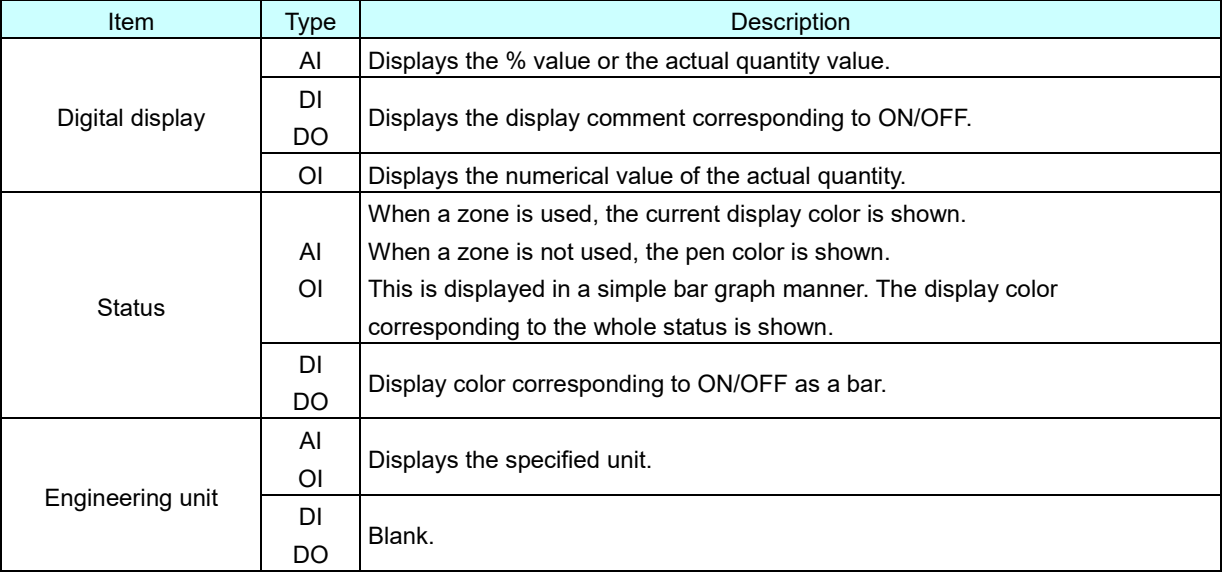

# **Graph display**

- (1) When the trend status display is "Recording" or "Waiting for trigger," the latest data is displayed at the right end of the trend graph.
- (2) When the trend status display is "Waiting for trigger," the latest data of the samples specified in "Pre trigger samples" is displayed. - > [3.4.11](#page-40-0) [Recording setting](#page-40-0)
- (3) When the trend status display transitions from "Waiting for trigger" to "Recording," the data of the samples specified in "Post trigger samples" is displayed following Step (2) above. -> [3.4.13](#page-43-0) [Trigger recording](#page-43-0)

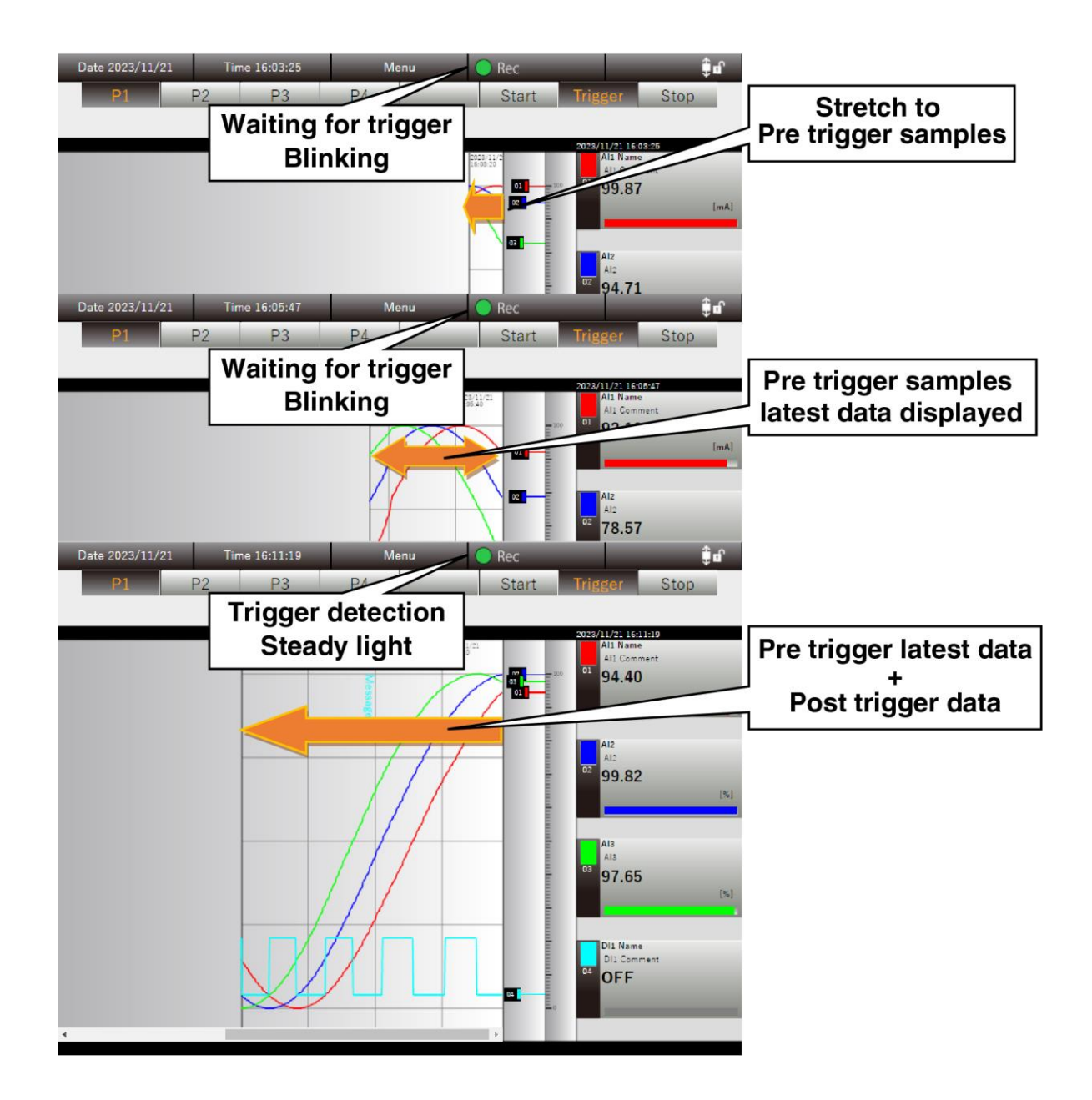

# 5.2.2 Operation

#### **Switch between pages**

The pages can be switched by clicking the "Page Switch" button. The maximum number of pages is four.

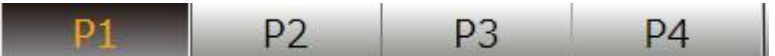

#### **Expand/compress the time axis**

The time axis of the trend graph can be expand/compress. The expansion and compression ratios are the settings shared among all pages.

- (1) Clicking the "Menu  $\frac{\text{Menu}}{\text{m}}$  button displays the "menu" dialog.
- (2) Click "Compress Time Axis  $\mathbb{X}$ " or "Expand Time Axis  $\mathbb{X}$ " of the operation icons.

Each time the button is clicked, the time axis of the trend graph compress/expand.

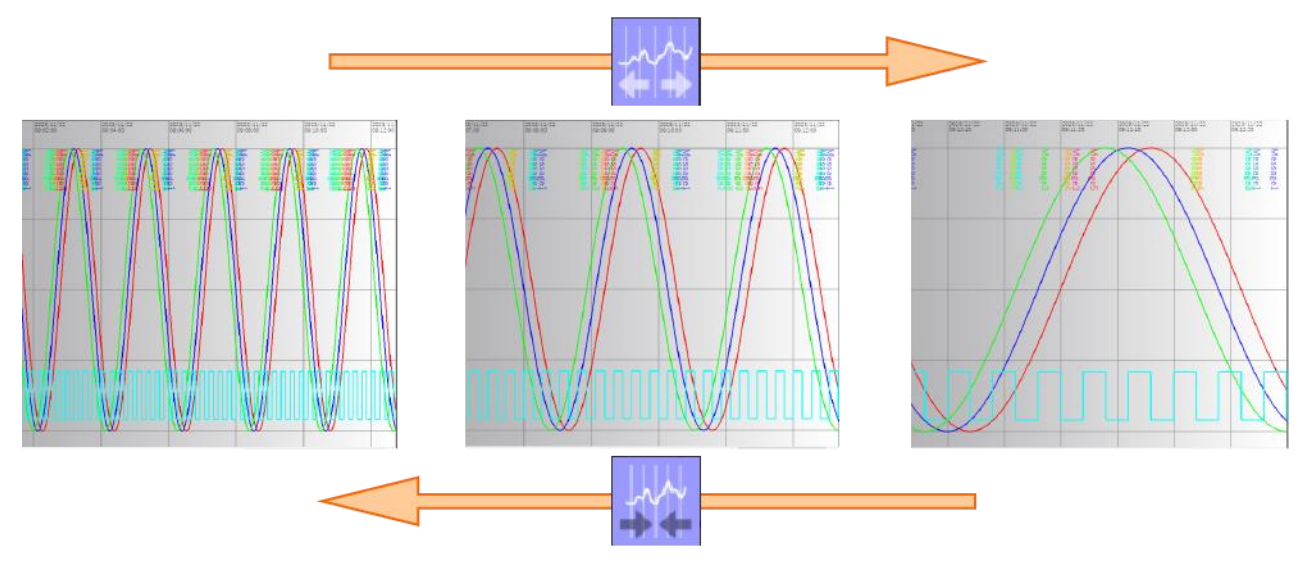

#### Special note

● The time axis can be switched between four levels: 100% (unity magnification), 50%, 20%, and 10%.

### **Changing the maximum/minimum value of the scale**

The maximum and minimum values of the scale can be changed.

- (1) Click the "Digital display area" of the pen to be changed to select it.
- (2) To change the maximum value, click on the blank area to the right of the scale; to change the minimum value, click the blank area to the left of the scale. The Change maximum/minimum value dialog is displayed.
- (3) Enter the desired value and click the [OK] button to change the maximum/minimum value of the scale.
- (4) To deselect the pen, click "Scale display area."

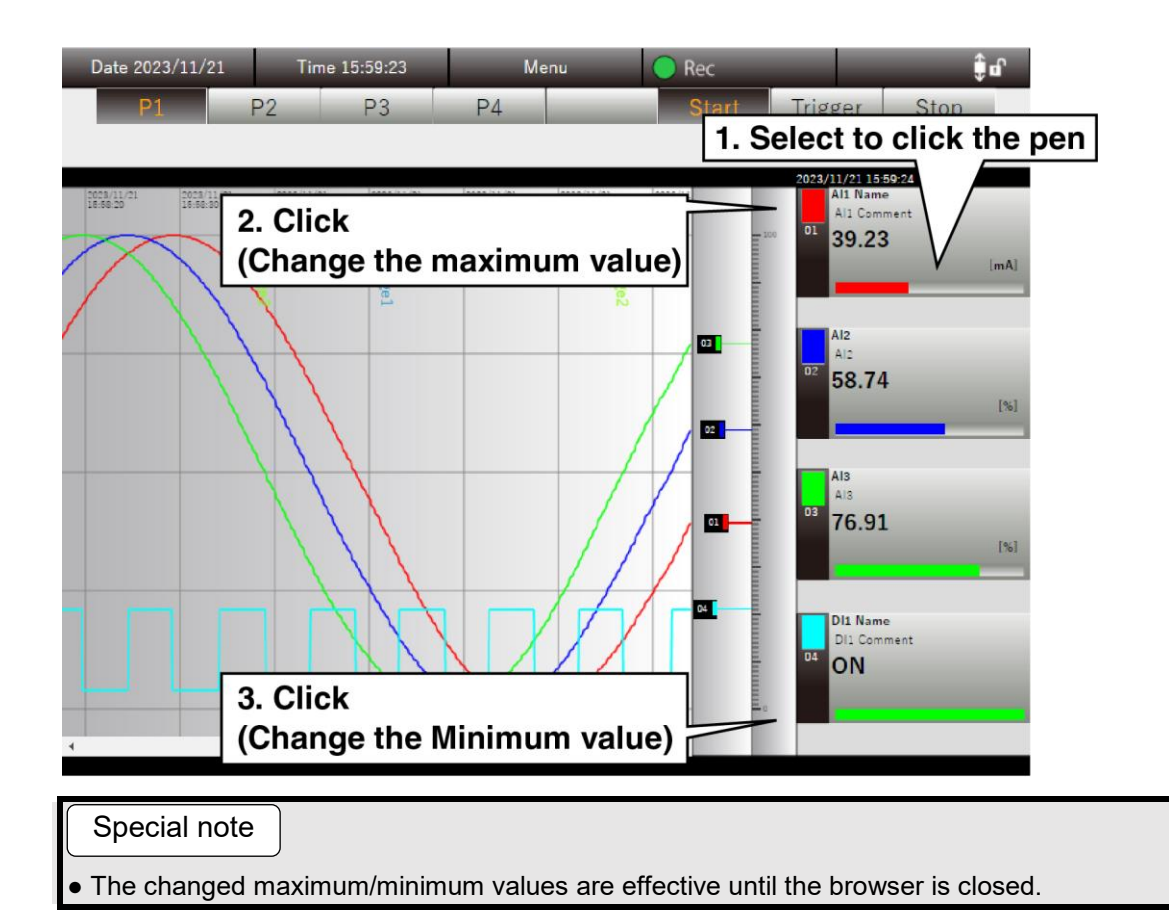

### **Write of comments**

Comments can be written in the trend graph. Comments are shared and displayed on all pages. The list of comments written can be viewed on the "Trend" display (Comments summary). -[>5.4](#page-67-0) [Trend display](#page-67-0)

[\(Comments summary\)](#page-67-0)

(1) Click the "Menu Menu " button.

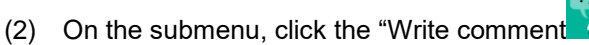

- (3) Specify the text color of comments. Specify it from the color palette.
- (4) Write comments and click the [OK] button. The comments are written to the point on the time axis where the [OK] button is pressed.

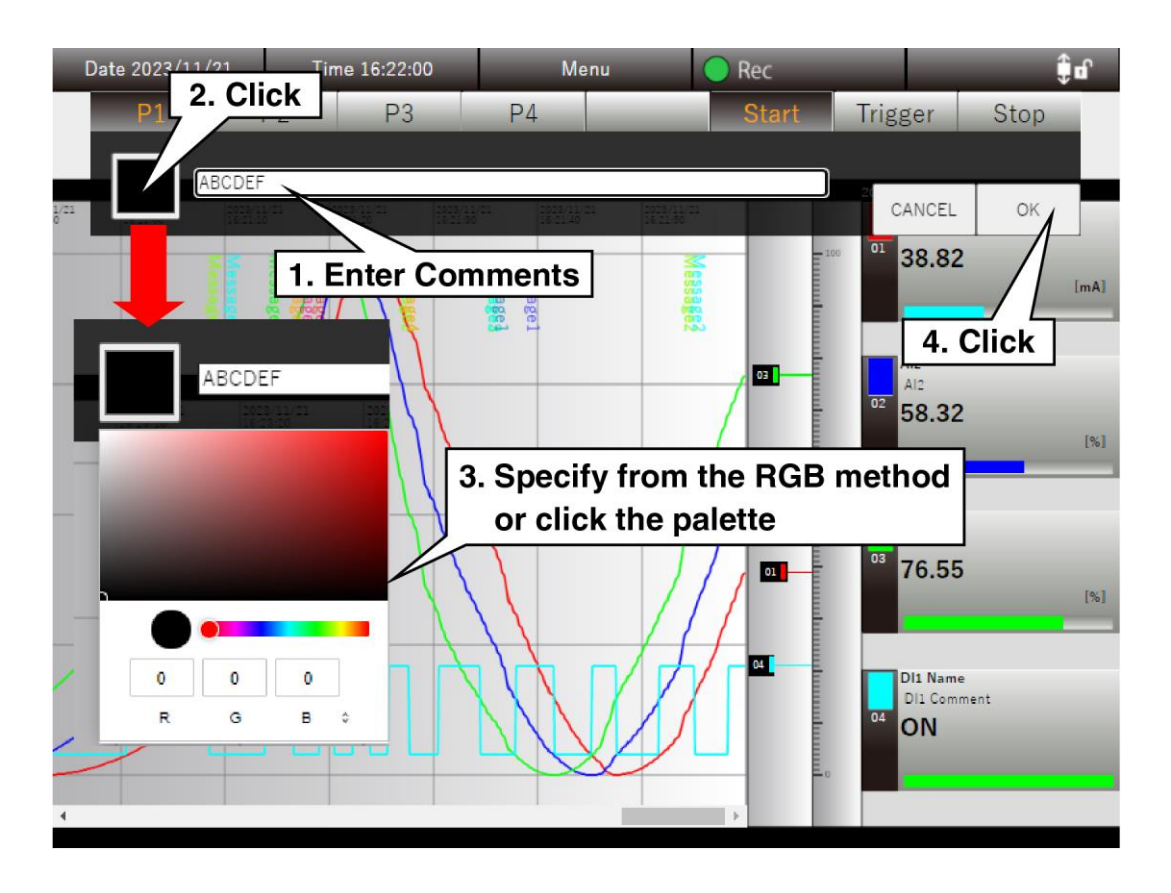

#### **CAUTION**

- Comments are recorded when the [OK] button click is successfully accepted.
- The color palette display depends on the browser.

# 5.3 Trend display (Event summary)

With the Trend display showed, click the "Menu**lly Menully"** button and select "Event Summary ."<sup>" Then</sup> the

event summary information is showed on the Trend display.

#### 5.3.1 Display content

Event summary information is showed in the "Trend area" of the "Trend" display, where the digital display area, scale display area, and pen mark are showed. The event summary information is shared and showed on all pages. Clicking the [Close] button closes the event summary information and returns to the normal "Trend" display.

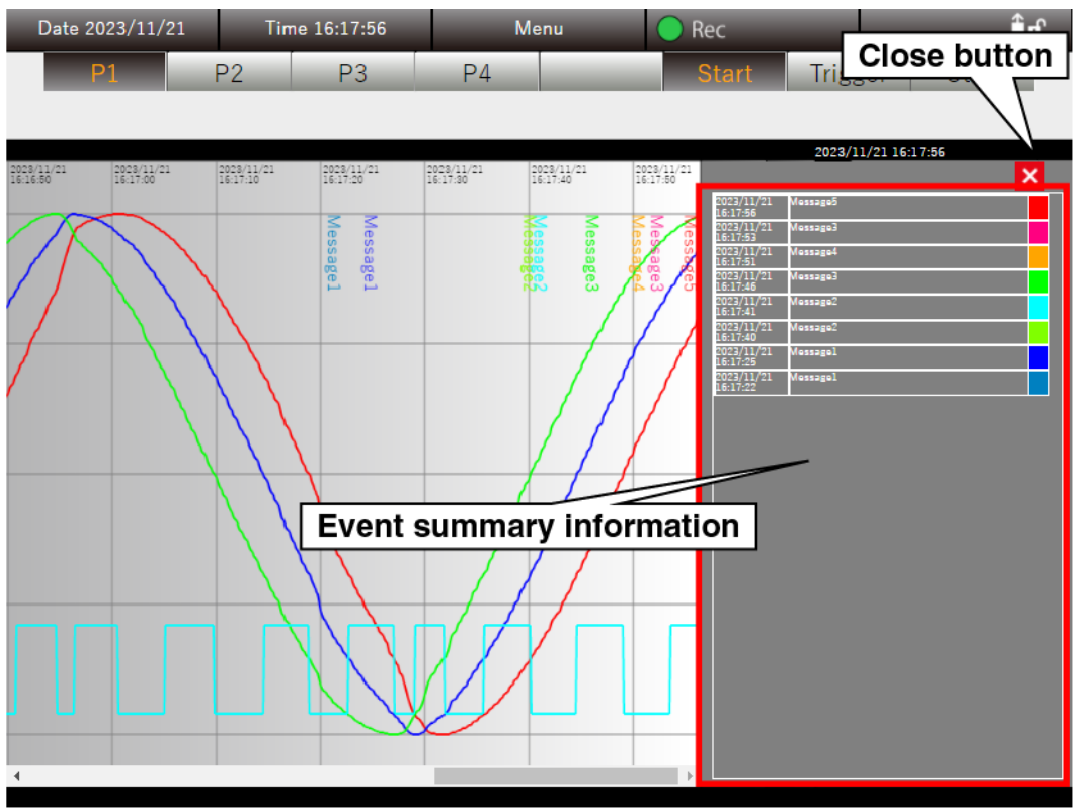

# 5.3.2 Operation

Clicking the "event summary" highlights the clicked summary and displays the data starting from the point where the event occurred.

When the right end of the trend graph is past data, the time display is blue. At this time, the event summary information is not updated.

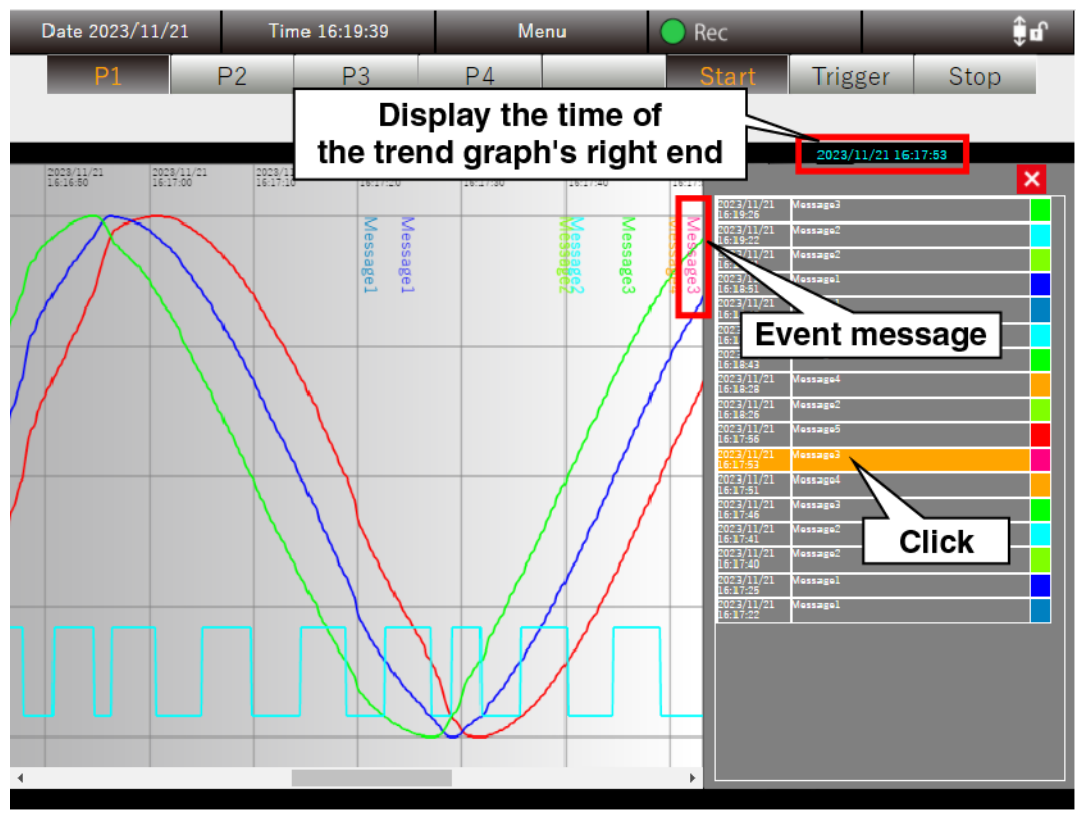

# <span id="page-67-0"></span>5.4 Trend display (Comments summary)

With the Trend display showed, click the "Menu Menu of Button and select "Comments Summary <sup>19</sup>. Then

the comments summary information is showed on the Trend display.

#### 5.4.1 Display content

Comments summary information is showed in the "Trend area" of the "Trend" display, where the digital display area, scale display area, and pen mark are showed. The comments summary information is shared and showed on all pages. Clicking the [Close] button closes the comments summary information and returns to the normal "Trend" display.

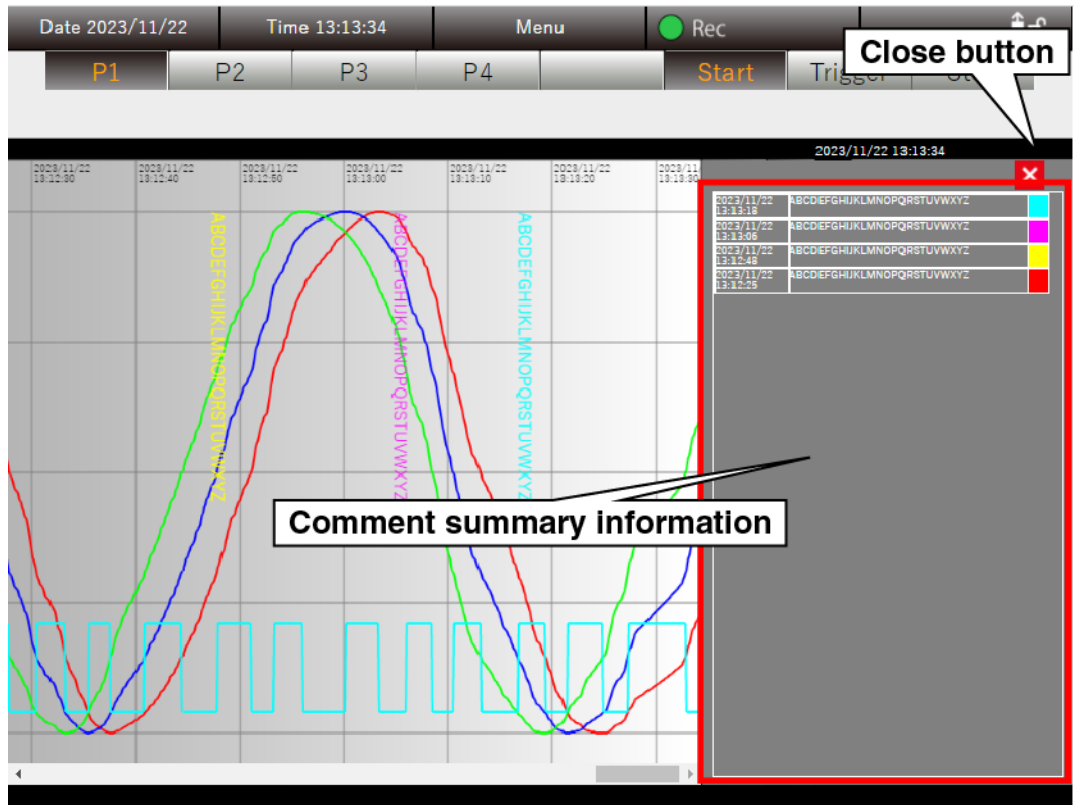

# 5.4.2 Operation

Clicking the "comments summary" highlights the clicked comments and displays the trend data starting from the point of recording.

When the right end of the trend graph is past data, the time display is blue.

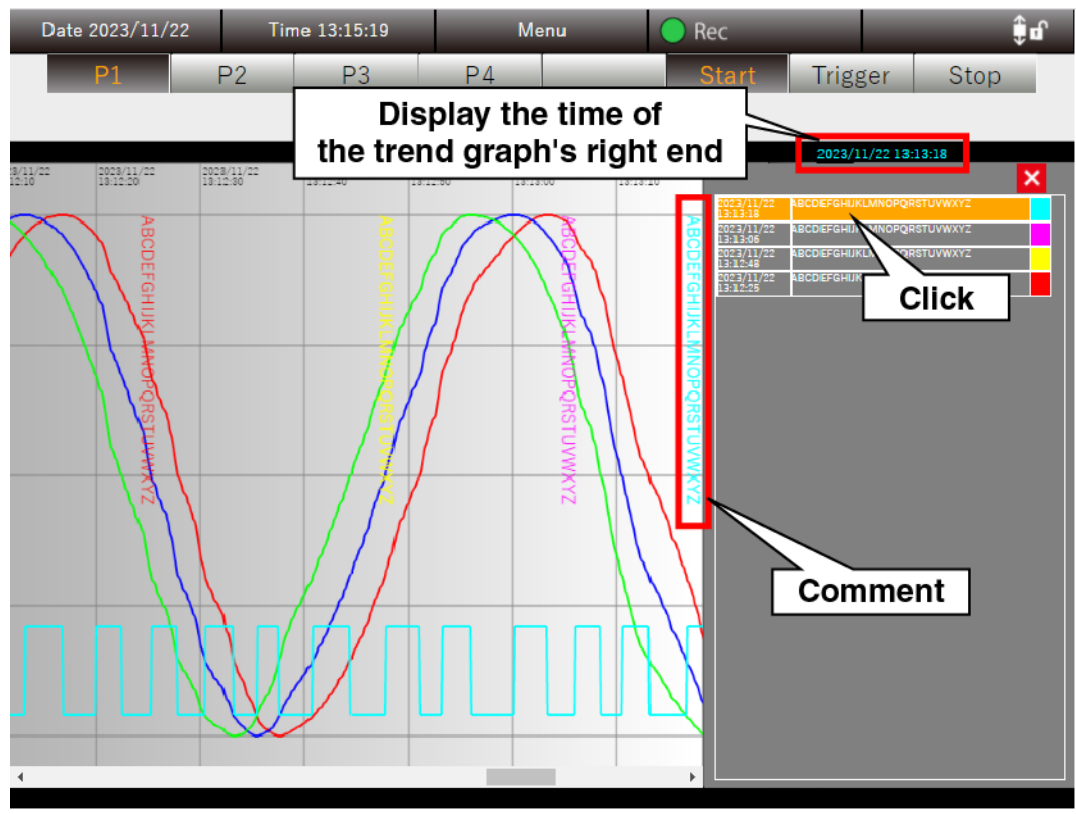

# 5.5 Event view

Click the "Menu Menu " button and select "Event view  $N$ <sup>1</sup> w" to go to the "Event view" display.

#### 5.5.1 Display content

A list of Event view is displayed.

When an event that has been set for each channel by right clicking the "PC Recorder" icon in the task tray and selecting "Setting (C)" occurs, the event information is showed on this display.

On the Event view display, the event information on the 500 most recent events is displayed. It is also updated even when recording is suspended.

Event view data is cleared by right clicking the "PC Recorder" icon and clicking "Close (X)" to close.

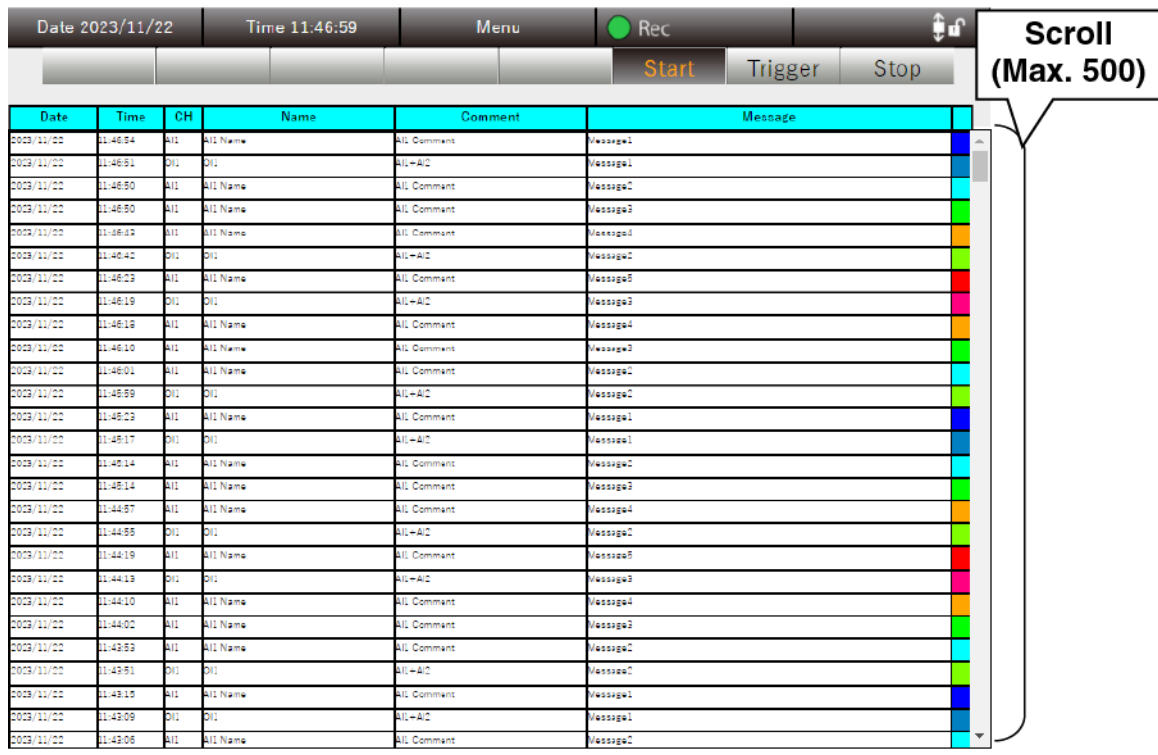

#### 5.6 **Overview**

Click the "Menu  $\blacksquare$  Menu  $\blacksquare$ " button and select "Overview  $\mathbf{\Lambda} \mathbf{Q}$ " to go to the "Overview" display.

#### 5.6.1 Display content

The current values and alarm generation status of all channels are displayed. It is updated even when recording is suspended.

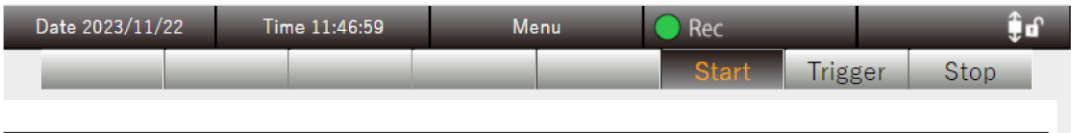

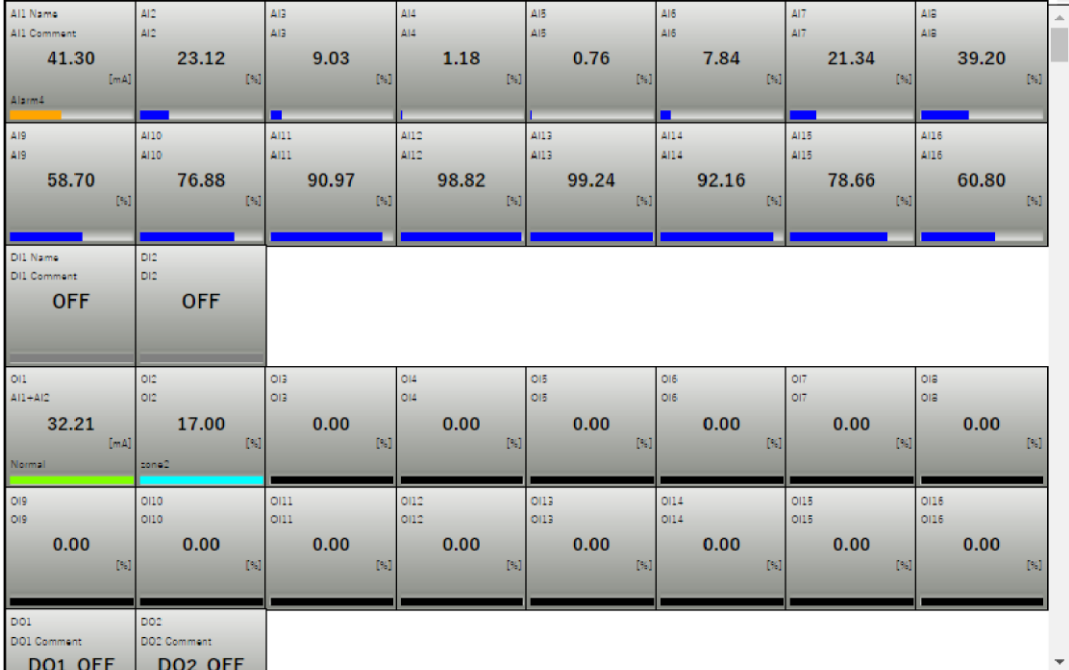

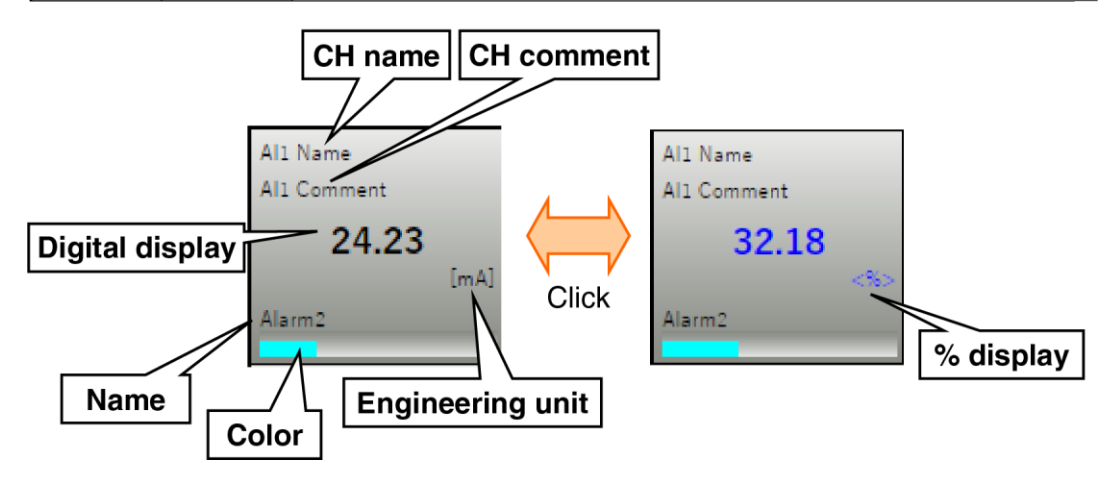

For items that are displayed differently depending on the type of input/output, refer to the table below.

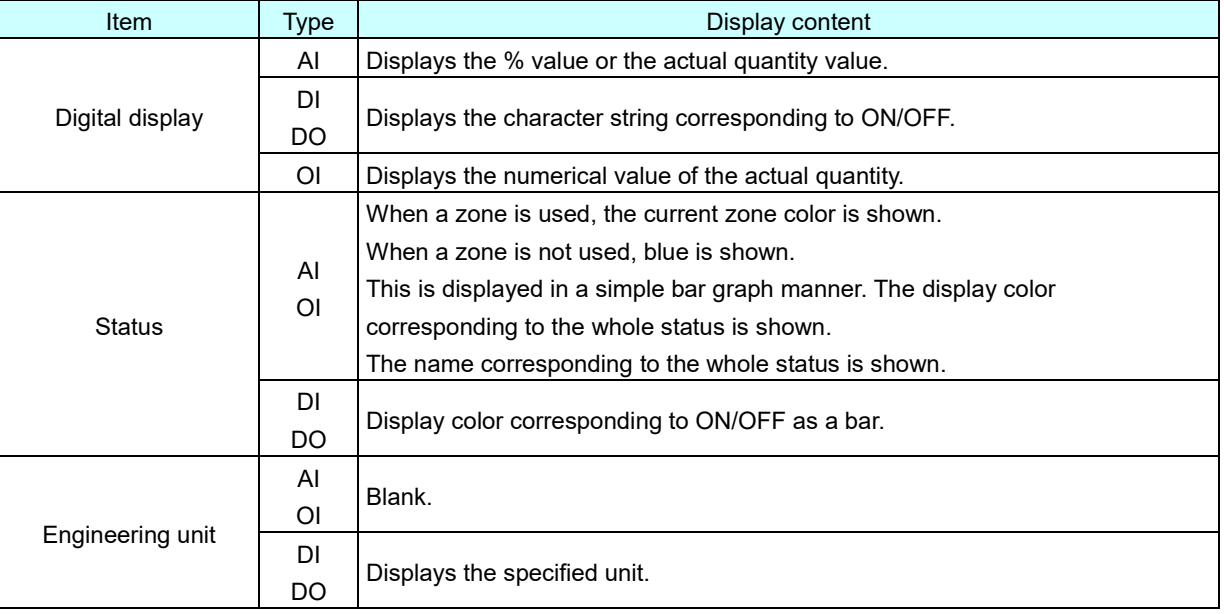
#### 5.7 Trend file Click the "Menu Menu " button and select "Trend file "<sup>"</sup> to go to the "Trend file" display. 5.7.1 Display content A list of trend files stored in the PC is displayed. Click on the "Year/Month/Day" folder and select the trend file to view. The content and operation of the displayed trend file are the same as in ["5.2](#page-59-0) [Trend "](#page-59-0). TREND **Trigger** Stop **Click** TREND 2023 Trigger Stop **Click** TREND  $202$ **Trigger** Stop **Click** TREND  $2022$ **Trigger** Stop 20231122000244700.TRD 2023/11/22 00:02:44.700 20231122001924700.TRD 2023/11/22 00:19:24.700 **File select** 20231122003604700.TRD 2023/11/22 00:36:04.700  $P<sub>2</sub>$  $P<sub>3</sub>$ **P** TREND¥2023¥11¥22¥20231122001924700.TRD  $2023/11$ 5.51 6.07 8.75 **NC CAUTION** ● The pen display and bar graph display functions are disabled.

#### 5.8 Report file Click the "Menu Menu " button and select "Report file  $\overline{f}$ " to go to the "Report file" display. 5.8.1 Display content A list of report files stored in the PC is displayed. Click the "Year/Month/Day" folder and select the report file to view. Date 2023/11/22 Time 10:45:09 Menu Îď. RPT\_ISON Trigger Stop **Click**  $2023$ Date 2023/11/22 Time 10:46:13 îď RPT\_JSON 2023 **Click** 11 RPT **ISON**  $2022$ **Trigger** Stop RPT202311.jsor 2023/11 RPT20231121.json  $2023/11/21$ RPT20231121 X.ison  $2023/11/21$ **File select** RPT20231122.json 2023/11/22  $P<sub>2</sub>$ RPT\_JSON\2023\11\RPT20231122.json ily Report Al1 Nam  $\overline{AI2}$  $\overline{AB}$ **AI4** A<sub>16</sub> AI: 2023/11/22 Al1 Cor  $AI2$  $\overline{Al3}$  $\overline{Al4}$  $A16$  $AT$  $AI8$ 4.84 16.50 33.26 52.56  $71.48$  $87.12$ 99.93 71 99.95<br>84.00<br>48.42 12.83 52.10 71.06 86.81 96.95 95.34 83.83 0.85 86.65 96.88 95.44 57.38 99.98 **AC 77** 00.07 95.56 84.22  $575$ 29.42 12.55 95.64 84.36 67.84 48.62 29.59 13.68  $3.29$  $0.02$ 48.92 29.88 13.89 3.40 15.41 68.13  $0.01$ 4.22 3.56 4.05 30.26 14.18  $0.00$  $15.1$ üΖ 50.65  $\frac{0.00}{70.92}$  $\frac{3.91}{86.71}$  $\frac{50.26}{95.41}$  $\frac{1}{170}$ 14.83 31.11 69.38 85.54 51.95 67.31 96.90 99.96 83.94  $\overline{10}$  $11$  $12$  $\overline{14}$ 15  $\overline{17}$  $10$  $19$  $\overline{20}$  $\overline{22}$ 23 24 473.68 514.49 i33.16 546.79<br>54.67 493.6  $51.6$ Sun  $rac{1}{55.32}$ Average 45.77 47.36 49.36 51.44 53.31 55.16  $\overline{57}$ 99.96 Maximu 99.97 96.88 99.96 99.95  $7.11$ 99.93 Mi 3.56  $3.40$ Special note● If the settings are changed during the recording of report data, new report data is created and an "X" is added to the end of the data name.

# 5.9 Language Click the "Menu **Menu "** button and select "Language  $\mathbb{X}$ " to go to the "Language" display.

### 5.9.1 Display content

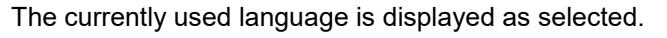

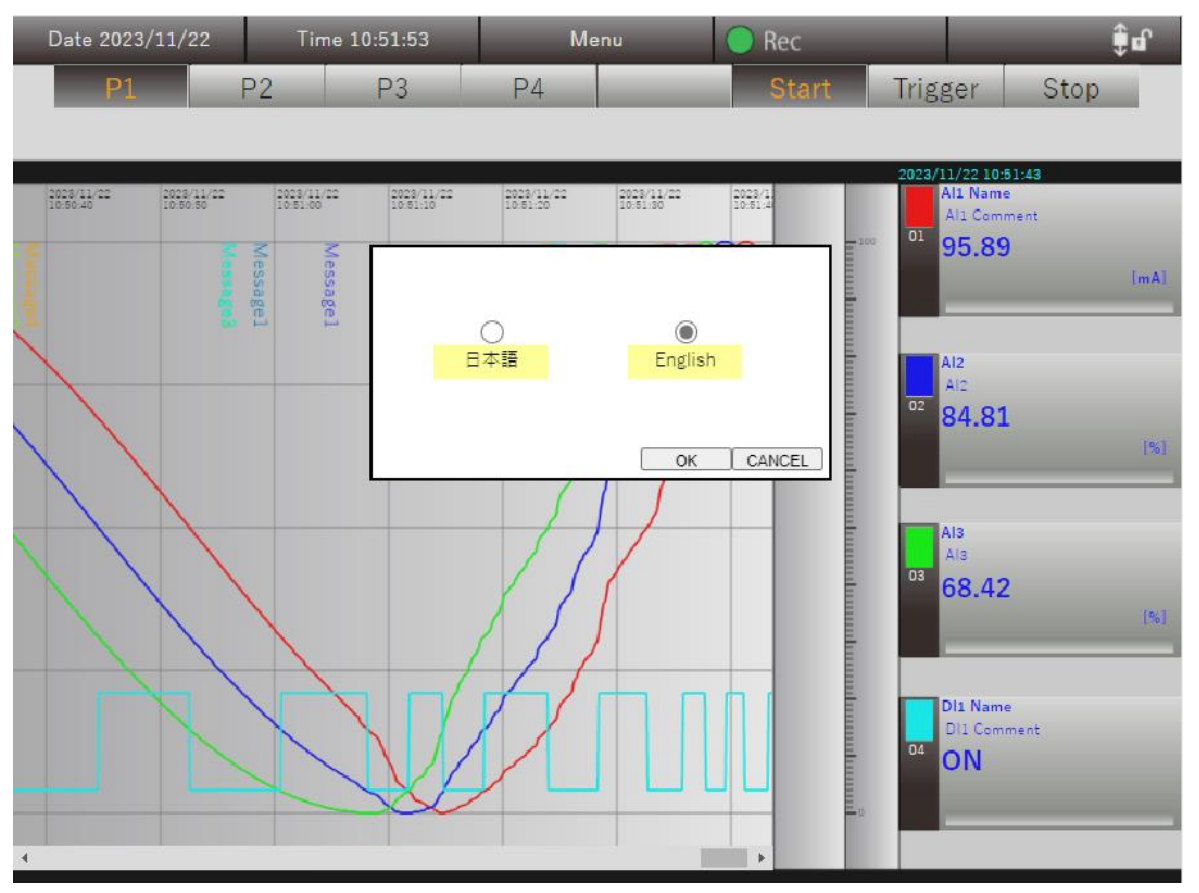

### 5.9.2 Operation

Select the language to be used from "Japanese" or "English," and click the [OK] button to switch the language.

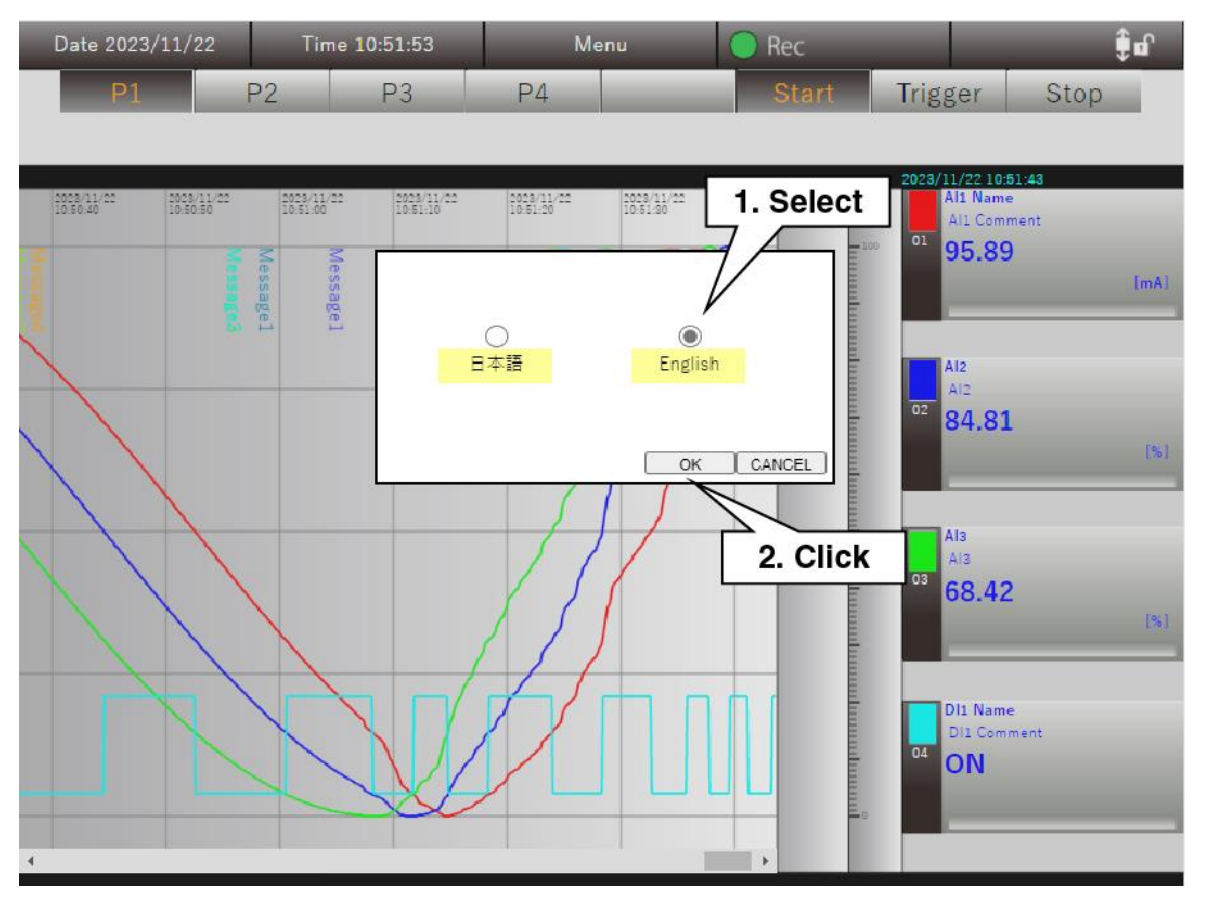

### 6. **Adjustment**

Adjust analog input channels 1 to 16.

Right-click the "PC Recorder" icon in the task tray and click "Adjustment (D)." The Adjustment dialog is displayed.

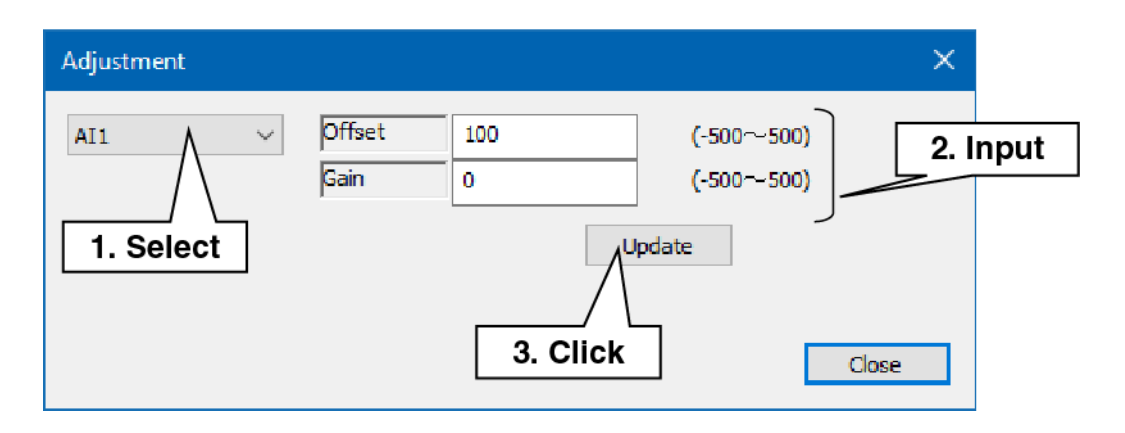

- (1) Select the analog input channel to be adjusted.
- (2) Enter Offset and Gain.
- (3) Click the "Apply" button to apply the settings.

### 7. **License**

Below are the licenses for the functions used by PC Recorder.

### 7.1 License

This software incorporates expat (http://expat.sourceforge.net/).

This expat is distributed under the MIT License.

The following is the copyright notice, license statement, and disclaimer required by the MIT/X Consortium License:

Copyright (c) 1998, 1999, 2000 Thai Open Source Software Center Ltd. and Clark Cooper Copyright (c) 2001, 2002, 2003, 2004, 2005, 2006 Expat maintainers.

Permission is hereby granted, free of charge, to any person obtaining a copy of this software and associated documentation files (the "Software") to deal in the Software without restriction, including without limitation the rights to use, copy, modify, merge, publish, distribute, sublicense, and/or sell copies of the Software, and to permit persons to whom the Software is furnished to do so, subject to the following conditions:

The above copyright notice and this permission notice shall be included in all copies or substantial portions of the Software.

## 8. **Appendix**

#### Troubleshooting 8.1

Also refer to the "Frequently Asked Questions (FAQ)" on our Website.

<https://www.mgco.jp/>

### 8.1.1 I/O unit : lamp indication

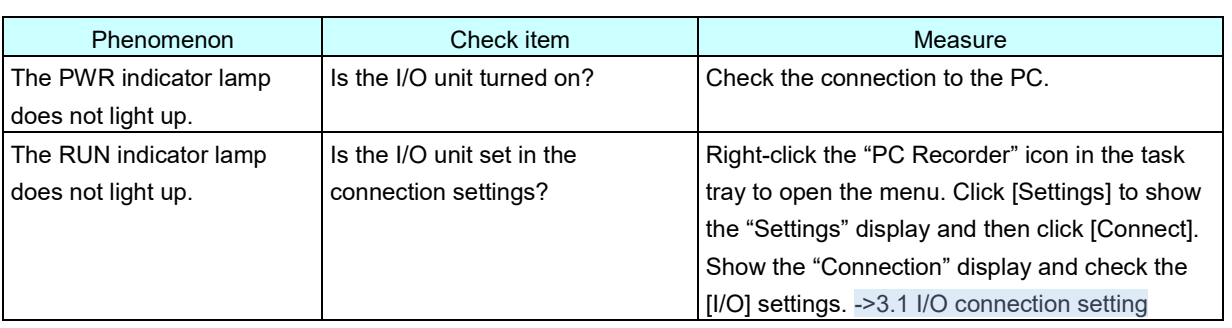

#### 8.1.2 PC Recorder

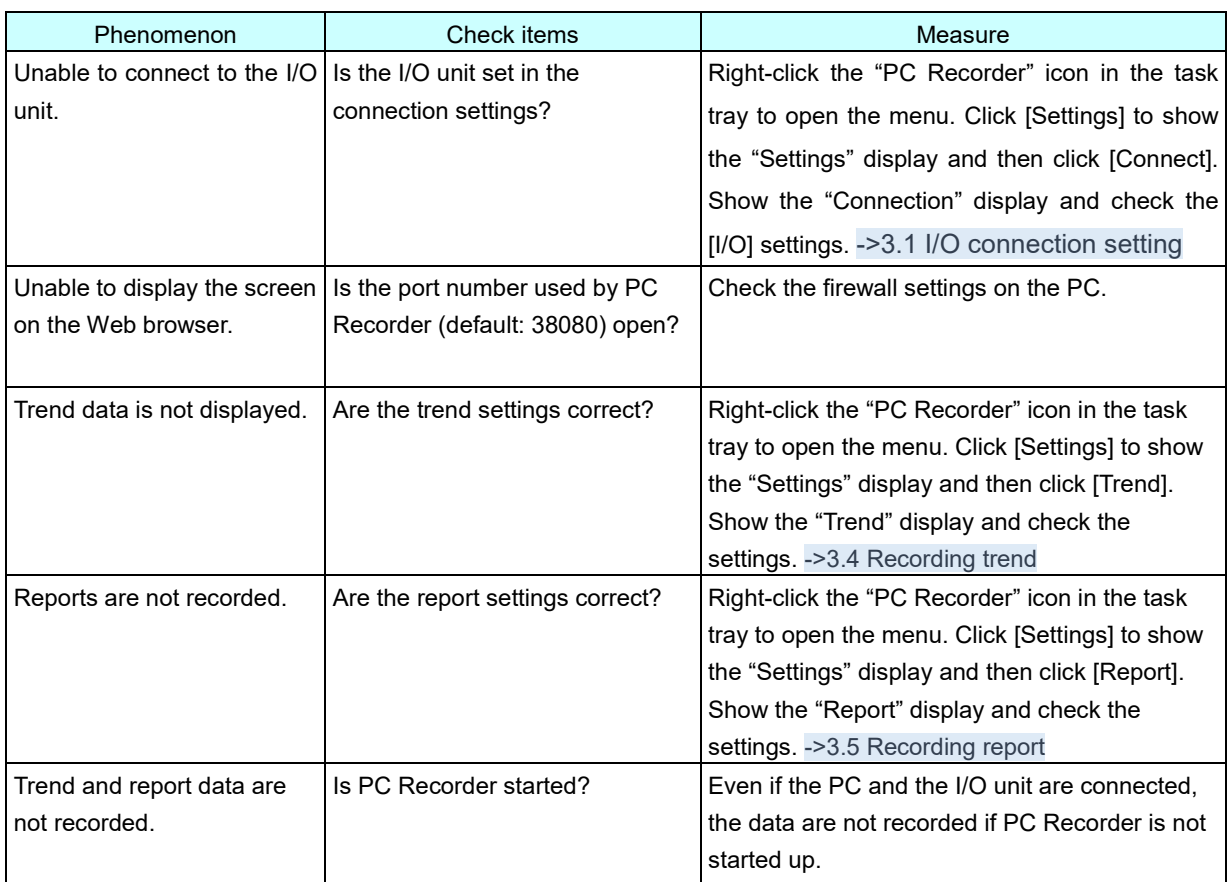